**HP 64756/7**

# **70136/70236 Emulator PC Interface**

**User's Guide**

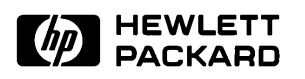

**HP Part No. 64756-97012 Printed in U.S.A. July 1994**

**Edition 5**

**Notice Hewlett-Packard makes no warranty of any kind with regard to this material, including, but not limited to, the implied warranties of merchantability and fitness for a particular purpose.** Hewlett-Packard shall not be liable for errors contained herein or for incidental or consequential damages in connection with the furnishing,

performance, or use of this material.

Hewlett-Packard assumes no responsibility for the use or reliability of its software on equipment that is not furnished by Hewlett-Packard.

© Copyright 1990, 1993, 1994, Hewlett-Packard Company.

This document contains proprietary information, which is protected by copyright. All rights are reserved. No part of this document may be photocopied, reproduced or translated to another language without the prior written consent of Hewlett-Packard Company. The information contained in this document is subject to change without notice.

HP is a trademark of Hewlett-Packard Company.

IBM and PC AT are a registered trademark of International Business Machines Corporation.

MS-DOS is a trademark of Microsoft Coporation.

**Hewlett-Packard Company P.O. Box 2197 1900 Garden of the Gods Road Colorado Springs, CO 80901-2197, U.S.A**.

**RESTRICTED RIGHTS LEGEND** Use, duplication,or disclosure by the U.S. Government is subject to restrictions as set forth in subparagraph  $(c)(1)(ii)$  of the Rights in Technical Data and Computer Software Clause at DFARS 252.227-7013. Hewlett-Packard Company, 3000 Hanover Street, Palo Alto, CA 94304 U.S.A. Rights for non-DOD U.S.Government Departments and Agencies are as set forth in FAR 52.227-19(c)(1,2).

**Printing History** New editions are complete revisions of the manual. The date on the title page changes only when a new edition is published.

> A software code may be printed before the date; this indicates the version level of the software product at the time the manual was issued. Many product updates and fixes do not require manual changes and, manual corrections may be done without accompanying product changes. Therefore, do not expect a one-to-one correspondence between product updates and manual revisions.

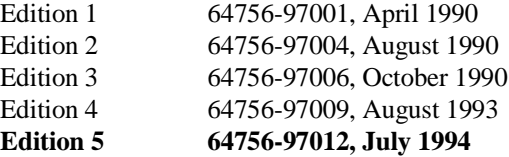

## **Using this Manual**

This manual covers the following emulators as used with the PC Interface.

- $HP 64756F 70136$  emulator
- $\blacksquare$  HP 64757F 70236 emulator
- $\blacksquare$  HP 64757G 70236A emulator

For the most part, the 70136, 70236 and 70236A emulators all operate the same way. Differences between the emulators are described where they exist. All of the 70136, 70236 and 70236A emulators will be referred to as the "70136 emulator" in this manual where they are alike. In the specific instances where 70236 or 70236A emulator differs from the 70136 emulator, it will be referred as the "70236 emulator" or "70236A emulator".

This manual:

- $\blacksquare$  Shows you how to use emulation commands by executing them on a sample program and describing their results.
- Shows you how to use the emulator in-circuit (connected to a target system).
- Shows you how to configure the emulator for your development needs. Topics include: restricting the emulator to real-time execution, selecting a target system clock source, and allowing the target system to insert wait states.

This manual will not:

■ Show you how to use every PC Interface command and option. The PC Interface is described in the *HP 64700 Emulator's PC Interface: User's Reference.*

### **Organization**

- **Chapter 1 "Introduction"**-This chapter lists the 70136 emulator features and describes how they can help you in developing new hardware and software.
- **Chapter 2 "Getting Started"**-This chapter shows you how to use emulation commands by executing them on a sample program. This chapter describes the sample program and how to:
	- load programs into the emulator
	- $\blacksquare$ map memory
	- $\blacksquare$ display and modify memory
	- display registers  $\blacksquare$
	- $\blacksquare$ step through programs
	- run programs  $\blacksquare$
	- set software breakpoints  $\blacksquare$
	- search memory for data  $\blacksquare$
	- use the analyzer  $\blacksquare$
- **Chapter 3 "In-Circuit Emulation"**-This chapter shows you how to plug the emulator into a target system, and how to use the "in-circuit" emulation features.
- **Chapter 4 "Configuring the Emulator"**-You can configure the emulator to adapt it to your specific development needs. This chapter describes the emulator configuration options and how to save and restore particular configurations.
- **Chapter 5 "Using the Emulator"**-This chapter describes emulation topics that are not covered in the "Getting Started" chapter (for example, coordinated measurements and storing memory).
- **Appendix A. "File Format Reader"**-This appendix describes how to use the File Format Reader from MS-DOS or PC Interface, load absolute files into the emulator, use global and local symbols with the PC Interface.

# **Contents**

### **[1 Introduction to the 70136 Emulator](#page-12-0)**

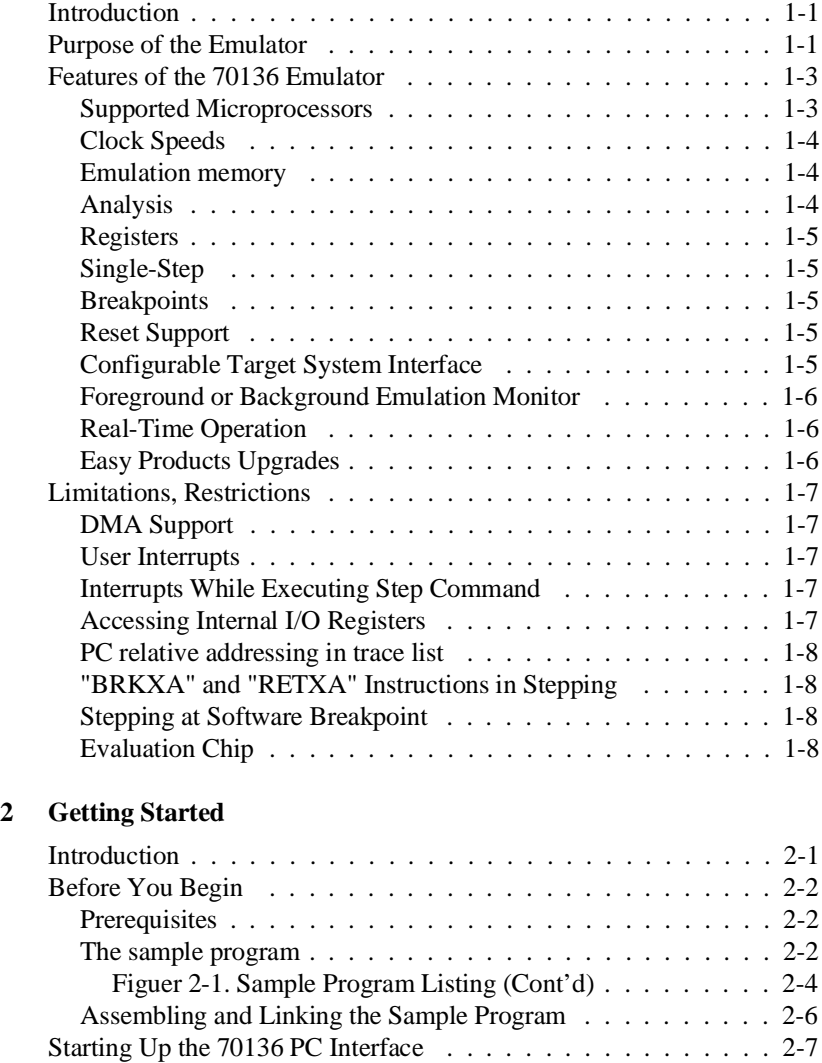

**Contents-1**

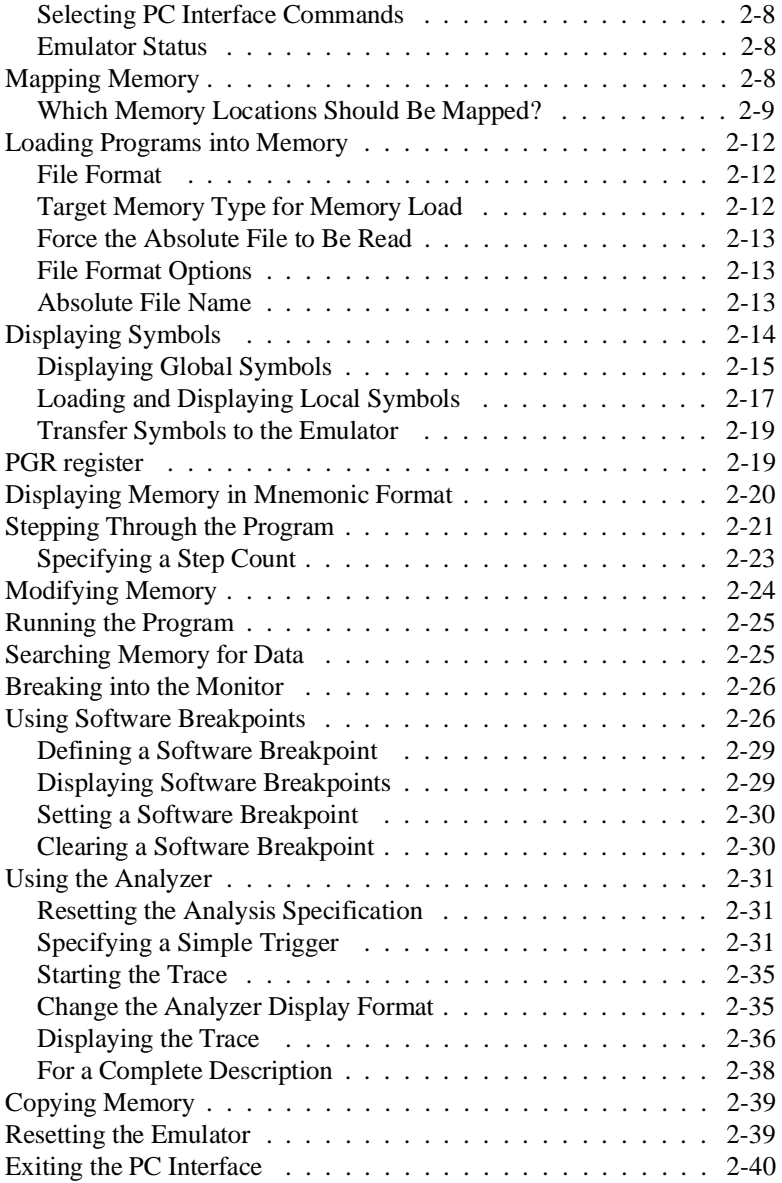

**2-Contents**

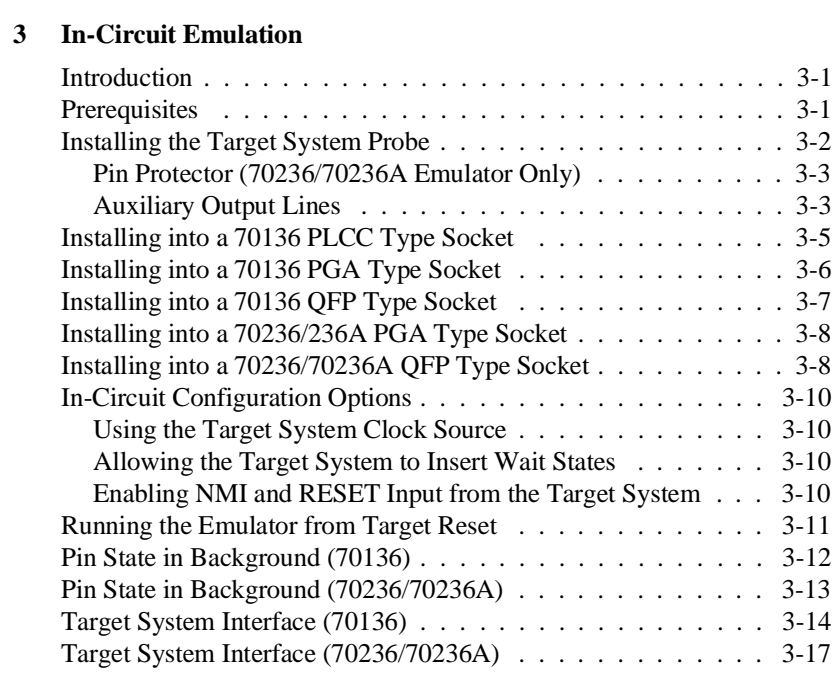

### **[4 Configuring the 70136 Emulator](#page-78-0)**

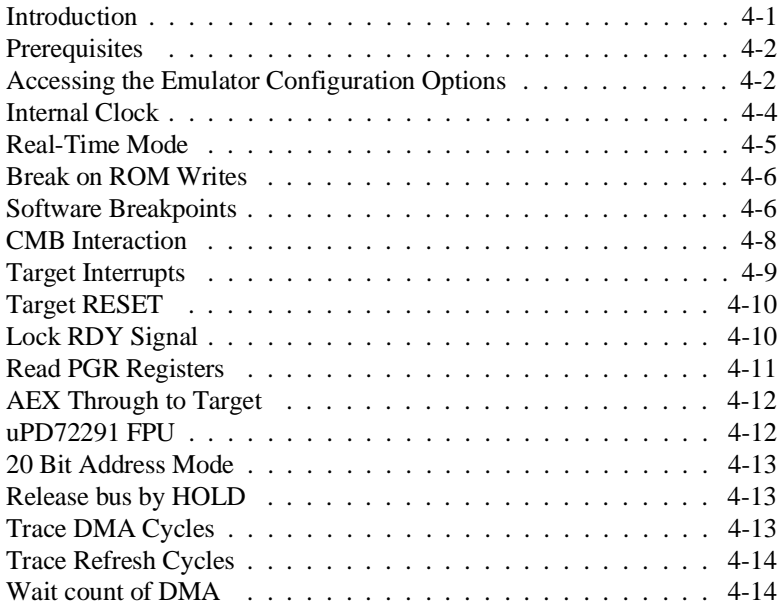

### **Contents-3**

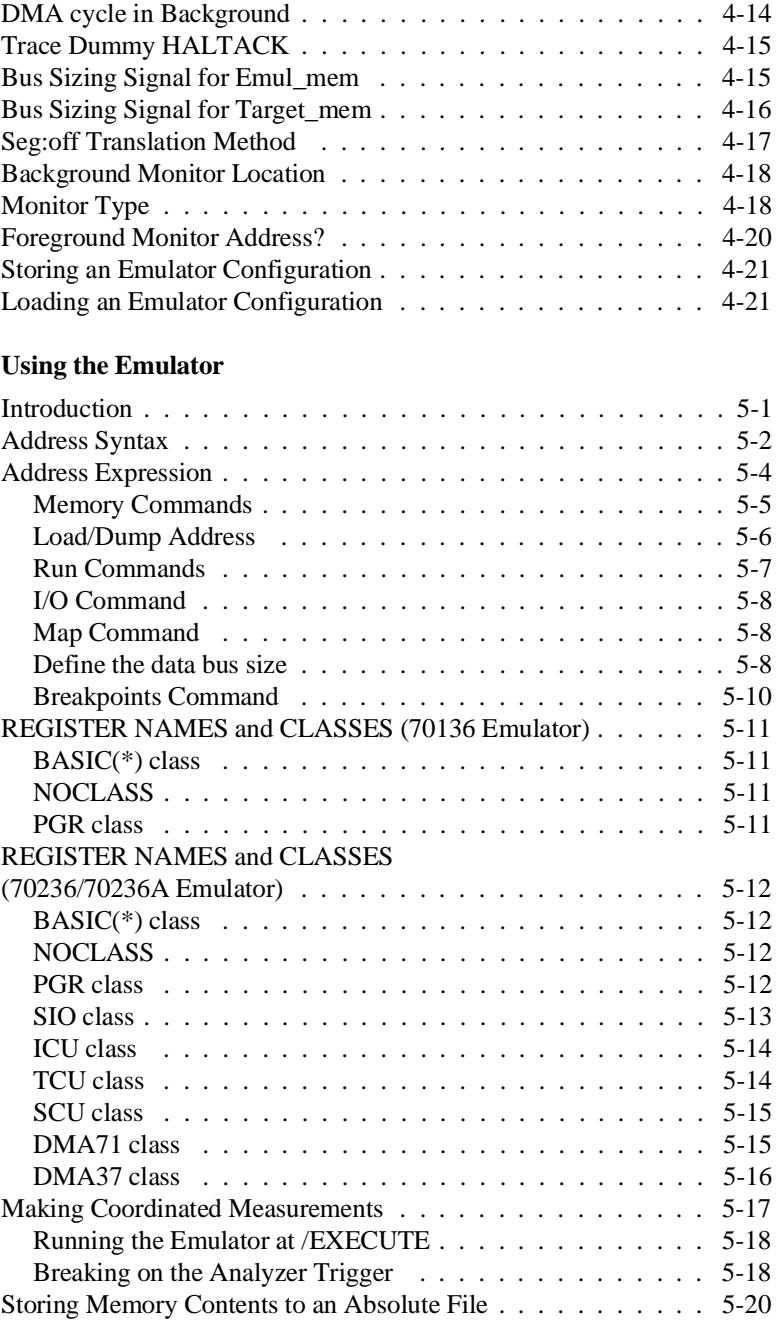

### **[5 Using the Emulator](#page-100-0)**

### **4-Contents**

### **[A File Format Readers](#page-120-0)**

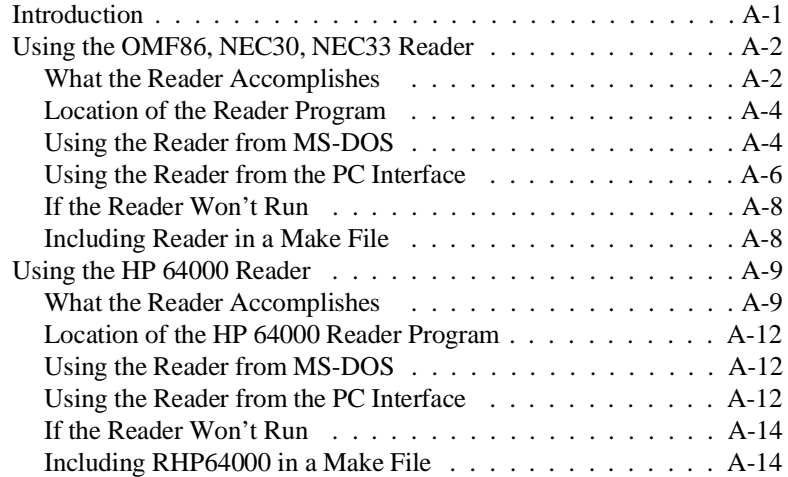

# **Illustrations**

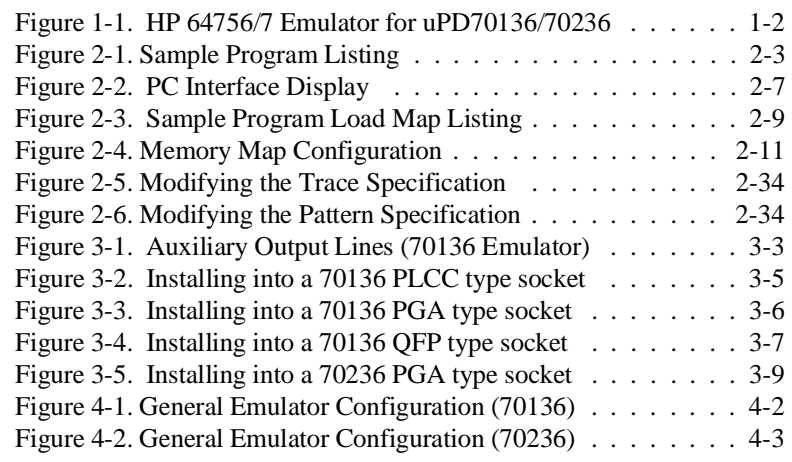

# **Tables**

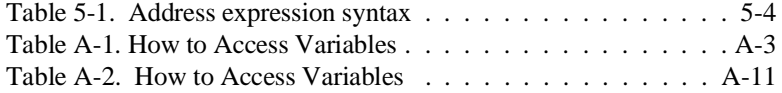

**6-Contents**

# <span id="page-12-0"></span>**Introduction to the 70136 Emulator**

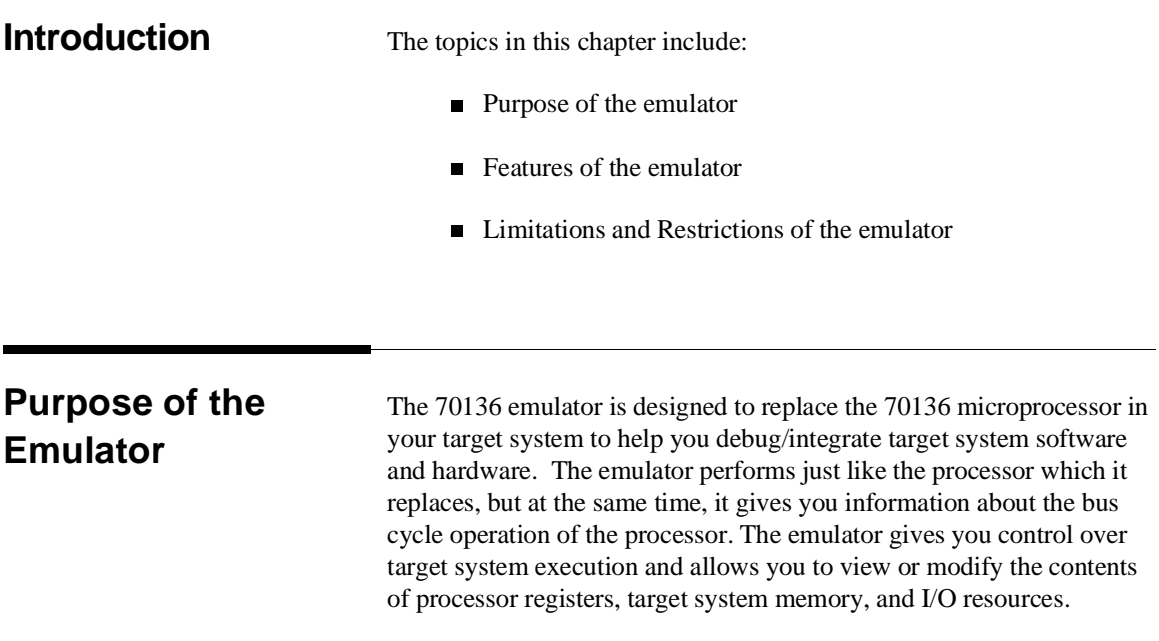

**Introduction 1-1**

**1**

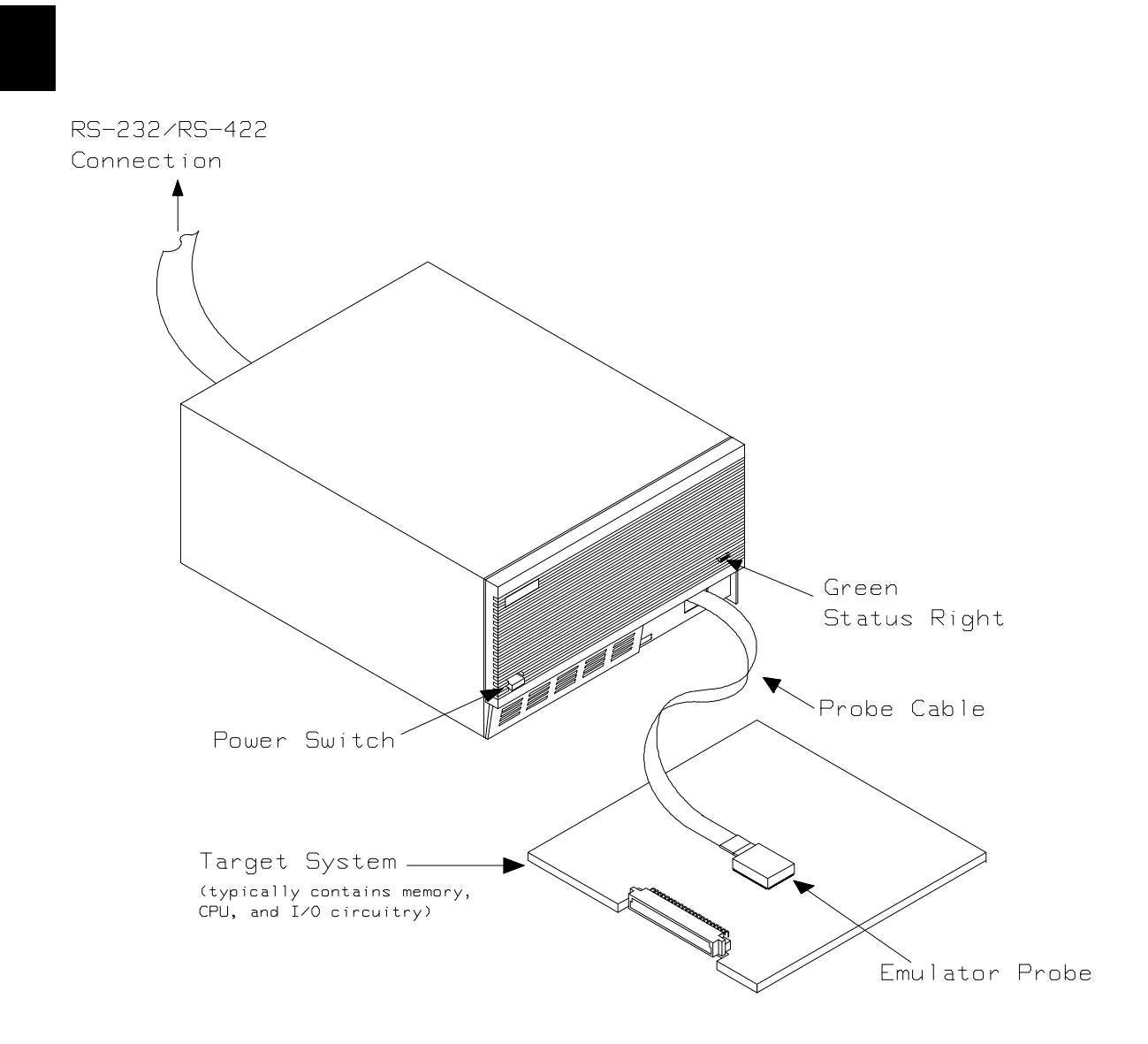

**Figure 1-1. HP 64756/7 Emulator for uPD70136/70236**

**1-2 Introduction**

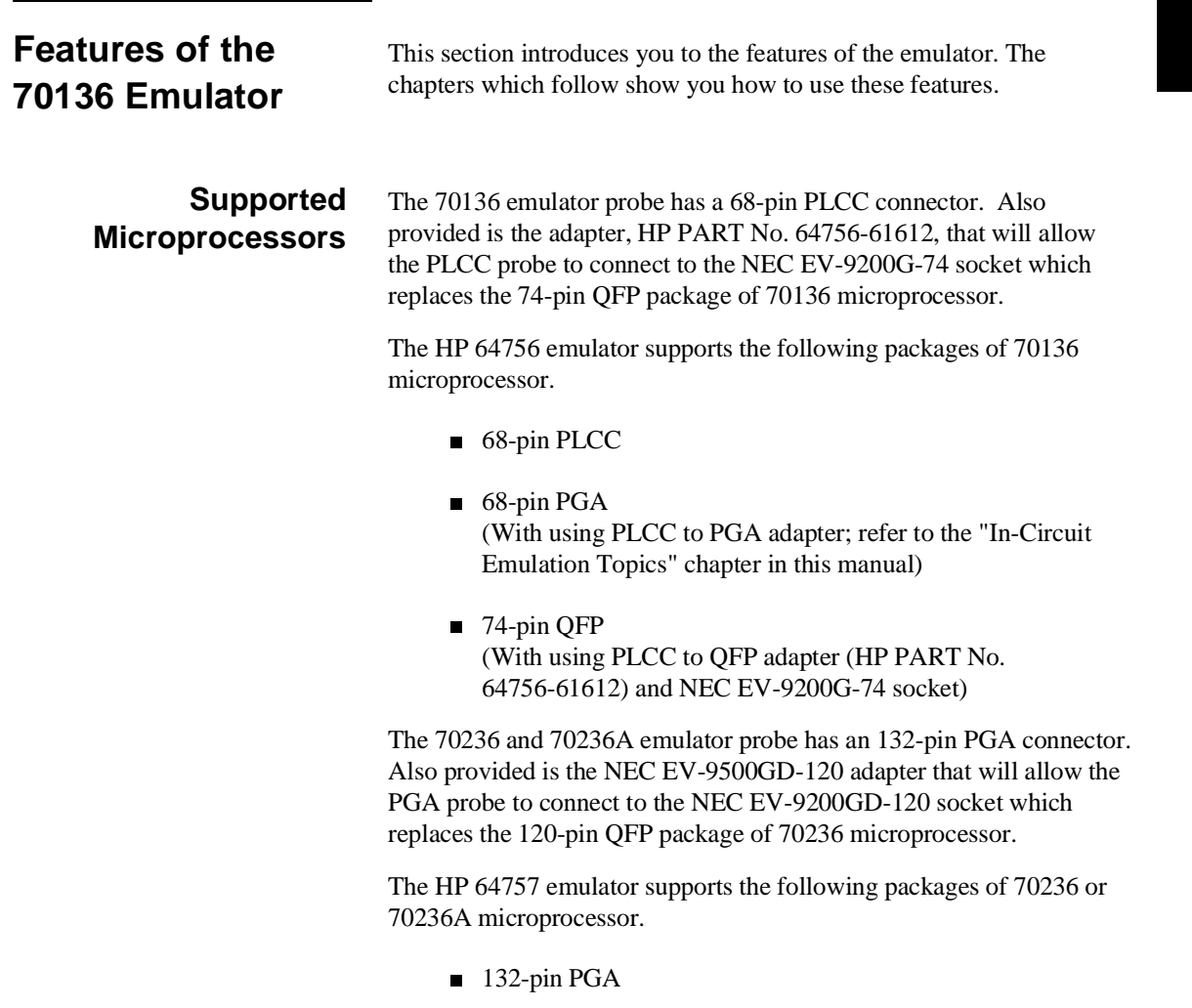

■ 120-pin QFP (With using NEC EV-9500GD-120 adapter and NEC EV-9200GD-120 socket)

**Introduction 1-3**

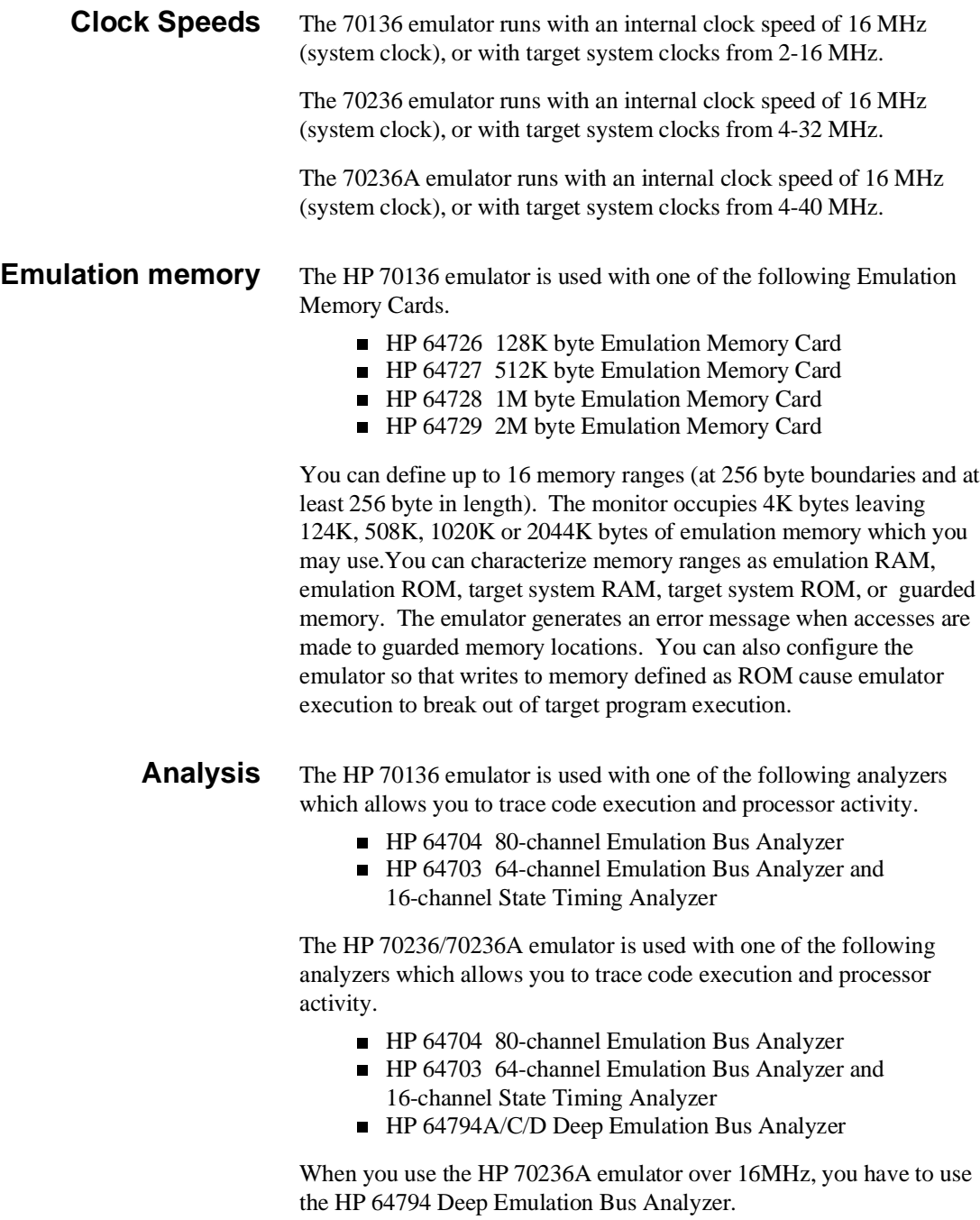

**1-4 Introduction**

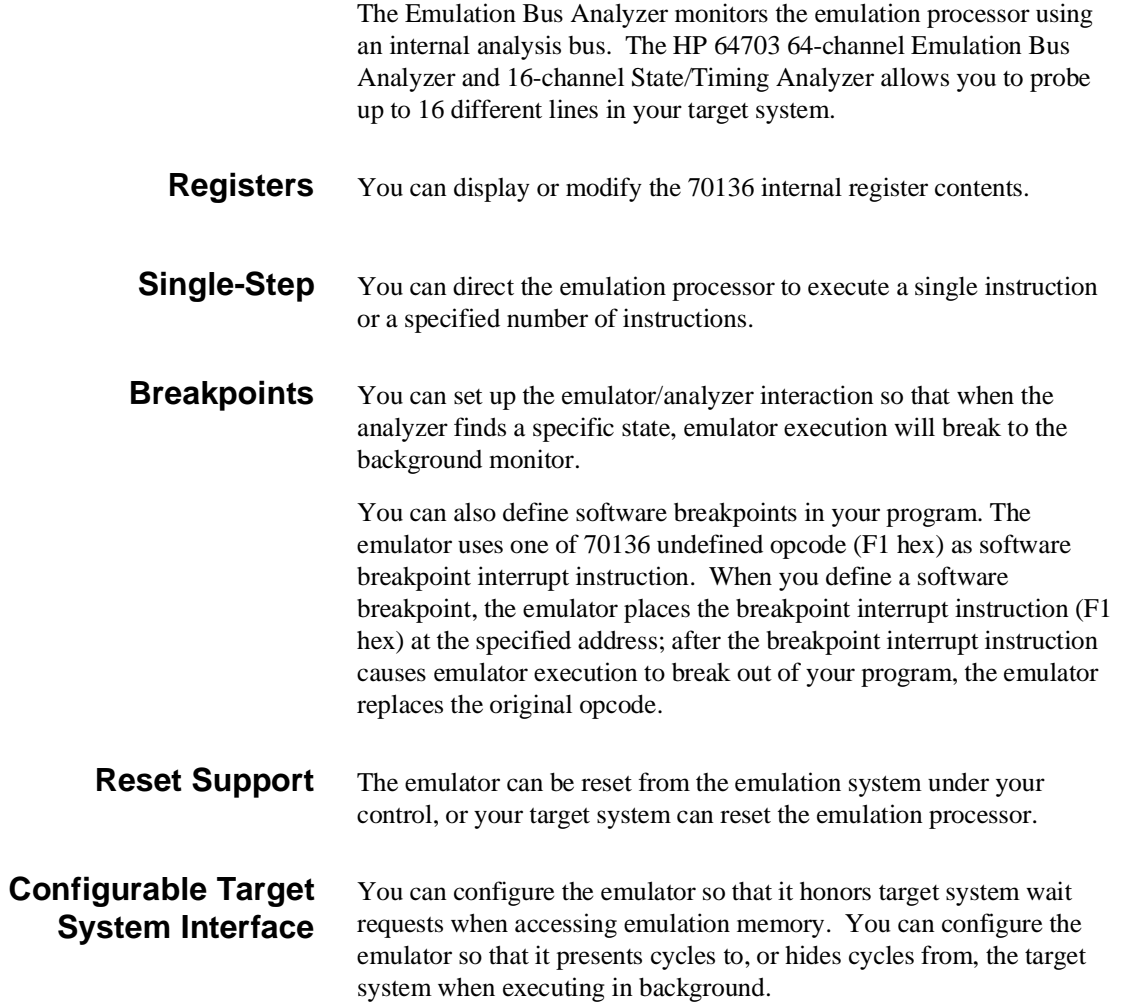

**Introduction 1-5**

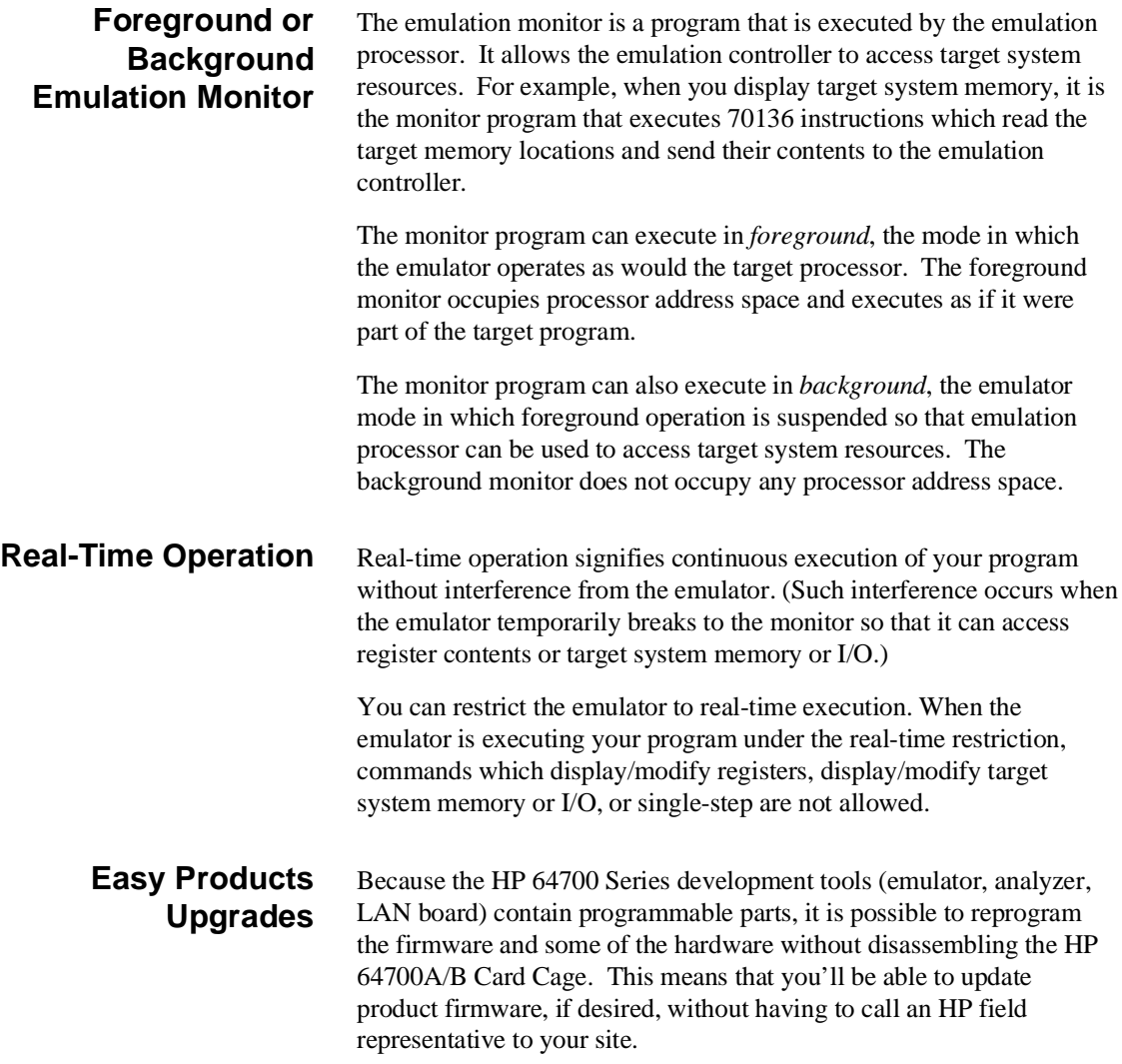

**1-6 Introduction**

## **Limitations, Restrictions**

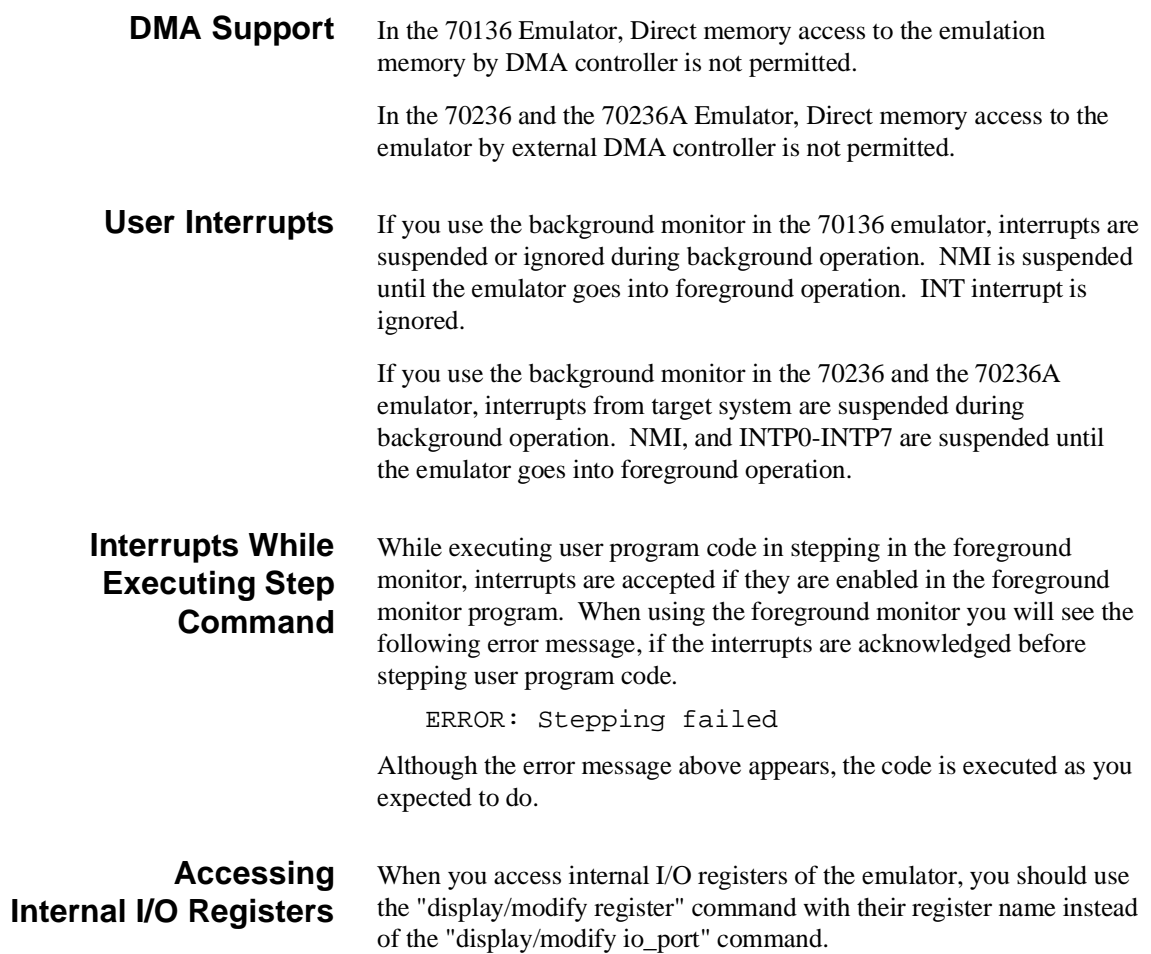

**Introduction 1-7**

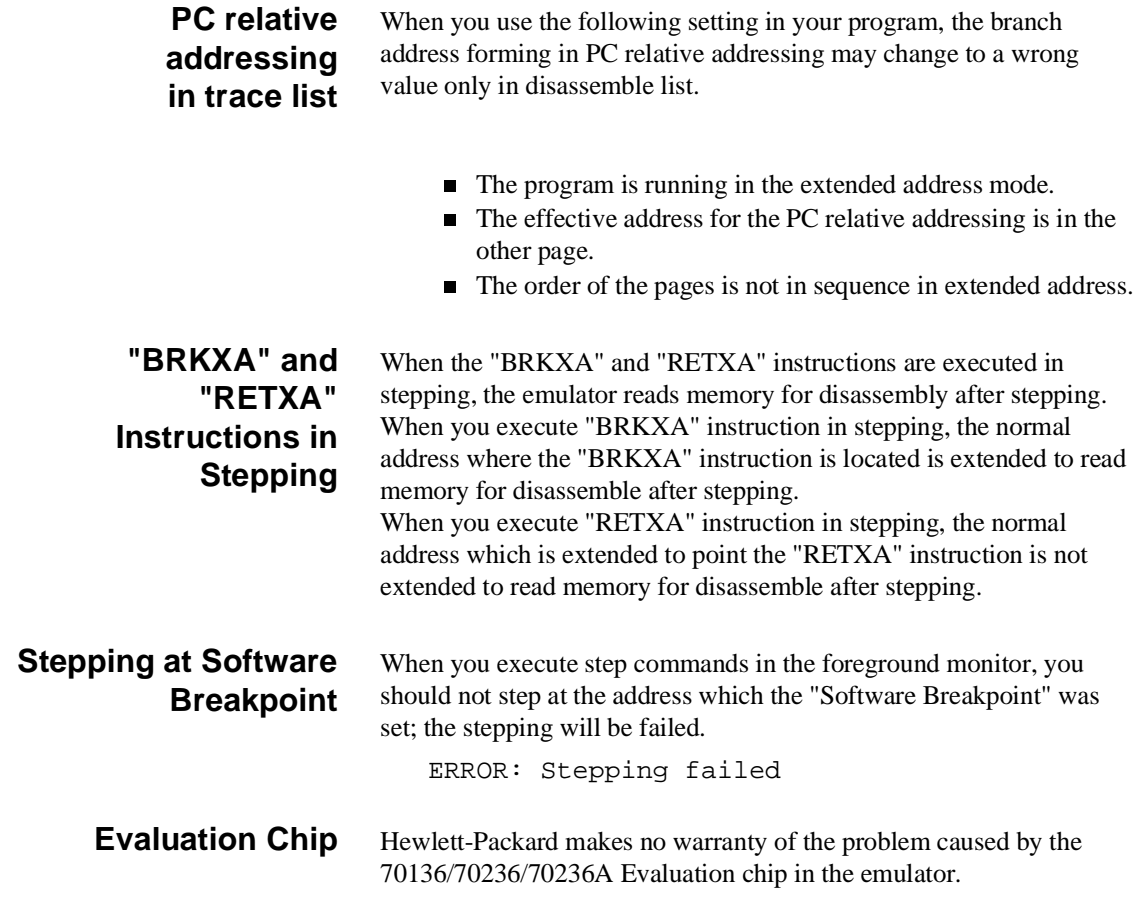

**1-8 Introduction**

# <span id="page-20-0"></span>**Getting Started**

**Introduction** This chapter leads you through a basic tutorial that shows how to use the 70136 emulator with the PC Interface.

This chapter will:

- Tell you what to do before you use the emulator in the tutorial.
- Describe the sample program used for this chapter's examples.
- **Briefly describe how to enter PC Interface commands and** how emulator status is displayed.

This chapter will show you how to:

- Start up the PC Interface from the MS-DOS prompt.
- Define (map) emulation and target system memory.
- Load programs into emulation and target system memory.
- Enter emulation commands to view sample program execution.

# **Before You Begin**

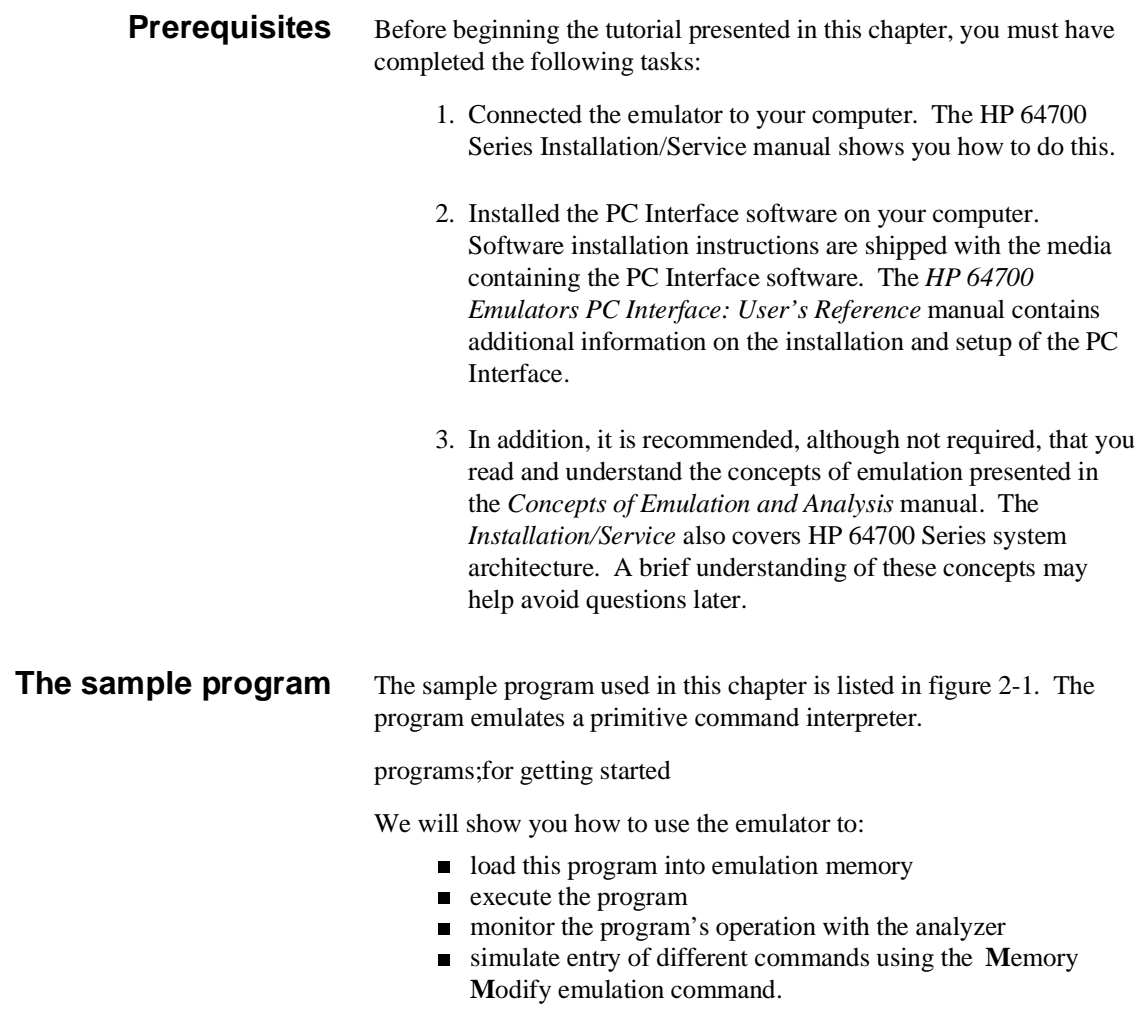

| LOCATION OBJECT CODE LINE           |                                                                                                    |  |                                  | SOURCE LINE                 |                                                                                              |                                                                                                    |                                                                                                    |         |  |
|-------------------------------------|----------------------------------------------------------------------------------------------------|--|----------------------------------|-----------------------------|----------------------------------------------------------------------------------------------|----------------------------------------------------------------------------------------------------|----------------------------------------------------------------------------------------------------|---------|--|
|                                     |                                                                                                    |  | 1<br>2<br>3                      | "70116"                     | GLB                                                                                          |                                                                                                    | Msgs, Init, Cmd_Input, Msg_Dest                                                                           |         |  |
| 0000                                | 0000 436F6D6D61<br>0005 6E64204120<br>000A 656E746572<br>000F 656420<br>0012 436F6D6D61<br>0017 6E64204220<br>001C 656E746572<br>0021 656420<br>0024 496E76616C<br>0029 696420436F<br>002E 6D6D616E64<br>0033 202020 |  | 4                                | 5 Msgs                      |                                                                                              | DATA                                                                                               |                                                                                                    |         |  |
|                                     |                                                                                                    |  |                                  | 6 Msq A                     | DB                                                                                           |                                                                                                    | "Command A entered "                                                                                      |         |  |
|                                     |                                                                                                    |  |                                  | 7 Msg_B                     | DB                                                                                           |                                                                                                    | "Command B entered "                                                                                      |         |  |
|                                     |                                                                                                    |  |                                  | 8 Msg_I                     | DB                                                                                           |                                                                                                    | "Invalid Command                                                                                          |         |  |
| 0036                                |                                                                                                    |  | 10                               | 9 End_Msgs                  |                                                                                              |                                                                                                    |                                                                                                    |         |  |
|                                     |                                                                                                    |  | 11<br>12                         |                             |                                                                                              | PROG<br>ASSUME                                                                                     | DS0:DATA, DS1:COMN                                                                                        |         |  |
|                                     |                                                                                                    |  | 16                               |                             |                                                                                              | 14 * The following instructions initialize segment<br>15 * regsiters and set up the stack pointer. |                                                                                                    |         |  |
| 0008 8EC0<br>000A 8ED0              | 0000 B80000<br>0003 8ED8<br>0005 B80000<br>000C BC00F9                                                                                                    |  | 18<br>19<br>20<br>21<br>22<br>23 | 17 Init                     | MOV<br>MOV<br>MOV<br>MOV<br>MOV<br>MOV                                                       |                                                                                                    | AW,SEG Msg_A<br>DS0, AW<br>AW, SEG Cmd_Input<br>DS1,AW<br>SS, AW<br>SP, OFFSET Stk                        |         |  |
|                                     |                                                                                                    |  | 25                               | 24 * Clear previous command |                                                                                              |                                                                                                    |                                                                                                    |         |  |
|                                     | 000F 26C6060000<br>0014 0090                                                                                                    |  |                                  | 26 Rrad Cmd                 | MOV                                                                                          |                                                                                                    | Cmd_Input,#0                                                                                              |         |  |
|                                     |                                                                                                    |  | 30                               |                             |                                                                                              |                                                                                                    | 28 * Read command input byte. If no command has been<br>29 * entered, continue to scan for command input. |         |  |
|                                     | 0016 26A00000<br>001A 3C00<br>001C 74F8                                                                                                    |  | 32<br>33                         | 31 Scan                     | MOV<br>CMP<br>BЕ                                                                             |                                                                                                    | AL, Cmd_Input<br>AL,#0<br>Scan                                                                            |         |  |
|                                     |                                                                                                    |  | 37                               |                             | 35 * A command has been entered.<br>Check if it is<br>36 * command A, command B, or invalid. |                                                                                                    |                                                                                                    |         |  |
| 001E 3C41<br>0020 7407<br>0022 3C42 | 0024 740C<br>0026 E91200                                                                                                    |  | 39<br>40<br>41<br>42<br>43       | 38 Exe Cmd                  | CMP<br>BЕ<br><b>CMP</b><br>BЕ<br>BR                                                          |                                                                                                    | AL,#41H<br>$Cmd\_A$<br>AL,#42H<br>$Cmd$ B<br>Cmd I                                                        |         |  |
|                                     |                                                                                                    |  | 45                               |                             |                                                                                              |                                                                                                    | 44 * Command A is entered. CW = the number of bytes in<br>* message A. BP = location of the message.      | Jump to |  |

**Figure 2-1. Sample Program Listing**

**Getting Started 2-3**

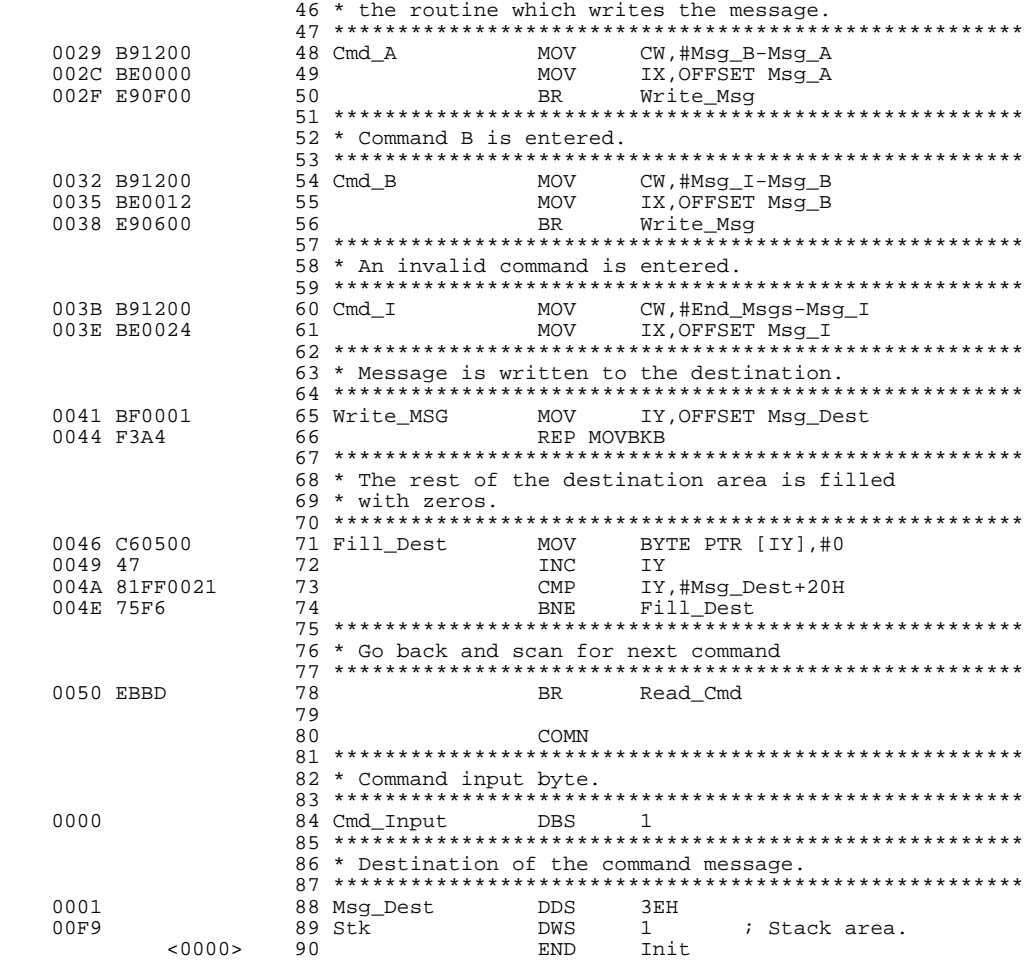

### **Figuer 2-1. Sample Program Listing (Cont'd)**

### **Data Declarations**

The "DATA" section defines the messages used by the program to respond to various command inputs. These messages are labeled **Msg\_A**, **Msg\_B**, and **Msg\_I**.

### **2-4 Getting Started**

### **Initialization**

The program instructions from the **Init** label to the **Read\_Cmd** label perform initialization. The segment registers are loaded and the stack pointer is set up.

### **Reading Input**

The instruction at the **Read\_Cmd** label clears any random data or previous commands from the **Cmd\_Input** byte. The **Scan** loop continually reads the **Cmd\_Input** byte to look for a command (a value other than 0 hex).

### **Processing Commands**

When a command is entered, the instructions from **Exe\_Cmd** to **Cmd\_A** decide whether the command was "A", "B", or an invalid command.

If the command input byte is "A" (ASCII 41 hex), execution transfers to the instructions at **Cmd\_A**.

If the command input byte is "B" (ASCII 42 hex), execution transfers to the instructions at **Cmd\_B**.

If the command input byte is neither "A" nor "B", an invalid command was entered, and execution transfers to the instructions at **Cmd\_I**.

The instructions at **Cmd\_A**, **Cmd\_B**, and **Cmd\_I** each load register CW with the displayed message's length and register IX with the message's starting location. Then, execution transfers to **Write\_Msg**, which writes the appropriate message to the destination location, **Msg\_Dest**.

After the message is written, the instructions at **Fill\_Dest** fill the remaining destination locations with zeros. (The entire destination area is 20 hex bytes long.) Then, the program jumps back to read the next command.

### **The Destination Area**

absolute file name **cmd\_rds.X** <RETURN>

The "COMN" section declares memory storage for the command input byte, the destination area, and the stack area.

### **Assembling and Linking the Sample Program**

The sample program is written for the HP 64853 Cross Assembler/Linker.

Use the following command to assemble and link the sample program.

 C> **asm -oe** cmd\_rds.s **>** cmd\_rds.o <RETURN> C> **lnk -o > cmd\_rds.m** <RETURN> object files **cmd\_rds.R** <RETURN> library files <RETURN> Load addresses: PROG,DATA,COMN **400H,600H,800H** <RETURN> more files (y or n) **N** <RETURN>

**2-6 Getting Started**

## **Starting Up the 70136 PC Interface**

If you built the emulator device table and set the **HPTABLES** shell environment variable as shown in the *HP 64700 Emulators PC Interface: User's Reference*, you can start up the 70136 PC Interface by entering the following command from the MS-DOS prompt:

C> **pcv33** <emulname>

where  $\le$ emulname> is **emul\_com1** if your emulator is connected to the COM1 port or **emul\_com2** if it is connected to the COM2 port. If you edited the \hp64700\tables\64700tab file to change the emulator name, substitute the appropriate name for  $\le$ emulname $\ge$  in the above command.

In the command above, **pcv33** is the command to start the PC Interface; "<emulname>" is the logical emulator name given in the emulator device table. (To start the version of the PC Interface that supports external timing analysis, substitute **ptv33** for **pcv33** in this command.) If this command is successful, you will see the display shown in figure 2-2. Otherwise, you will see an error message and return to the MS-DOS prompt.

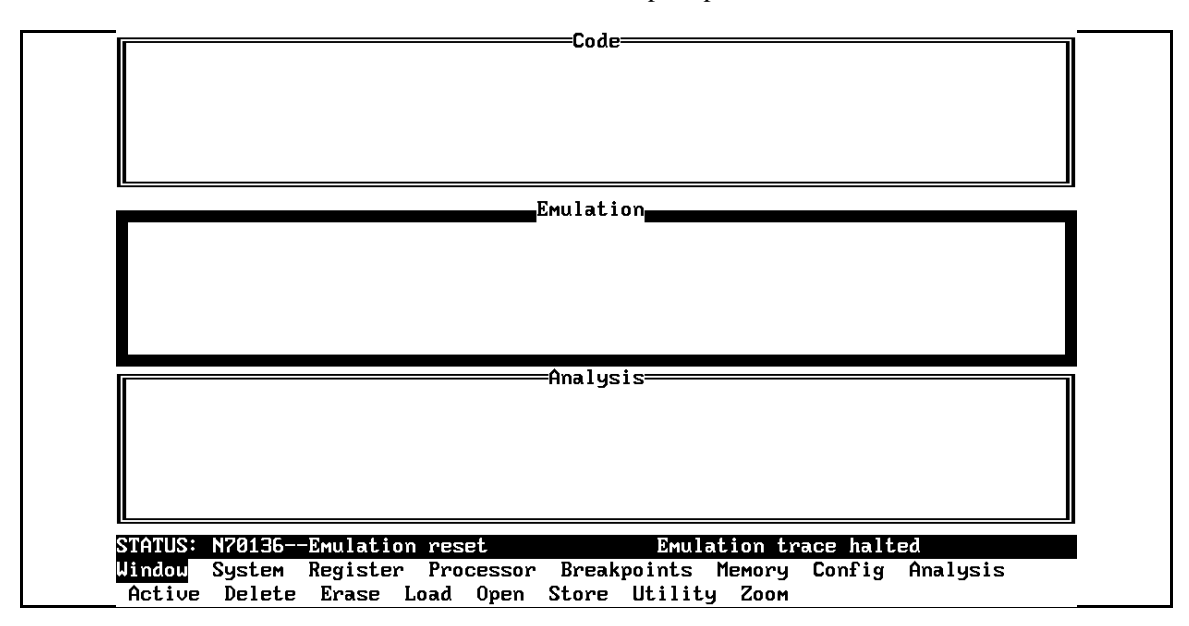

**Figure 2-2. PC Interface Display**

**Getting Started 2-7**

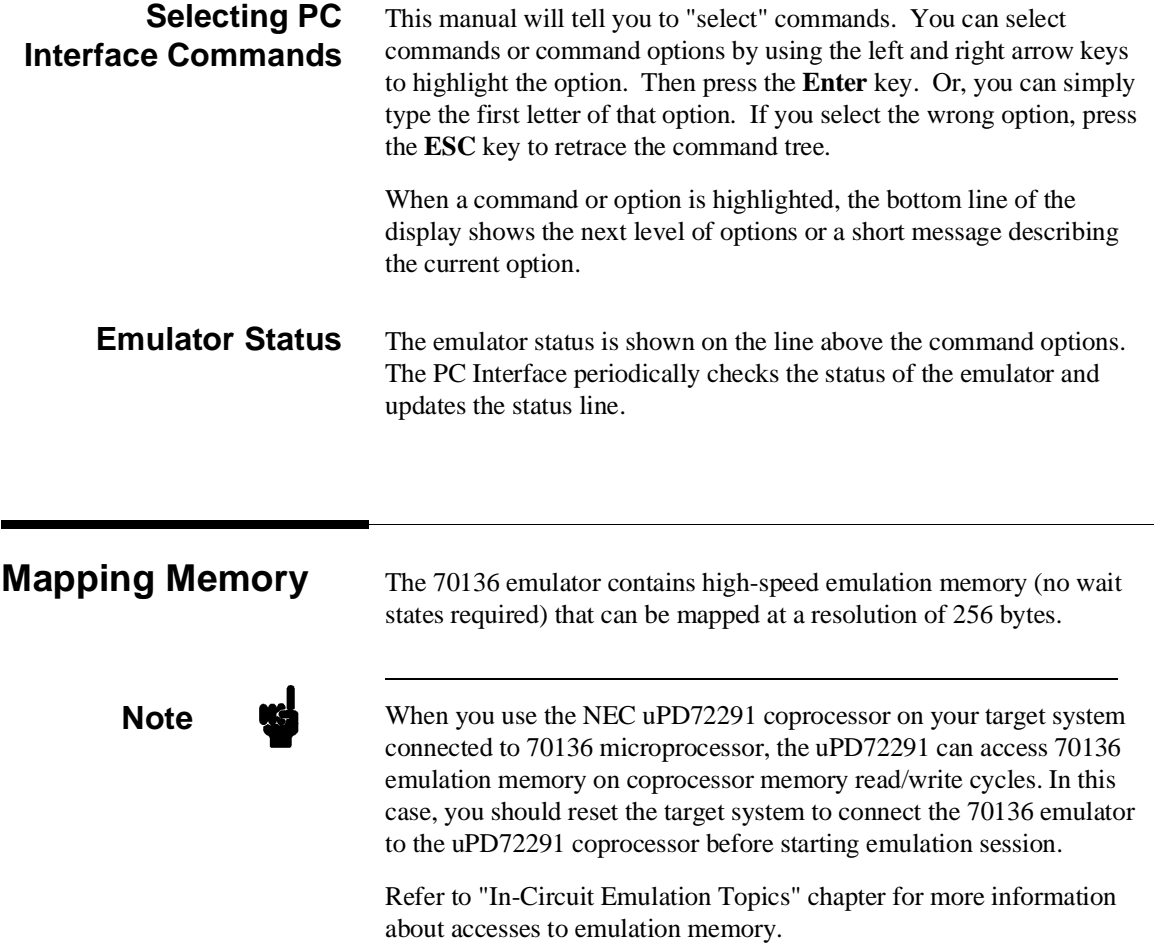

The memory mapper allows you to characterize memory locations. It allows you specify whether a certain range of memory is present in the target system or whether you will be using emulation memory for that address range. You can also specify whether the target system memory is ROM or RAM, and you can specify that emulation memory be treated as ROM or RAM.

**Note Target system accesses to emulation memory are not allowed.** Target system devices that take control of the bus (for example, DMA controllers) cannot access emulation memory.

> Blocks of memory can also be characterized as guarded memory. Guarded memory accesses will generate "break to monitor" requests. Writes to ROM will generate "break to monitor" requests if the "Enable breaks on writes to ROM?" configuration item is enabled (see the "Configuring the Emulator" chapter).

> The memory mapper allows you to define up to 16 different map terms.

### **Which Memory Locations Should Be Mapped?**

Typically, assemblers generate relocatable files and linkers combine relocatable files to form the absolute file. The linker load map listing will show what locations your program will occupy in memory. For example, the HP 64853 linker load map listing for the sample program is shown in figure 2-3.

HP 64000+ Linker

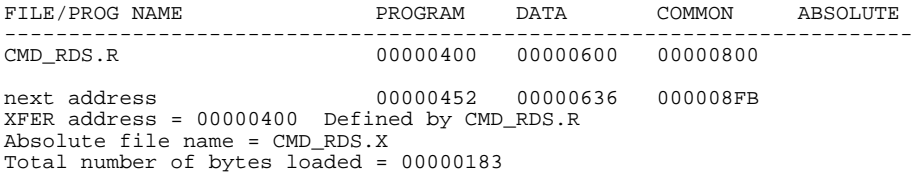

### **Figure 2-3. Sample Program Load Map Listing**

**Getting Started 2-9**

From the load map listing, you can see that the sample program occupies locations in three address ranges. The program area, which contains the opcodes and operands which make up the sample program, occupies locations 400 hex through 451 hex. The data area, which contains the ASCII values of the messages the program displays, is occupies locations 600 hex through 635 hex. The destination area, which contains the command input byte and the locations of the message destination and the stack, occupies locations 800 hex through 8FA hex.

Two mapper terms will be specified for the example program. Since the program writes to the destination locations, the mapper block containing the destination locations should not be characterized as ROM memory.

To map memory for the sample program, select:

**C**onfig, **M**ap, **M**odify

Using the arrow keys, move the cursor to the "address range" field of term 1. Enter:

0..07ff@e

Notice that "@e" must be added in mapping memory; "@e" is the function code to define as an extended address. Refer to the "Address Expression" section in "Using the Emulator" chapter.

Move the cursor to the "memory type" field of term 1, and press the TAB key to select the **erom** (emulation ROM) type. Move the cursor to the "address range" field of term 2 and enter:

0800..09ff@e

Move the cursor to the "memory type" field of term 2, and press the TAB key to select the **eram** (emulation ROM) type. To save your memory map, use the right arrow key or the **Enter** key to exit the field in the lower right corner. (The **End** key on Vectra keyboards moves the cursor directly to the last field.) The memory configuration display is shown in figure 2-4.

**2-10 Getting Started**

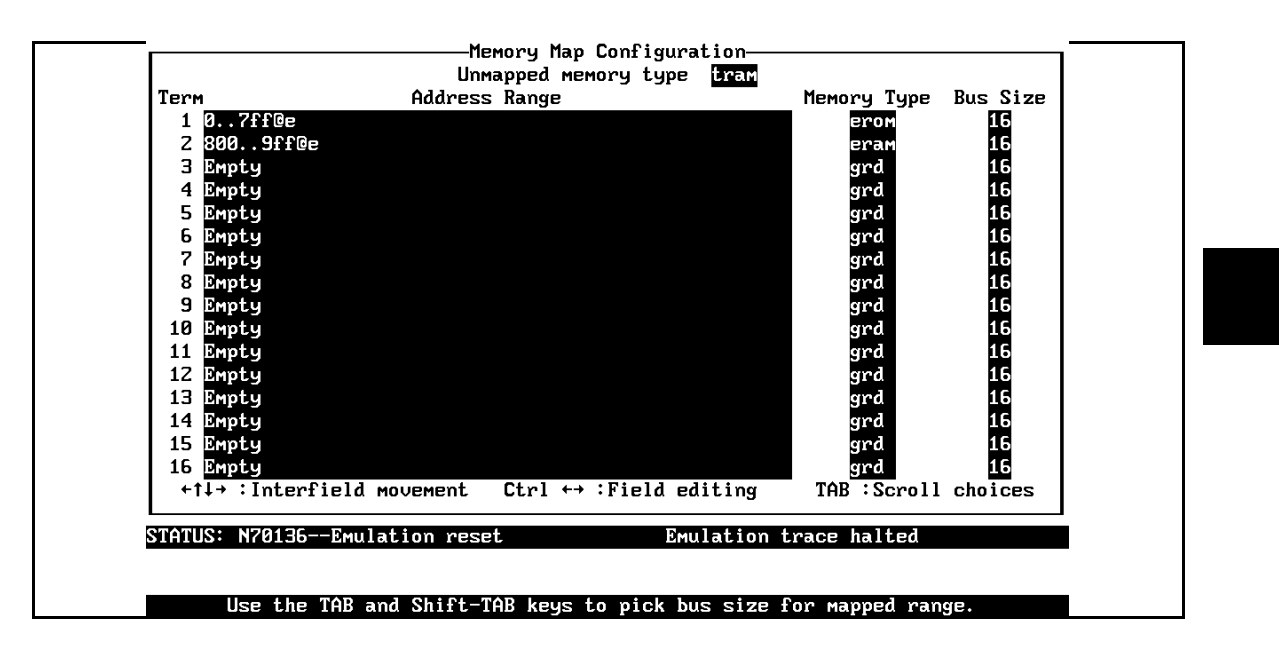

**Figure 2-4. Memory Map Configuration**

For your programs (not the sample), you may want to map emulation memory locations containing programs and constants (locations that should not be written to) as ROM. This will prevent programs and constants from being written over accidentally, and will cause breaks when instructions attempt to do so.

**Note** The memory mapper reassigns blocks of emulation memory after the insertion or deletion of mapper terms. Suppose you modified the contents of 400H-7FFH above, deleted term 1, then displayed locations 400H-7FFH. You'll notice the contents of those locations differ before and after you delete the mapper term.

**Getting Started 2-11**

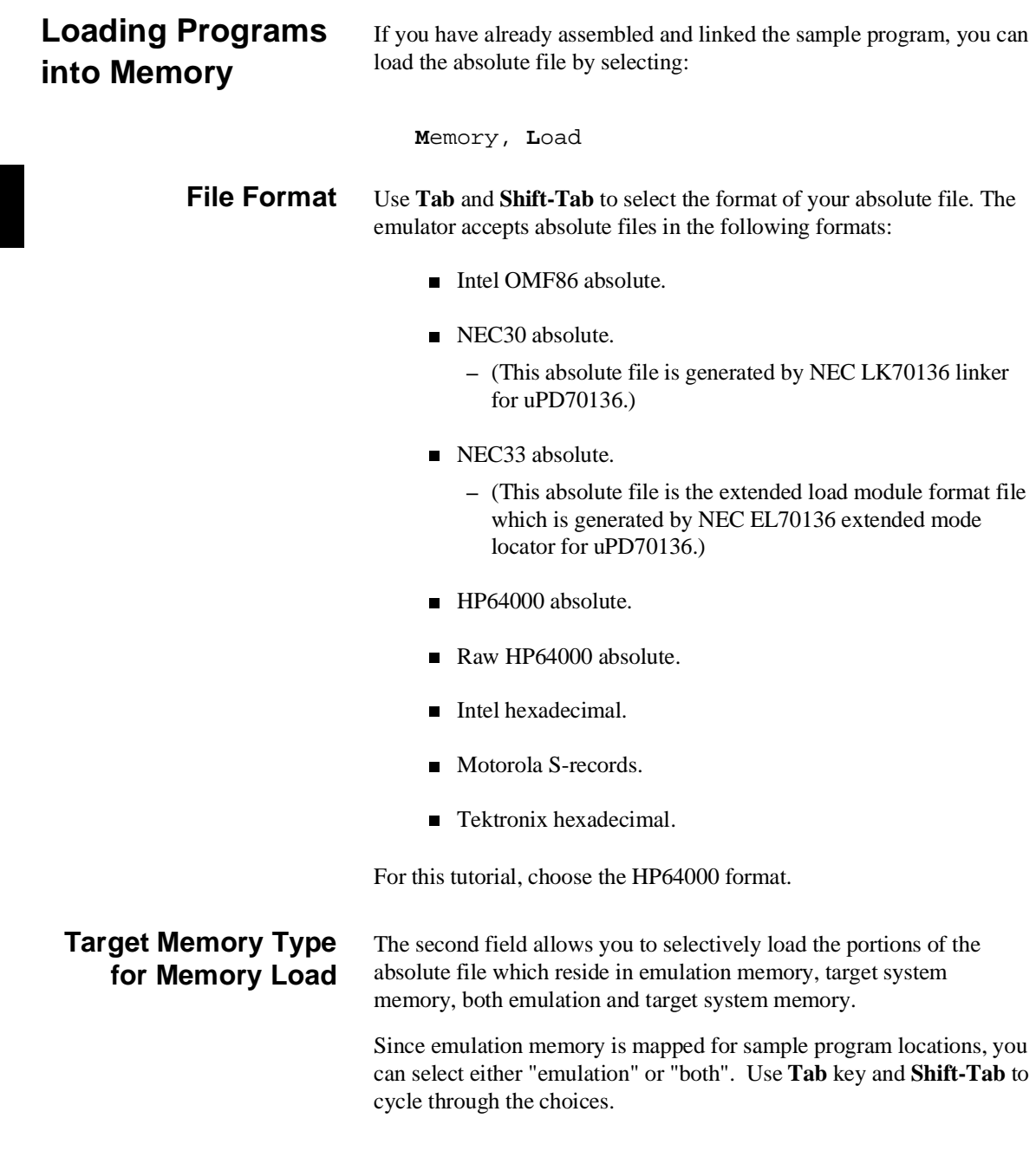

**2-12 Getting Started**

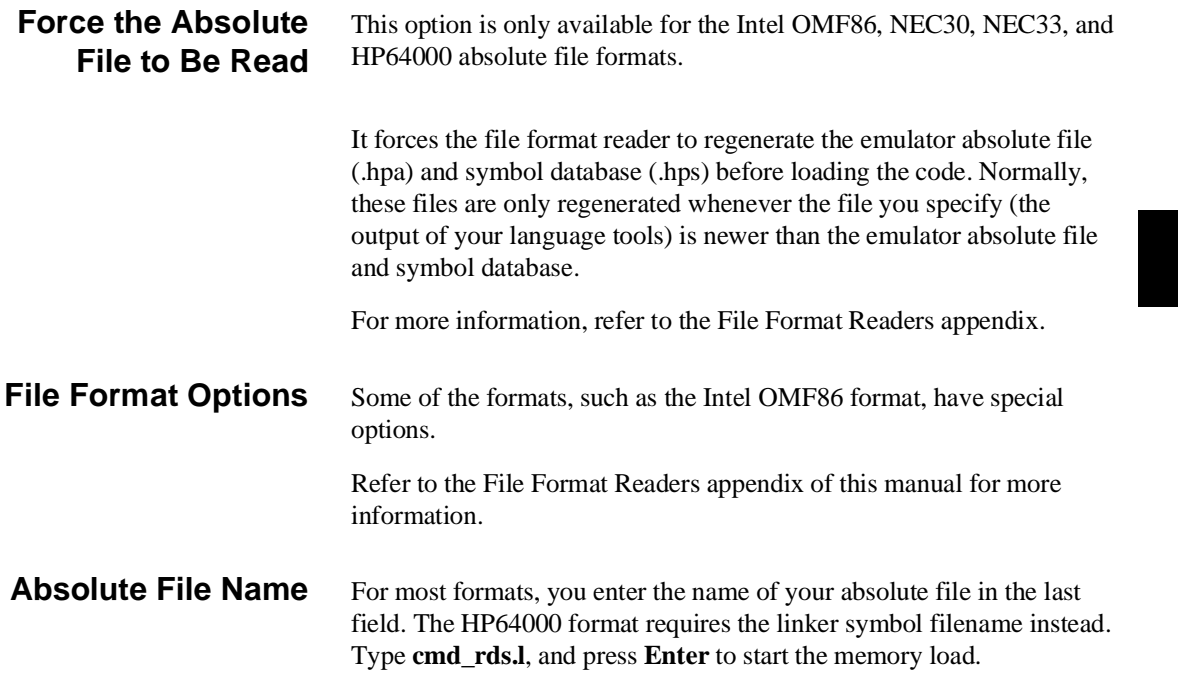

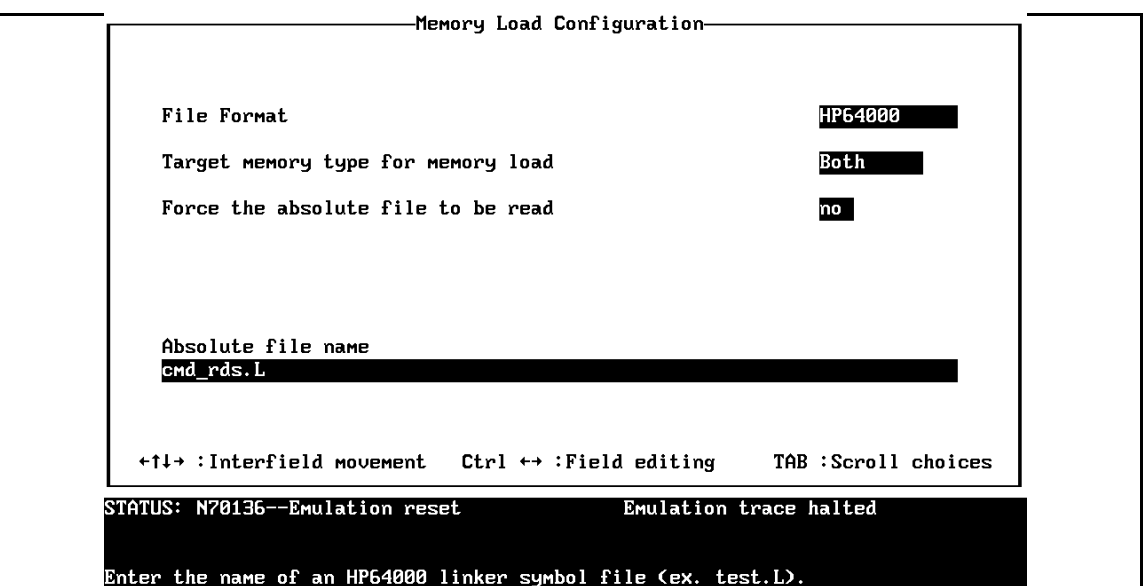

**Getting Started 2-13**

## **Displaying Symbols**

Symbol files are created when you generate absolute files with the HP 64000-PC Cross Assembler/Linkers. When you assemble a source file, an assembler symbol file (with the same base name as the source file and a .a extension) is created. The assembler symbol file contains local symbol information. When you link relocatable assembly modules, a linker symbol file (with the same base name as the absolute file and a .l extension) is created. The linker symbol file contains global symbol information and information about the relocatable assembly modules that combine to form the absolute file.

When you load a file using the HP64000 file format, the file format reader collects global symbol information from the linker symbol file and local symbol information from the assembler symbol files. It uses this information to create a single symbol database with the extension .hps.

If you load a file using the following formats, the file format reader obtains all the global and local symbol information from the absolute file and builds a symbol database with extension .hps.

- Intel OMF86 absolute.
- NEC30 absolute.
- NEC33 absolute.

The following pages show you how to display global and local symbols for the sample program. For more information on symbol display, refer to the *PC Interface Reference*.

### **Displaying Global Symbols** When you load a file using the following formats into the emulator, the corresponding symbol database is also loaded.

- Intel OMF86 absolute.
- NEC30 absolute.
- NEC33 absolute.
- HP64000 absolute.

The symbol database also can be loaded with the **S**ystem, **S**ymbols, **G**lobal, **L**oad command. Use this command when you load multiple absolute files into the emulator. You can load the various symbol databases corresponding to each absolute file. When you load a symbol database, information from a previous symbol database is lost. That is, only one symbol database can be present at a time.

After a symbol database is loaded, both global and local symbols can be used when entering expressions. You enter global symbols as they appear in the source file or in the global symbols display.

**Getting Started 2-15**

To display global symbols, select:

**S**ystem **S**ymbols **G**lobal **D**isplay

The symbols window automatically becomes the active window because of this command. You can press <CTRL>**z** to zoom the window. The resulting display follows.

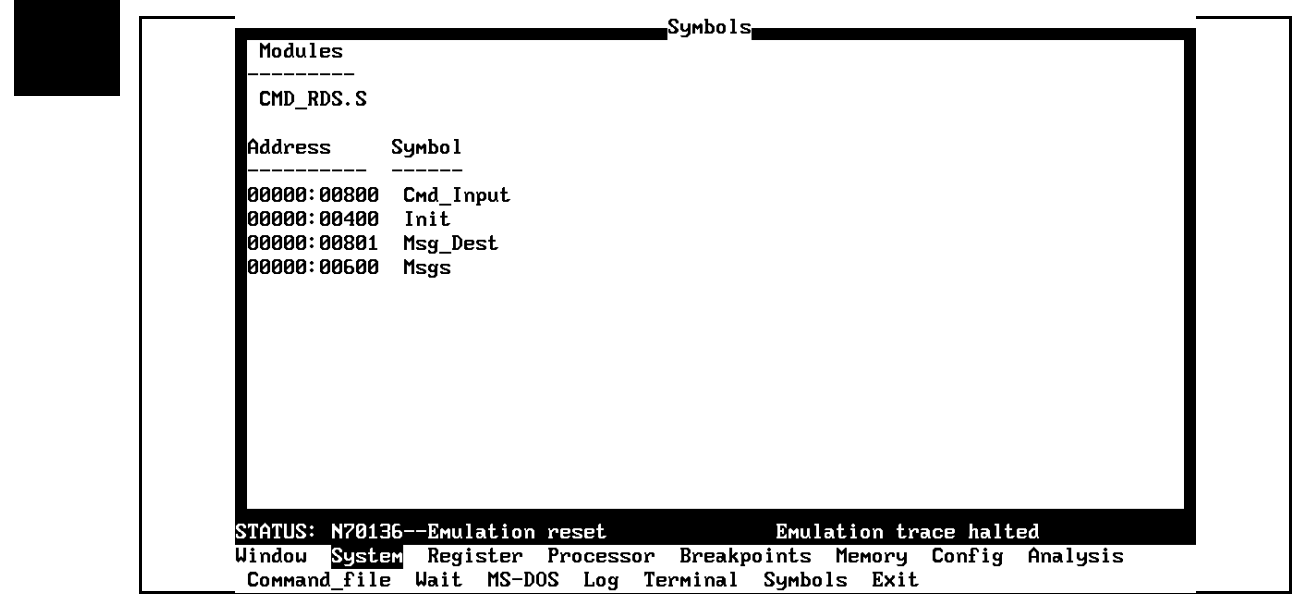

The global symbols display has two parts. The first part lists all the modules that were linked to produce this object file. These module names are used by you when you want to refer to a local symbol, and are case-sensitive. The second part of the display lists all global symbols in this module. These names can be used in measurement specifications, and are case-sensitive. For example, if you wish to make a measurement using the symbol **Cmd\_Input**, you must specify **Cmd\_Input**.

The strings **cmd\_input** and **CMD\_INPUT** are not valid symbol names here.

**2-16 Getting Started**
#### **Loading and Displaying Local Symbols**  To display local symbols, select:

**S**ystem **S**ymbols **L**ocal **D**isplay

Enter the name of the module you want to display (from the first part of the global symbols list; in this case, **CMD\_RDS.S**) and press **Enter**. The resulting display follows.

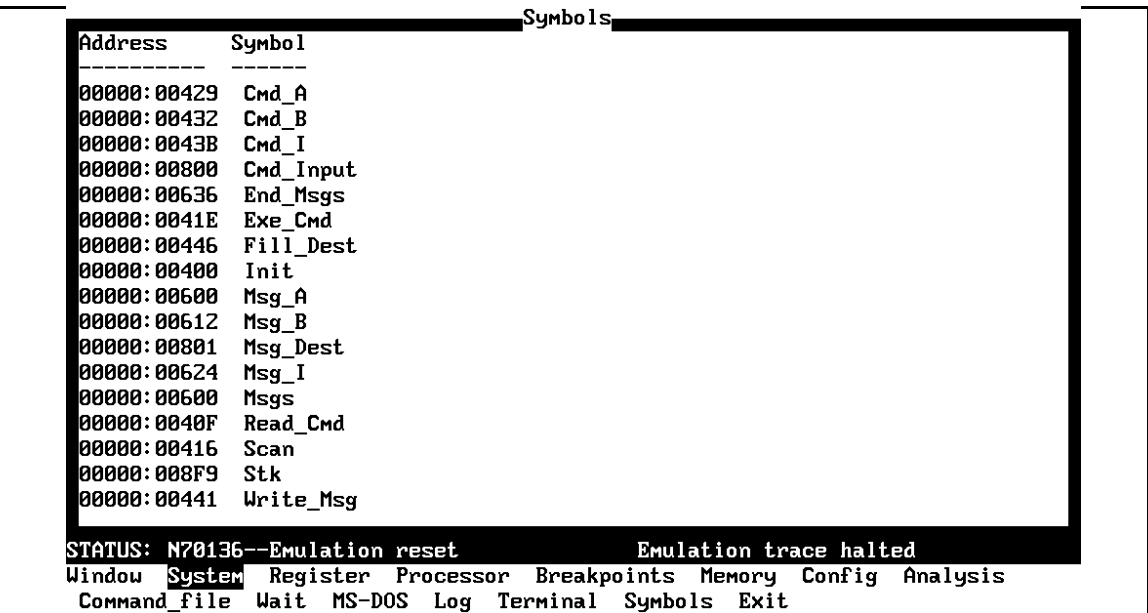

After you display local symbols with the **S**ystem **S**ymbols **L**ocal **D**isplay command, you can enter local symbols as they appear in the source file or local symbol display. When you display local symbols for a given module, that module becomes the default local symbol module.

If you have not displayed local symbols, you can still enter a local symbol by including the name of the module:

module\_name:symbol

Remember that the only valid module names are those listed in the first part of the global symbols display, and are case-sensitive for compatibility with other systems (such as HP-UX).

When you include the name of an source file with a local symbol, that module becomes the default local symbol module, as with the **S**ystem **S**ymbols **L**ocal **D**isplay command.

Local symbols must be from assembly modules that form the absolute whose symbol database is currently loaded. Otherwise, no symbols will be found (even if the named assembler symbol file exists and contains information).

One thing to note: It is possible for a symbol to be local in one module and global in another, which may result in some confusion. For example, suppose symbol XYZ is a global in module A and a local in module B and that these modules link to form the absolute file. After you load the absolute file (and the corresponding symbol database), entering XYZ in an expression refers to the symbol from module A. Then, if you display local symbols from module B, entering XYZ in an expression refers to the symbol from module B, **not the global symbol**. Now, if you again want to enter XYZ to refer to the global symbol from module A, you must display the local symbols from module A (since the global symbol is also local to that module). Loading local symbols from a third module, if it was linked with modules A and B and did not contain an XYZ local symbol, would also cause XYZ to refer to the global symbol from module A.

**2-18 Getting Started**

# **Transfer Symbols to the Emulator**

You can use the emulator's symbol-handling capability to improve measurement displays. You do this by transferring the symbol database information to the emulator. To transfer the global symbol information to the emulator, use the command:

**S**ystem **S**ymbols **G**lobal **T**ransfer

Transfer the local symbol information for all modules by entering:

**S**ystem **S**ymbols **L**ocal **T**ransfer **A**ll

You can find more information on emulator symbol handling commands in the *Emulator PC Interface Reference*.

**PGR register** You can configure the 70136 emulator to break to the monitor to read the current value of page registers when the emulation system needs to convert normal address to extended address.

However, the normal address mode is only used in this sample program.

You should change the configuration not to break to the monitor to read page registers in the general emulator configuration. Select:

**C**onfig, **G**eneral

Use the arrow keys to move the cursor to the "Read PGR register" field, answer [n], press **End** to move to the lower right corner, and press **Enter** to exit the general emulator configuration.

See the "Configuring the Emulator" chapter for a complete description of the emulator configuration.

# **Displaying Memory in Mnemonic Format**

Once you have loaded a program into the emulator, you can verify that the program has indeed been loaded by displaying memory in mnemonic format. To do this, select:

**M**emory, **D**isplay, **M**nemonic

Enter the address range "400H..429H". You could also specify this address range using symbols.

For example, "**Init..Cmd\_A**" or "**Init..Init+29H**".

The Emulation window remains active. You can press <CTRL>**z** to zoom the memory window. The resulting display follows.

If you want to see the rest of the sample program memory locations, you can select "**M**emory, **D**isplay, **M**nemonic" command and enter the range from 42AH to 451H.

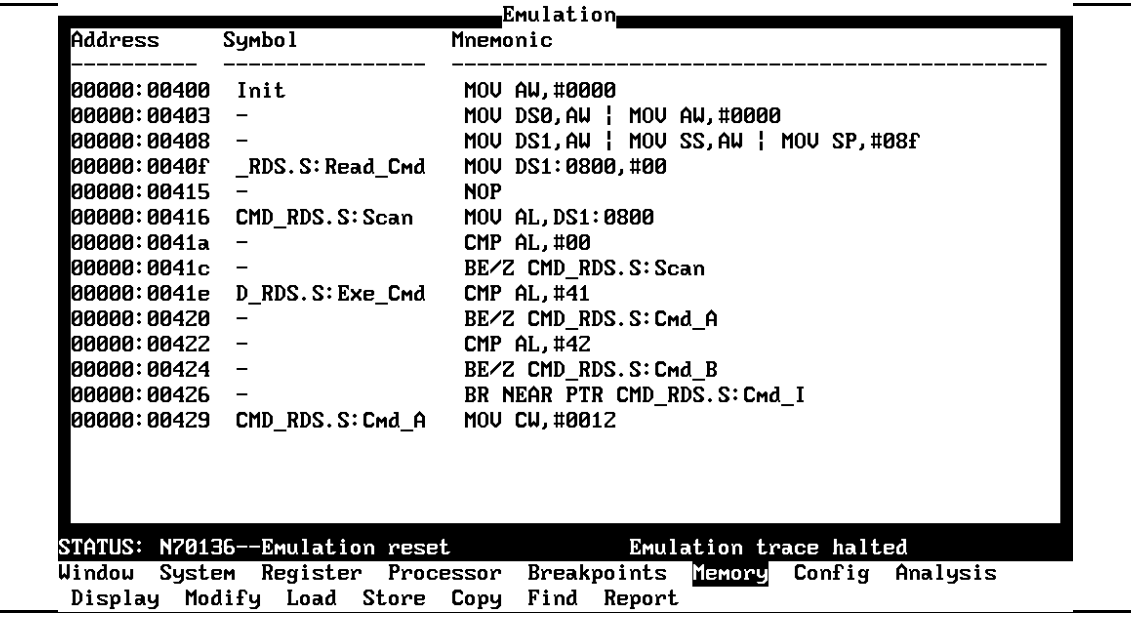

**2-20 Getting Started**

# **Stepping Through the Program**

The emulator allows you to execute one instruction or a number of instructions with step command. To begin stepping through the sample program, select:

**P**rocessor, **S**tep, **A**ddress

Enter a step count of 1, enter the symbol **Init** (defined as a global in the source file), and press **Enter** to step from program's first address, 400H. The Emulation window remains active. Press <CTRL>**z** to view a full screen of information. The executed instruction, the program counter address (PS:PC), and the resulting register contents are displayed as shown in the following.

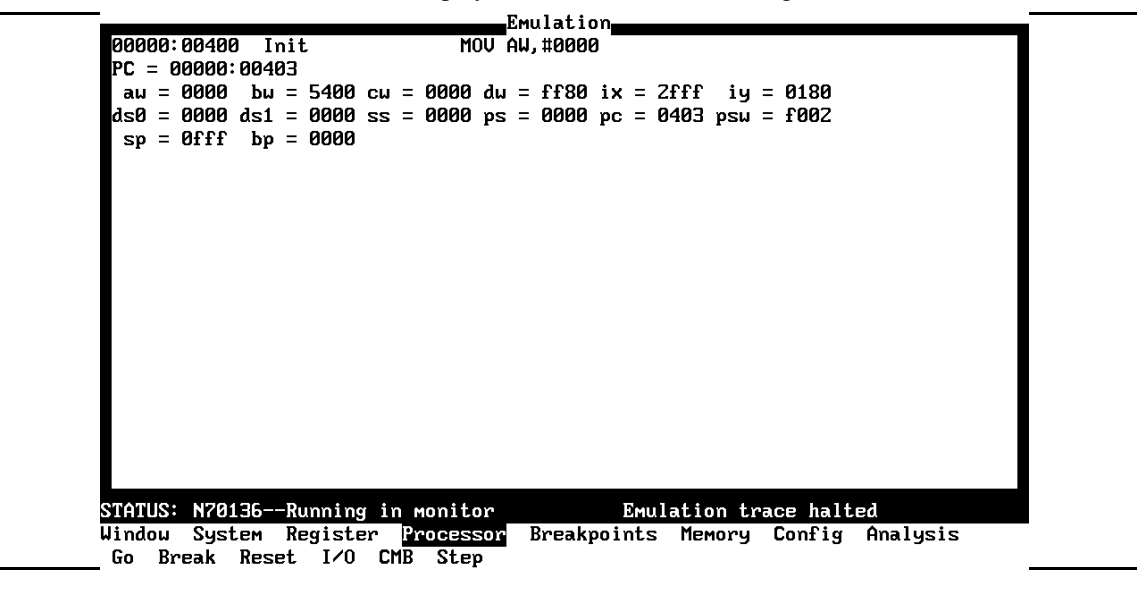

**Note** You cannot display registers if the processor is reset. Use the "**P**rocessor **B**reak" command to cause the emulator to start executing in the monitor.

> You can display registers while the emulator is executing a user program (if execution is not restricted to real-time); emulator execution will temporarily break to the monitor.

**Note** There are a few cases in which the emulator can not step. Step command is not accepted between each of the following instructions and the next instruction.

> 1) Manipulation instructions for sreg : MOV sreg,reg16; MOV sreg,mem16; POP sreg.

2) Prefix instructions: PS:, SS:, DS0:, DS1:, REPC, REPNC, REP, REPE, REPZ, REPNE, REPNZ, BUSLOCK.

3) EI, RETI, DI.

**Note** You cannot use over 100000 hex address in "**P**rocessor **S**tep" command.

To continue stepping through the program, you can select:

```
Processor, Step, Pc
```
After selecting this command, you can change the previous step count. If you wish to step the same number of times, just press **Enter** to start the step.

To save time when single-stepping, you can use the function key macro <F1>, which executes the command:

**P**rocessor **S**tep **P**c **1**

For more information, see the *Emulator PC Interface Reference* chapter on Function Key Macros.

To repeat the previous command, you can press <CTRL>**r**.

#### **2-22 Getting Started**

#### **Specifying a Step Count** If you want to step sevral times from the current program counter, select:

**P**rocessor, **S**tep, **P**c

The previous step count is displayed in the "number of instructions" field. You can enter a number from 1 through 99 to specify the number times to step. Type 5 into the field, and press **Enter**. The resulting display follows.

When you specify step counts greater than 1, only the last instruction and the register contents after that instruction are displayed.

**Emulation** 80000:00403 MOU DS0, AW | MOU AW, #0000 PC = 00000:00408 au = 0000 bu = 5400 cu = 0000 du = ff80 ix = 2fff iy = 0180 ds0 = 0000 ds1 = 0000 ss = 0000 ps = 0000 pc = 0408 psu = f002  $sp = 0$ fff bp = 0000 00000:00408 MOU DS1, AW | MOU SS, AW | MOU SP, #08f  $\_RDS.S: Read\_Cmd$ 00000:0040f MOU DS1:0800,#00 00000:00415 **NOP** 00000:00416 MOU AL, DS1:0800 CMD\_RDS.S:Scan 00000:0041a CMP AL, #00 PC = 00000:0041c au = 0000 bu = 5400 cu = 0000 du = ff80 ix = 2fff iy = 0180 ds0 = 0000 ds1 = 0000 ss = 0000 ps = 0000 pc = 041c psu = f046  $sp = 08f9$  bp = 0000 STATUS: N70136--Running in monitor Emulation trace halted Windou System Register Processor<br>Go Break Reset I/O CMB Step Breakpoints Memory Config Analysis

**Modifying Memory** The preceding step commands show the sample program is executing in the **Scan** loop, where it continually reads the command input byte to look for a command.

> To simulate the entry of a sample program command, you can modify the command input byte by selecting:

**M**emory, **M**odify, **B**yte Now enter the address of the memory location to be modified, an equal sign, and new value of that location, for example, **Cmd\_Input="A"**. (The **Cmd\_Input** label was defined as a global symbol in the source file.)

To verify that "A" was indeed written to **Cmd\_Input** (800 hex), select:

**M**emory, **D**isplay, **B**yte Type the address 800H or the symbol **Cmd\_Input**, and press **Enter**. The resulting display is shown below.

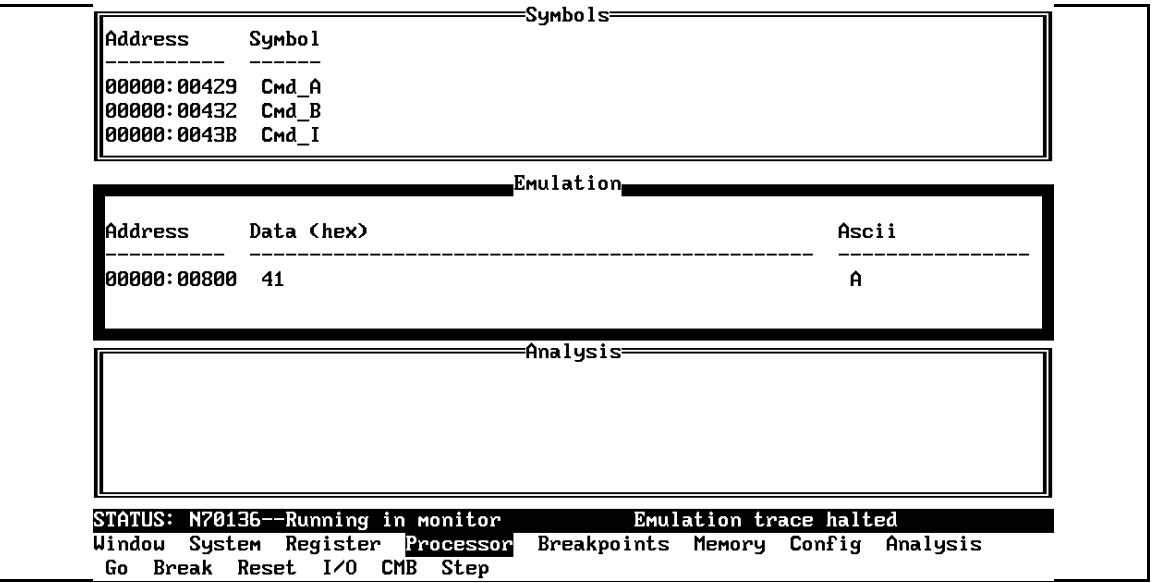

You can continue to step through the program as shown earlier in this chapter to view the instructions which are executed when an "A" (41 hex) command is entered.

### **2-24 Getting Started**

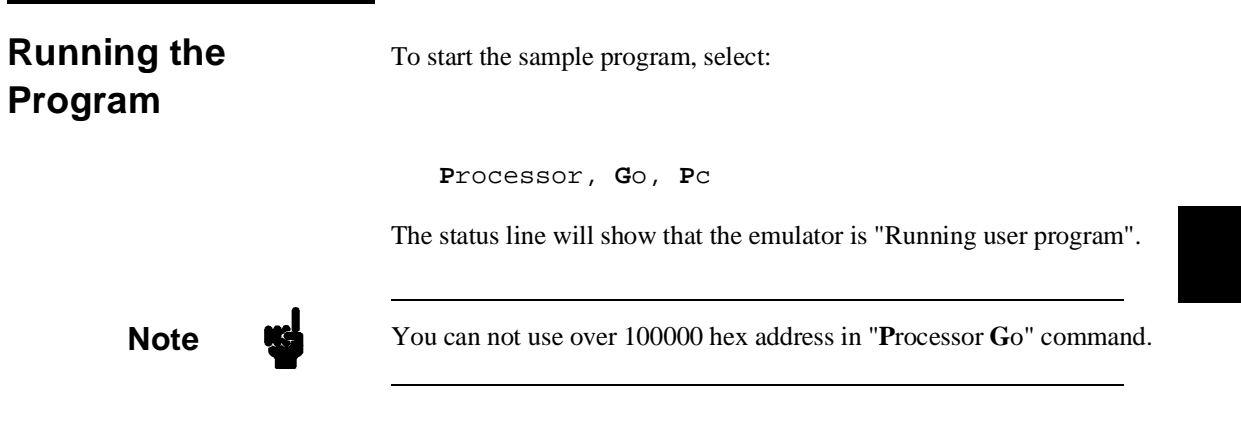

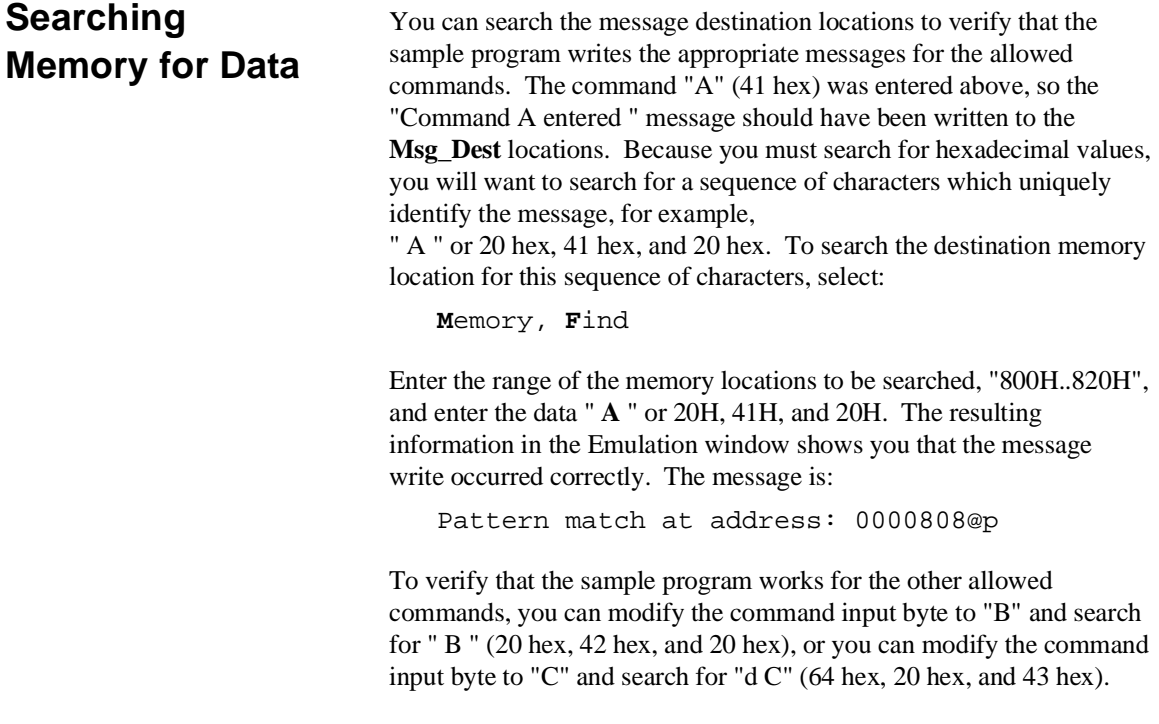

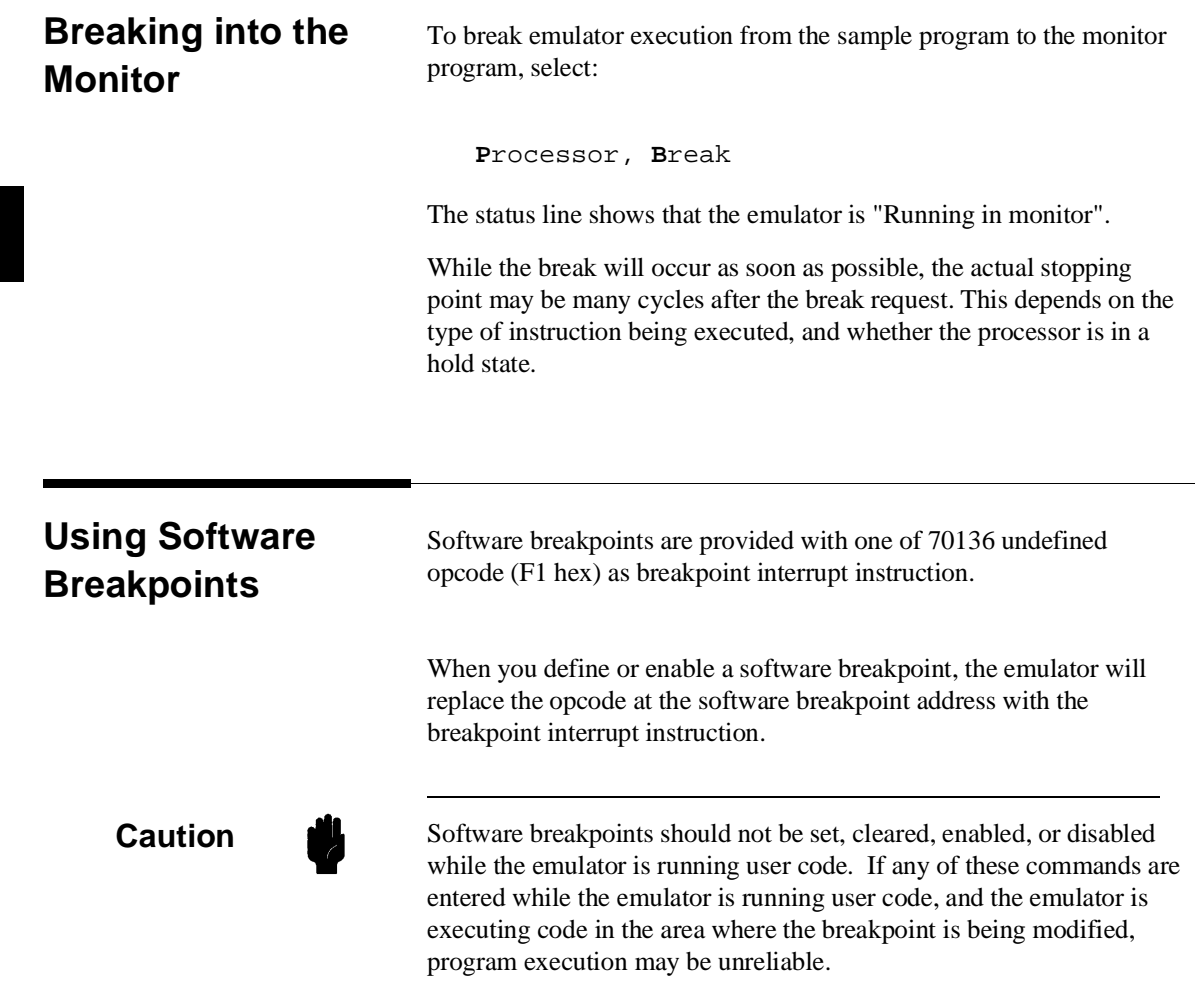

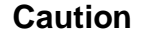

**Caution** When you use extended address mode, care should be taken for software breakpoints. If you change the relation between the physical address and the extended address after you set a software breakpoint (ex. change address mode or change the contents of the page register), emulation system may not recognize the software breakpoint.

> In this case, the breakpoint interrupt instruction (F1 hex) is left in memory and the software break will not occur at the specified address. When you set a software breakpoint with using symbols, you also should not change the relation between the physical address and the extended address after setting a software breakpoint.

**Note**  $\text{MSE}$  You must only set software breakpoints at memory locations which contain instruction opcodes (not operands or data). If a software breakpoint is set at a memory location which is not an instruction opcode, the software breakpoint instruction will never be executed and the break will never occur.

**Note NMI** will be ignored, when software breakpoint and NMI occur at the same time.

**Note** Because software breakpoints are implemented by replacing opcodes with the breakpoint interrupt instruction, you cannot define software breakpoints in target ROM. You can use the Terminal Interface **cim** command to copy target ROM into emulation memory (see the *Terminal Interface Reference* manual for information on the **cim** command).

**Note** Do not set, clear, enable or disable software breakpoints while the emulator is running user code. If you enter any of these commands while the emulator is executing user code in the area of the breakpoint you are modifying, program execution may be unreliable.

**Note** Software breakpoint will be ignored, when software breakpoint and other emulation break (for example, break command, trigger command, etc.) occur at the same time. Refer to *PC Interface: User's Reference* manual.

> When software breakpoints are enabled and emulator detects the breakpoint interrupt instruction (F1 hex), it generates a break to background request which as with the "processor break" command. Since the system controller knows the locations of defined software breakpoints, it can determine whether the breakpoint interrupt instruction (F1 hex) is a software breakpoint or opcode in your target program.

> If it is a software breakpoint, execution breaks to the monitor, and the breakpoint interrupt instruction is replaced by the original opcode. A subsequent run or step command will execute from this address.

If it is an opcode of your target program, execution still breaks to the monitor, and an "Undefined software breakpoint" status message is displayed.

When software breakpoints are disabled, the emulator replaces the breakpoint interrupt instruction with the original opcode. Up to 32 software breakpoints may be defined.

#### **Defining a Software Breakpoint** To define a breakpoint at the address of the **Cmd\_I** label of the sample program (43B hex), select:

**B**reakpoints, **A**dd

Enter the local symbol "Cmd\_I". After the breakpoint is added, the Emulation window becomes active and shows that the breakpoint is set.

You can add multiple breakpoints in a single command by separating them with a semicolon. For example, you could type "**2010h;2018h;2052h**" to set three breakpoints.

Run the program by selecting:

**P**rocessor, **G**o, **P**c

The status line shows that the emulator is running the user program. Modify the command input byte to an invalid command by selecting:

**M**emory, **M**odify, **B**yte

Enter an invalid command, such as "Cmd\_Input=75h". The following messages result:

ALERT: Software breakpoint: 00000:0043b STATUS: Running in monitor To continue program execution, select:

**P**rocessor, **G**o, **P**c

### **Displaying Software Breakpoints**

To view the status of the breakpoint, select:

**B**reakpoints, **D**isplay

The display shows that the breakpoint was cleared.

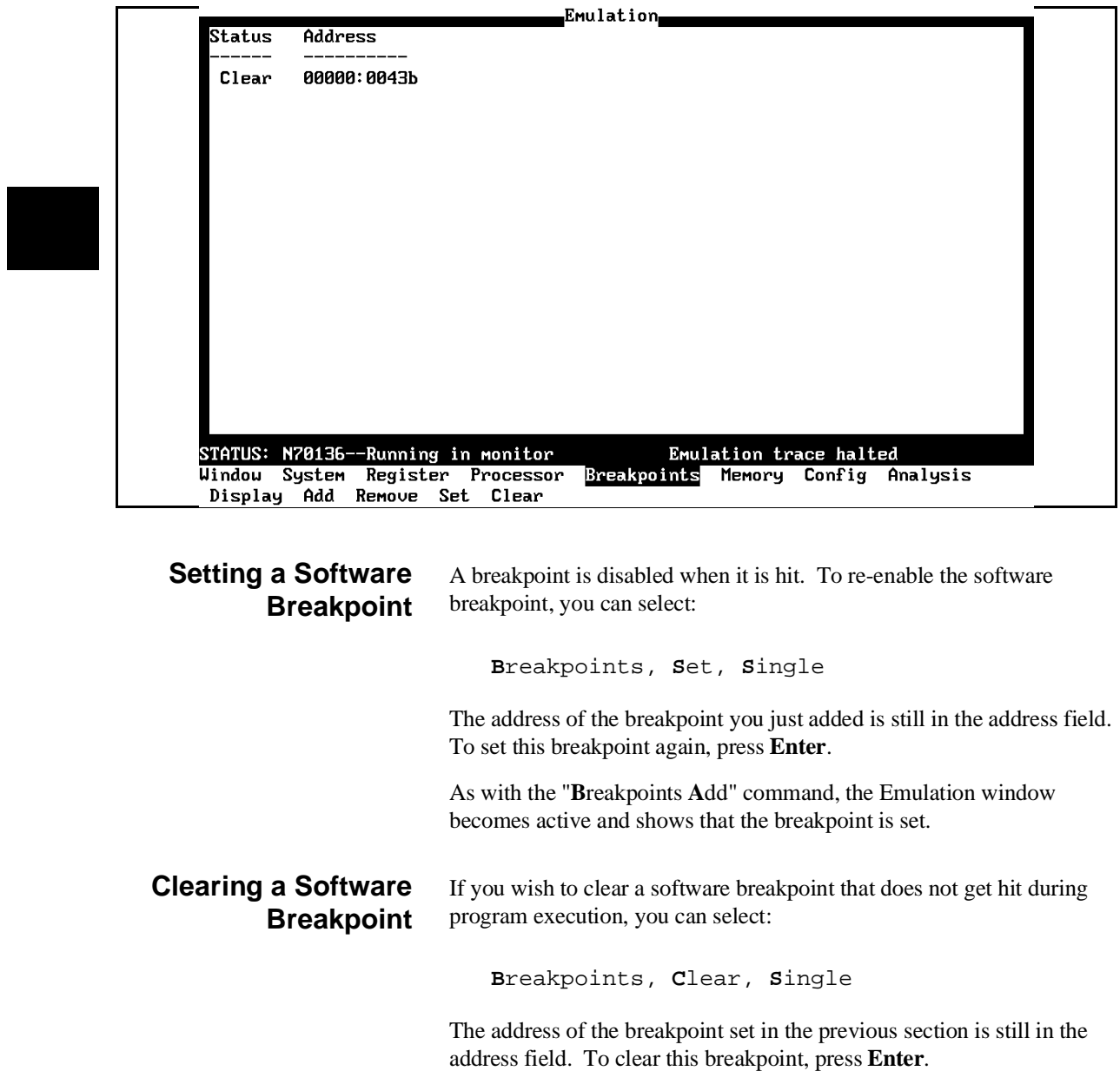

**2-30 Getting Started**

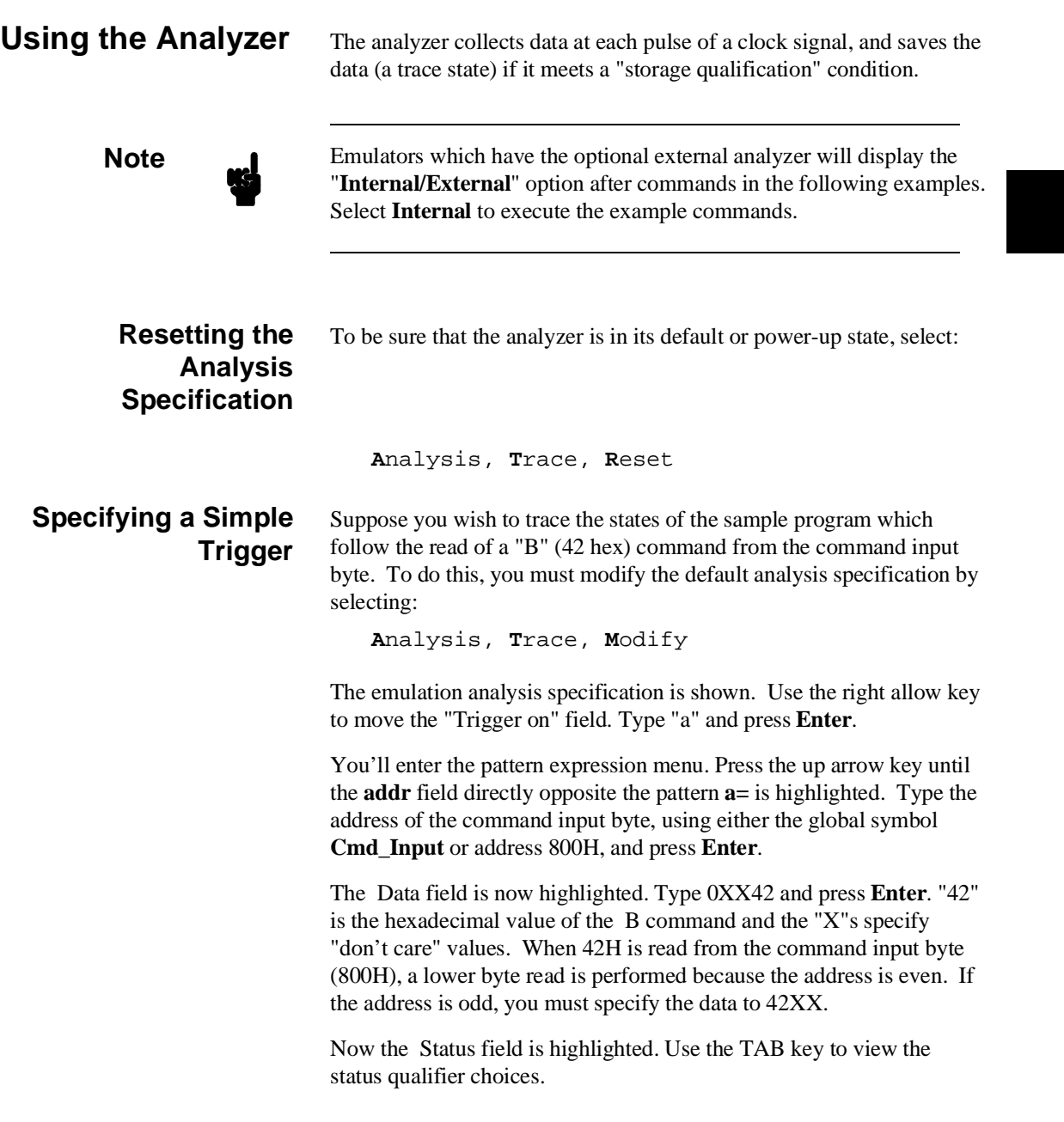

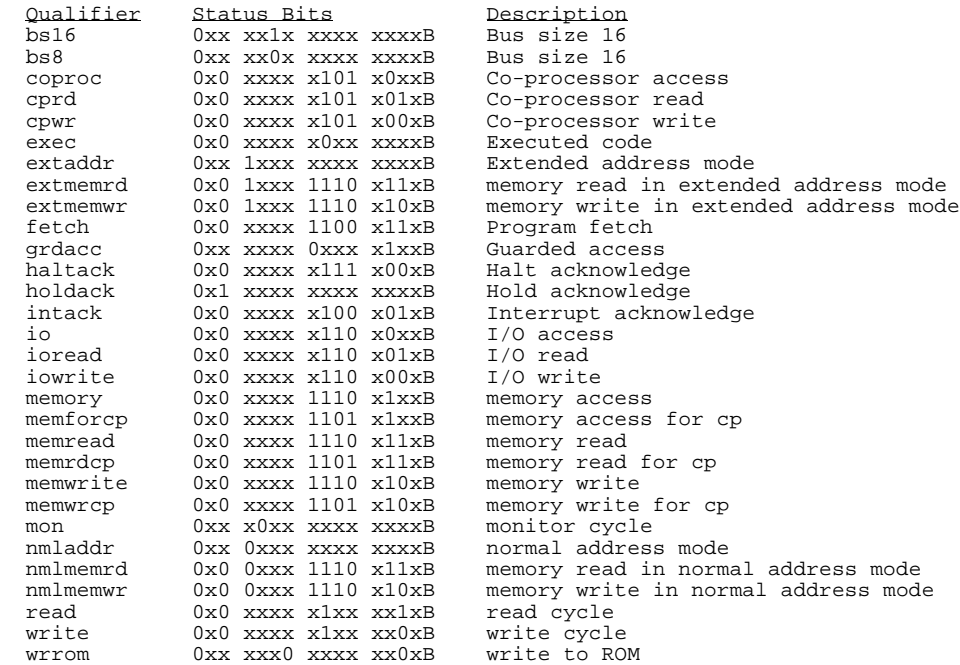

### **70136 Analysis Status Qualifiers**

This trace command example uses the status qualifier "read". The following analysis status qualifiers also can be used with the 70136 emulator.

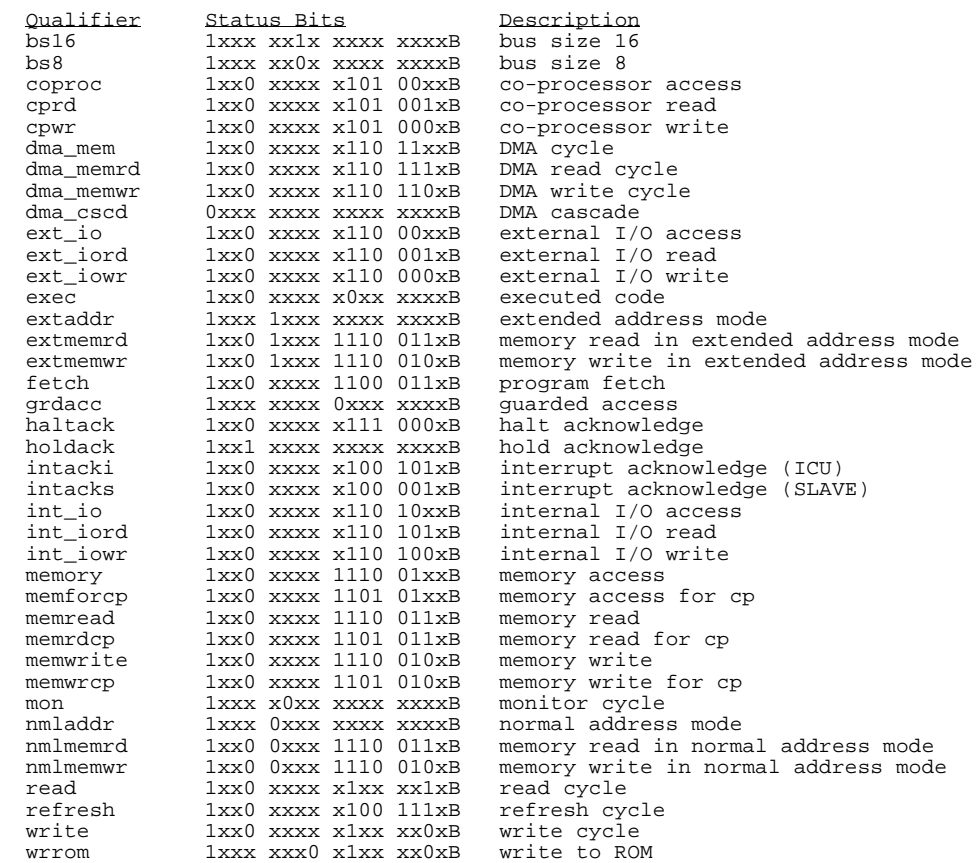

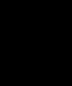

### **70236 Analysis Status Qualifiers**

This trace command example uses the status qualifier "read". The following analysis status qualifiers also can be used with the 70236 emulator.

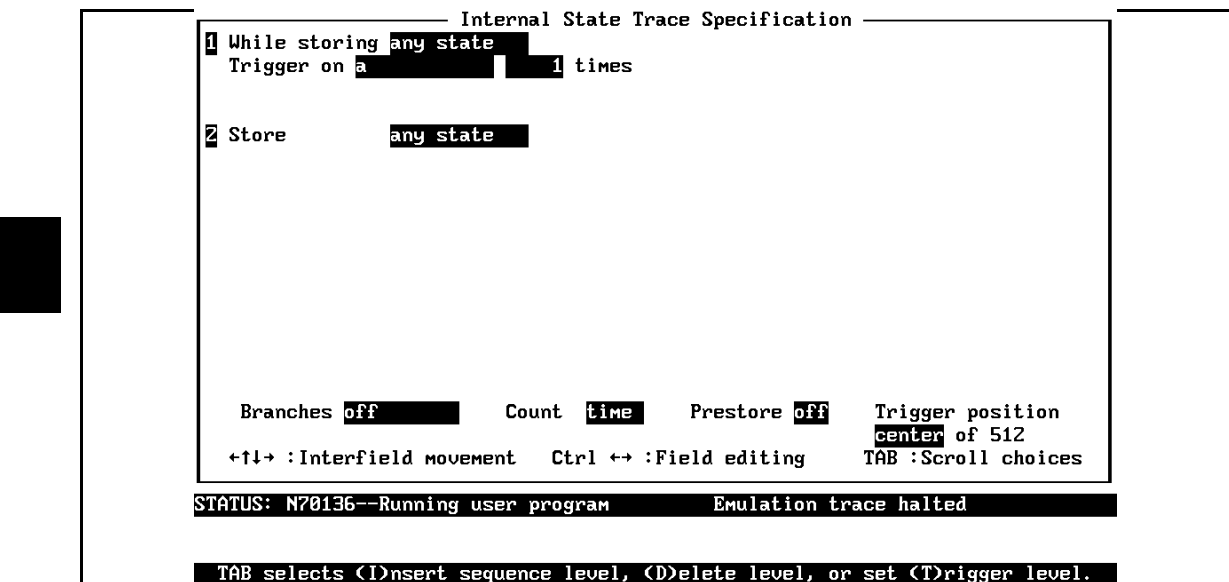

**Figure 2-5. Modifying the Trace Specification**

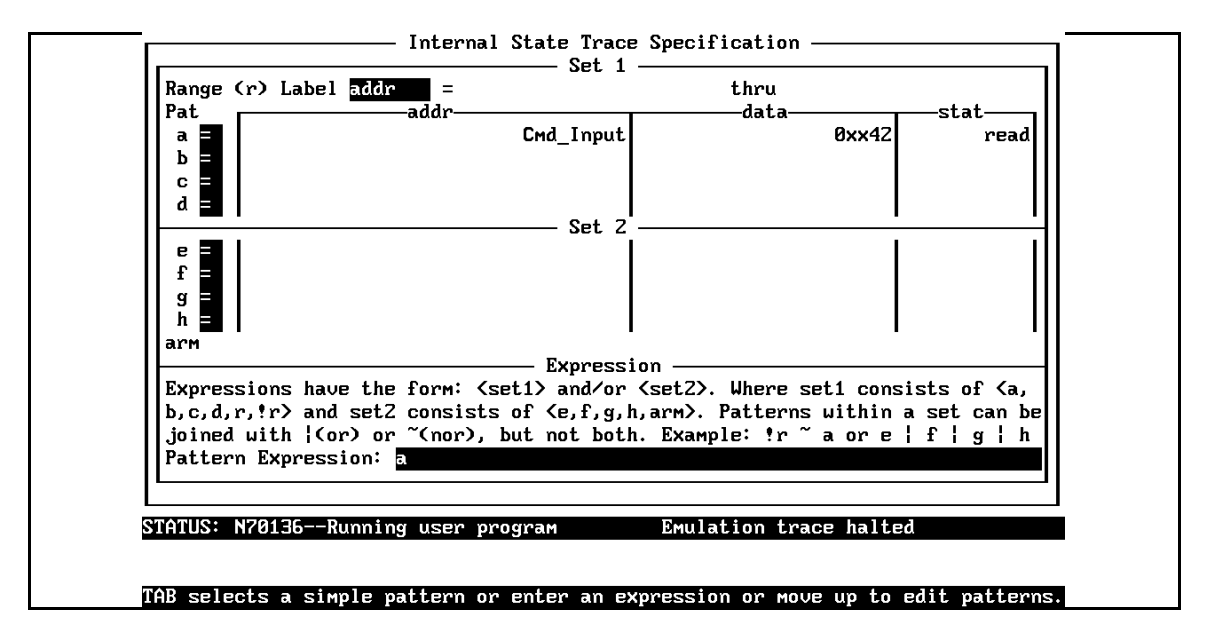

**Figure 2-6. Modifying the Pattern Specification**

**2-34 Getting Started**

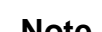

**Note** You can combine qualifiers to form more specific qualifiers. For example, the expression **memory&&read** matches only memory reads. See the *Emulator PC Interface Reference* for more information.

Select the **read** status and press **Enter**.

The resulting analysis specification is shown in figure 2-5. To save the new specification, use **End Enter** to exit the field in the lower right corner. You'll return to the trace specification. Press **End** to move the "trigger position" field. Use the TAB key until it says **center**, then press **Enter** to exit the trace specification.

**Starting the Trace** To start the trace, select:

**A**nalysis, **B**egin

A message on the status line will show you that the trace is running. You do not expect the trigger to be found, because no commands have been entered. Modify the command input byte to "B" by selecting:

**M**emory, **M**odify, **B**yte

Enter **Cmd Input="B".** The status line now shows that the trace is complete. (If you have problems, you may be running in monitor. Select **P**rocessor **G**o **P**c to return to the user program.)

### **Change the Analyzer Display Format**

To change the analyzer display format, enter the command:

#### **A**nalysis **F**ormat

Use the down arrow key to move to the field labeled **addr**. And, use the right arrow key to move the field labeld **Width** above. The default width of the address column is six characters. A width of 17 characters is often wide enough to accommodate most symbol names. Type **17** to change the width of the address column, and press **End**, then **Enter.**

### **Displaying the Trace** To display the trace, select:

You are now given two fields in which to specify the states to display. Use the **End** key to move the cursor to the "Ending state to display" field. Type 60 into the press **Enter**. The resulting trace is similar to trace shown in the following display (use <CTRL>**z** to zoom the trace window). You may need to press the **Home** key to get to the top of the trace.

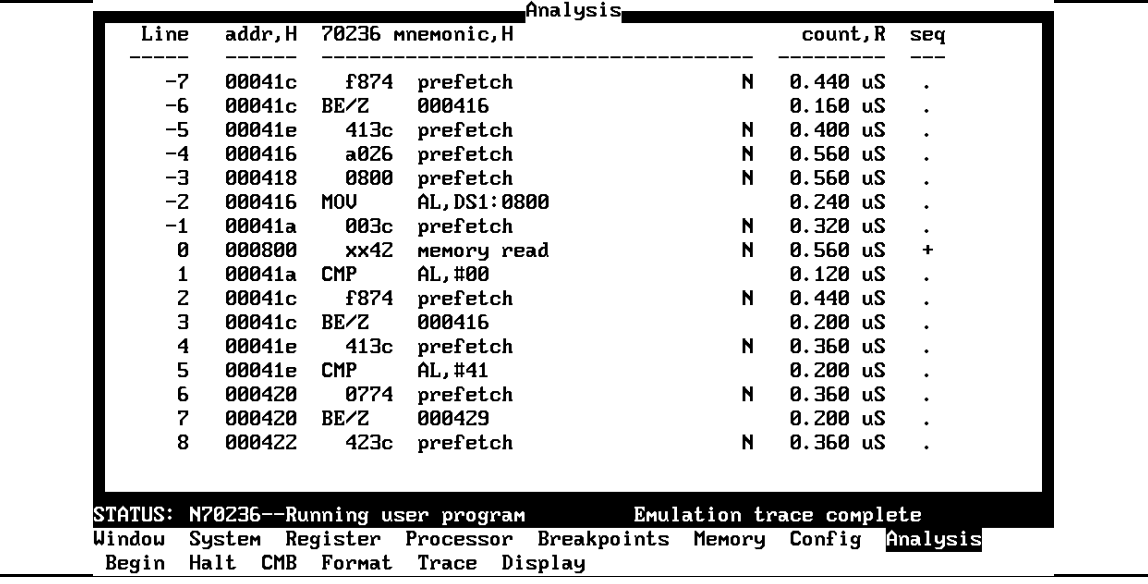

**Note** The character displayed in the right side of disassemble list specifies the following information.

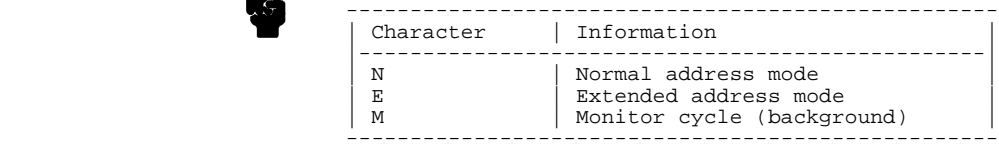

**2-36 Getting Started**

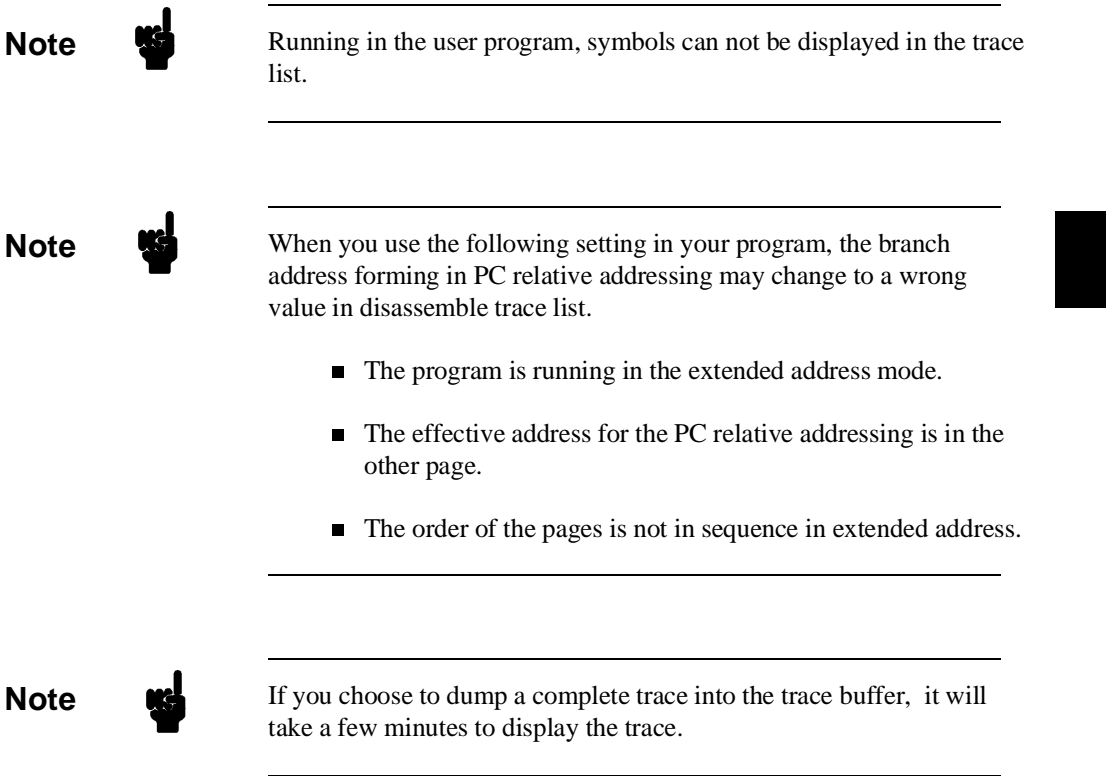

×

Line 0 in the above trace list shows the analyzer trigger state. The trigger state is always on line 0. The other states show the exit from the **Scan** loop and the **Exe\_Cmd** instructions.

**P**rocessor, **B**reak **A**nalysis, **D**isplay

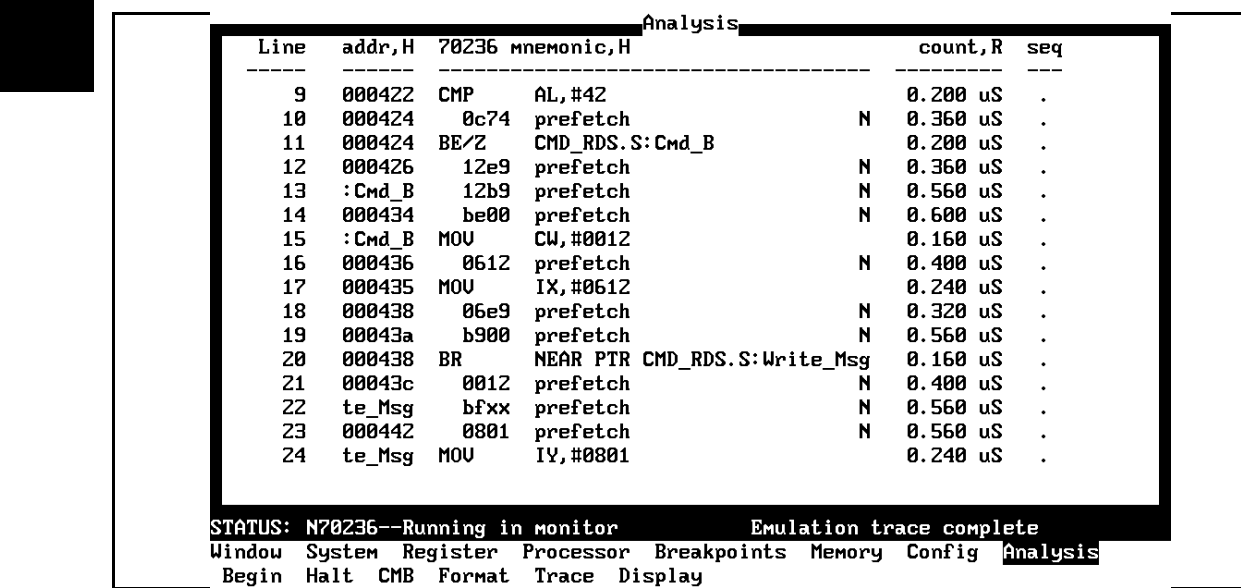

The resulting display shows the **Cmd\_B** instructions, the branch to **Write\_Msg**, and the beginning of the instructions that move the Entered B command message to the destination locations.

**For a Complete Description** For a complete description of using the HP 64700 Series analyzer with the PC Interface, refer to the *Analyzer PC Interface User's Guide*.

**2-38 Getting Started**

**Copying Memory** You can copy the contents of one range of memory to another. This is a useful feature to test things like the relocatability of programs. To test if the sample program is relocatable within the same segment, copy the program to an unused, but mapped, area of emulation memory. For example, select:

**M**emory, **C**opy

Enter 400H through 452H as the source memory range to be copied, and enter 500H as the destination address.

To verify that the program is relocatable, run it from its new address by selecting:

**P**rocessor, **G**o, **A**ddress

Enter 500H. The status line shows that the emulator is "Running user program". You may wish to trace program execution or enter valid and invalid commands and search the message destination area (shown earlier in this chapter) to verify that the program works correctly at its new address.

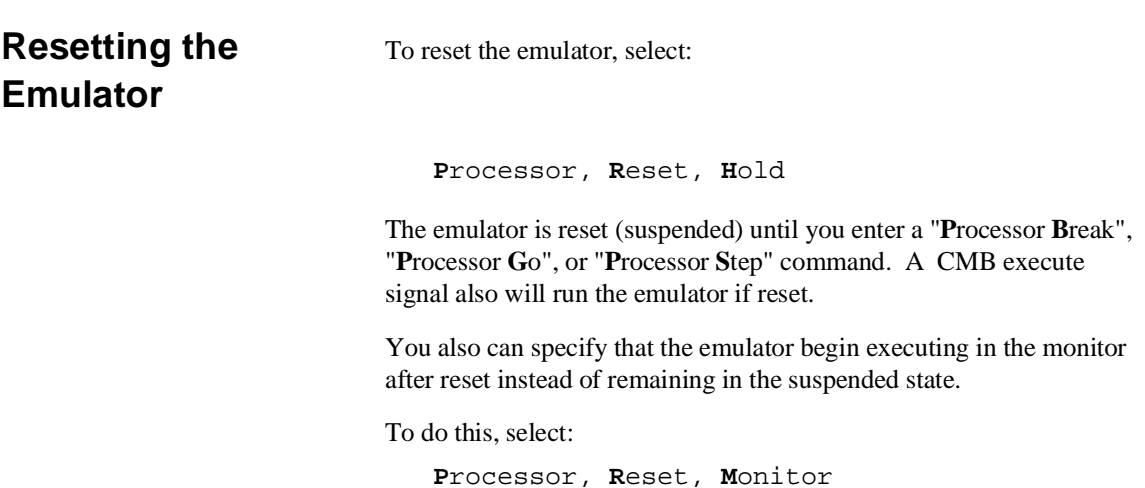

# **Exiting the PC Interface**

There are three different ways to exit the PC Interface. You can exit the PC Interface using the "locked" option which restores the current configuration next time you start the PC Interface. You can select this option as follows.

**S**ystem, **E**xit, **L**ocked

Another way to execute the PC Interface is with the "unlocked" option, which presents the default configuration the next time you start the PC Interface. You can select this option with the following command.

**S**ystem, **E**xit, **U**nlocked

Or , you can exit the PC Interface without saving the current configuration using the command:

**S**ystem **E**xit **N**o\_Save

See the *Emulator PC Interface Reference* for a complete description of the system exit options and their effect on the emulator configuration.

**2-40 Getting Started**

# **In-Circuit Emulation**

# **Introduction** The emulator is *in-circuit* when it is plugged into the target system. This chapter covers topics which relate to in-circuit emulation. This chapter will: Describe the issues concerning the installation of the emulator probe into target systems. Show you how to install the emulator probe. Show you how to use features related to in-circuit emulation. **Prerequisites** Before performing the tasks described in this chapter, you should be

familiar with how the emulator operates in general. Refer to the *Concepts of Emualtion and Analysis* manual and the "Getting Started" chapter of this manual.

**In-Circuit Emulation 3-1**

# **Installing the Target System Probe**

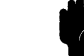

The 70136 emulator probe has a 68-pin PLCC connector; the 70236 and 70236A emulator probe has a 132-pin PGA connector.

**Caution <b>CAUTIONS OBSERVE THESE PRECAUTIONS TO AVOID EMULATOR CIRCUIT DAMAGE.** Take the following precautions while using the 70136 emulator.

> **Power Down Target System.** Turn off power to the user target system and to the 70136 emulator before inserting the user plug to avoid circuit damage resulting from voltage transients or mis-insertion of the user plug.

**Verify User Plug Orientation.** Make certain that Pin 1 of the target system microprocessor socket and Pin 1 of the user plug are properly aligned before inserting the user plug in the socket. Failure to do so may result in damage to the emulator circuitry.

**Protect Against Static Discharge.** The 70136 emulator contains devices which are susceptible to damage by static discharge. Therefore, take precautions before handling the user plug to avoid emulator damage.

**Protect Target System CMOS Components.** If your target system includes any CMOS components, turn on the target system first, then turn on the 70136 emulator. When powering down, turn off the emulator first, then turn off power to the target system.

**3-2 In-Circuit Emulation**

# **Pin Protector (70236/70236A Emulator Only)**

The target system probe has a pin protector that prevents damage to the probe when inserting and removing the probe from the target system microprocessor socket. **Do not** use the probe without a pin protector installed. If the target system probe is installed on a densely populated circuit board, there may not be enough room for the plastic shoulders of the probe socket. If this occurs, another pin protector may be stacked onto the existing pin protector.

### **Auxiliary Output Lines**

Two auxiliary output lines, "**TARGET BUFFER DISABLE**" and "**SYSTEM RESET**", are provided with the 70136 emulator. The "**TARGET BUFFER DISABLE**" output line is also provided with the 70236 and 70236A emulator.

### **Caution DAMAGE TO THE EMULATOR PROBE WILL RESULT IF THE AUXILIARY OUTPUT LINES ARE INCORRECTLY INSTALLED.**

When installing the auxiliary output lines into the end of the emulator probe cable, make sure that the ground pins on the auxiliary output lines (labeled with white dots) are matched with the ground receptacles in the end of the emulator probe cable.

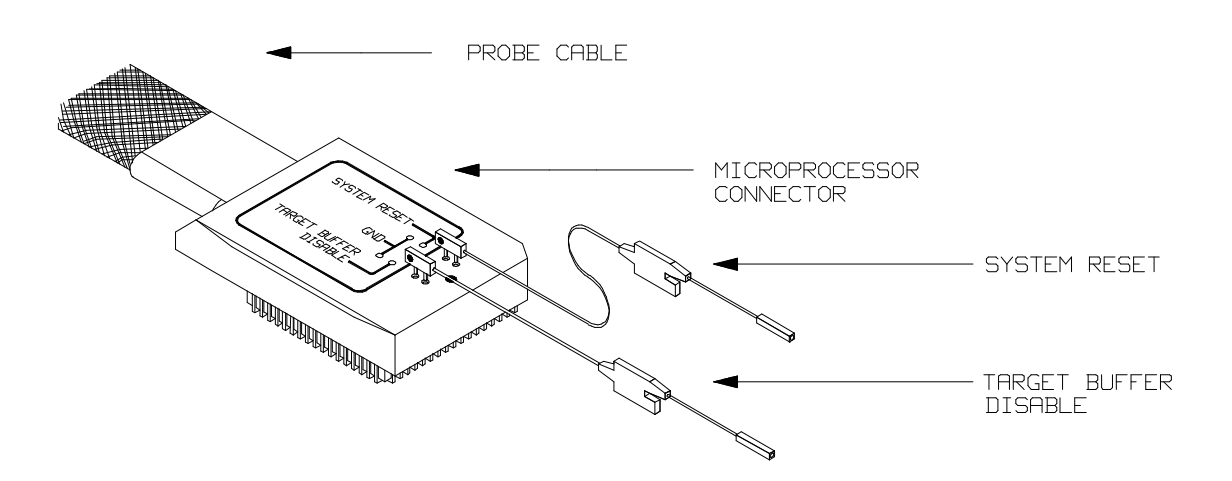

**Figure 3-1. Auxiliary Output Lines (70136 Emulator)**

**In-Circuit Emulation 3-3**

**TARGET BUFFER DISABLE** ---This active-high output is used when the co-processor memory accesses to emulation memory will be operated. This output is used to tristate (in other words, select the high Z output) any target system devices on the 70136 data bus. Target system devices should be tristated because co-processor memory reads from emulation memory will cause data to be output on the user probe.

This "TARGET BUFFER DISABLE" output will be driven with the following timing in the co-processor memory access cycle.

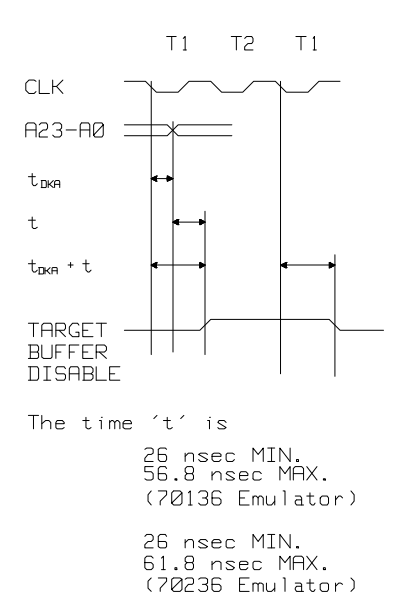

**SYSTEM RESET** (70136 only) ---This active-high, CMOS output should be used to synchronously reset the emulator and the target system.

**3-4 In-Circuit Emulation**

# **Installing into a 70136 PLCC Type Socket**

To connect the microprocessor connector to the target system, proceeded with the following instructions.

- Remove the 70136 microprocessor (PLCC type) from the target system socket. Note the location of pin 1 on the microprocessor and on the target system socket.
- Store the microprocessor in a protected environment (such as antistatic form).
- $\blacksquare$  Install the microprocessor connector into the target system microprocessor socket.

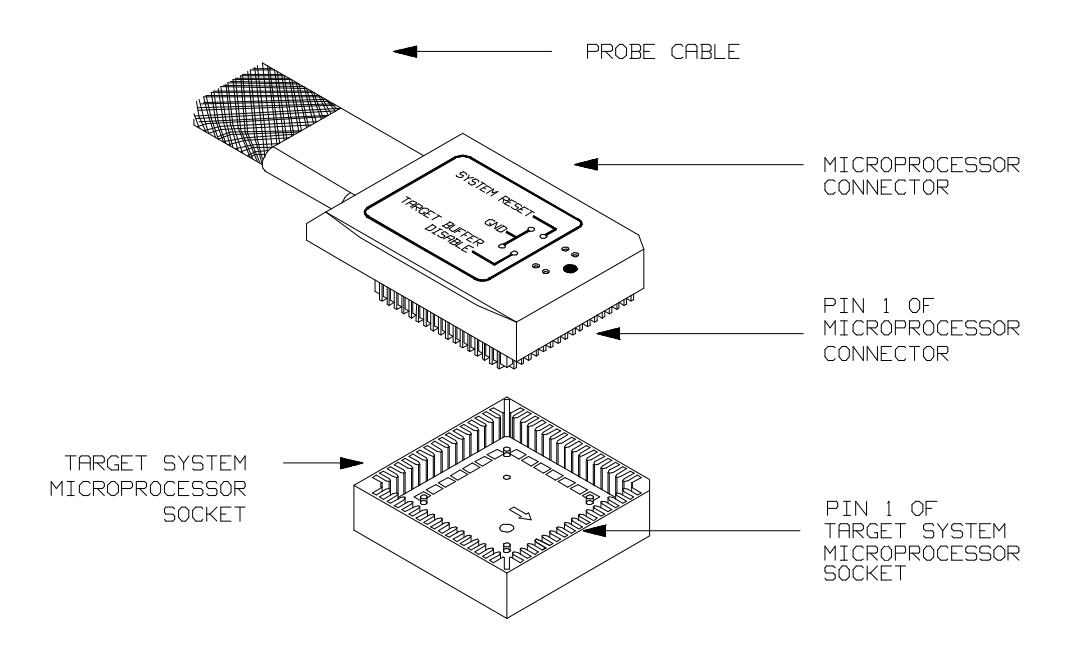

**Figure 3-2. Installing into a 70136 PLCC type socket**

**In-Circuit Emulation 3-5**

# **Installing into a 70136 PGA Type Socket**

The 70136 emulator is provided with an AMP 821574-1 socket and a pin protector in order to plug into the target system socket of an PGA type. You may use this AMP socket with the pin protector to connect the microprocessor connector to the target system. To connect the microprocessor connector to the target system, proceeded with the following instructions.

- Remove the 70136 microprocessor (PGA type) from the target system socket. Note the location of pin A1 on the microprocessor and on the target system socket.
- Store the microprocessor in a protected environment (such as antistatic form).
- Place the microprocessor connector with an AMP socket and a pin protector (see figure 3-3), attached to the end of the probe cable, into the target system microprocessor socket.

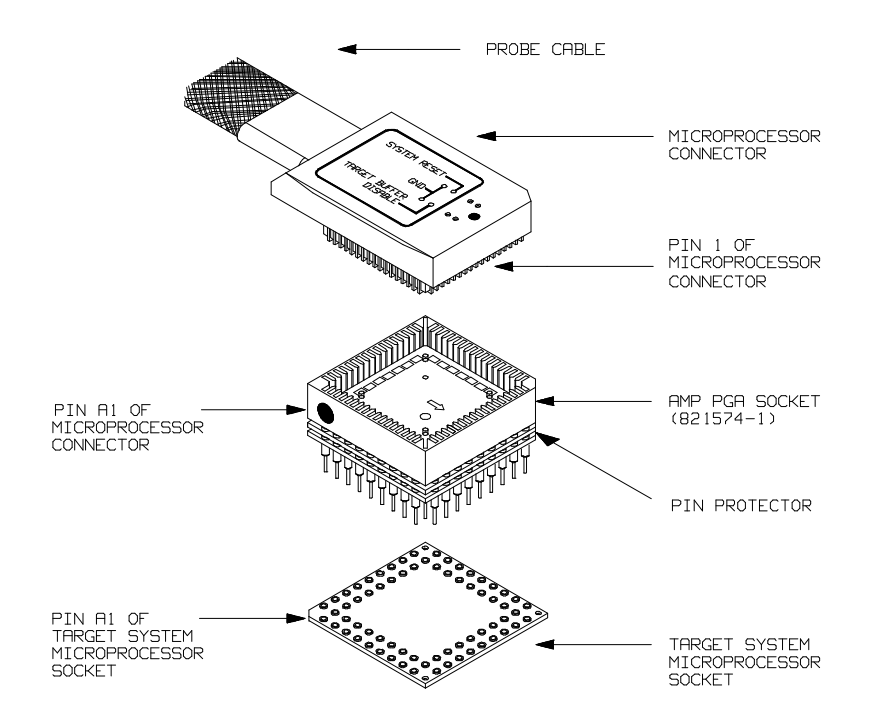

**Figure 3-3. Installing into a 70136 PGA type socket**

**3-6 In-Circuit Emulation**

# **Installing into a 70136 QFP Type Socket**

To connect the 70136 emulator microprocessor connector to the NEC EV-9200G-74 socket on the target system, you should use the adapter, HP PART NO. 64756-61612, that will allow the PLCC microprocessor connector to connect to the QFP socket.

To connect the microprocessor connector to the target system, proceeded with the following instructions.

- Note the location of pin 1 on the NEC EV-9200G-74 socket on the target system.
- Place the microprocessor connector with the adapter (see figure 3-4), attached to the end of the probe cable, into the target system microprocessor socket.

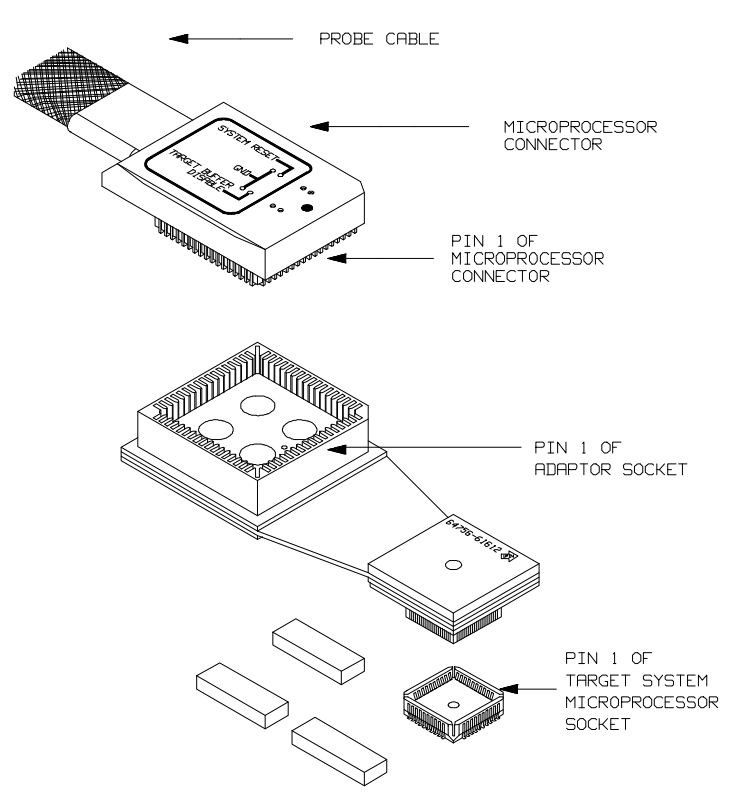

**Figure 3-4. Installing into a 70136 QFP type socket**

**In-Circuit Emulation 3-7**

# **Installing into a 70236/236A PGA Type Socket**

To connect the microprocessor connector to the target system, proceeded with the following instructions.

- Remove the 70236 or 70236A microprocessor (PGA type) from the target system socket. Note the location of pin A1 on the microprocessor and on the target system socket.
- Store the microprocessor in a protected environment (such as antistatic form).
- $\blacksquare$  Install the microprocessor connector into the target system microprocessor socket with a pin protector (see figure 3-5).

**Caution DO NOT use the microprocessor connector without using a pin protector.** The pin protector is provided to prevent damage to the microprocessor connector when connecting and removing the microprocessor connector from the target system PGA socket.

# **Installing into a 70236/70236A QFP Type Socket**

To connect the 70236 or 70236A emulator microprocessor connector to the NEC EV-9200GD-120 socket on the target system, you should use the NEC EV-9500GD-120 adapter that will allow the PGA microprocessor connector to connect to the QFP socket.

**3-8 In-Circuit Emulation**

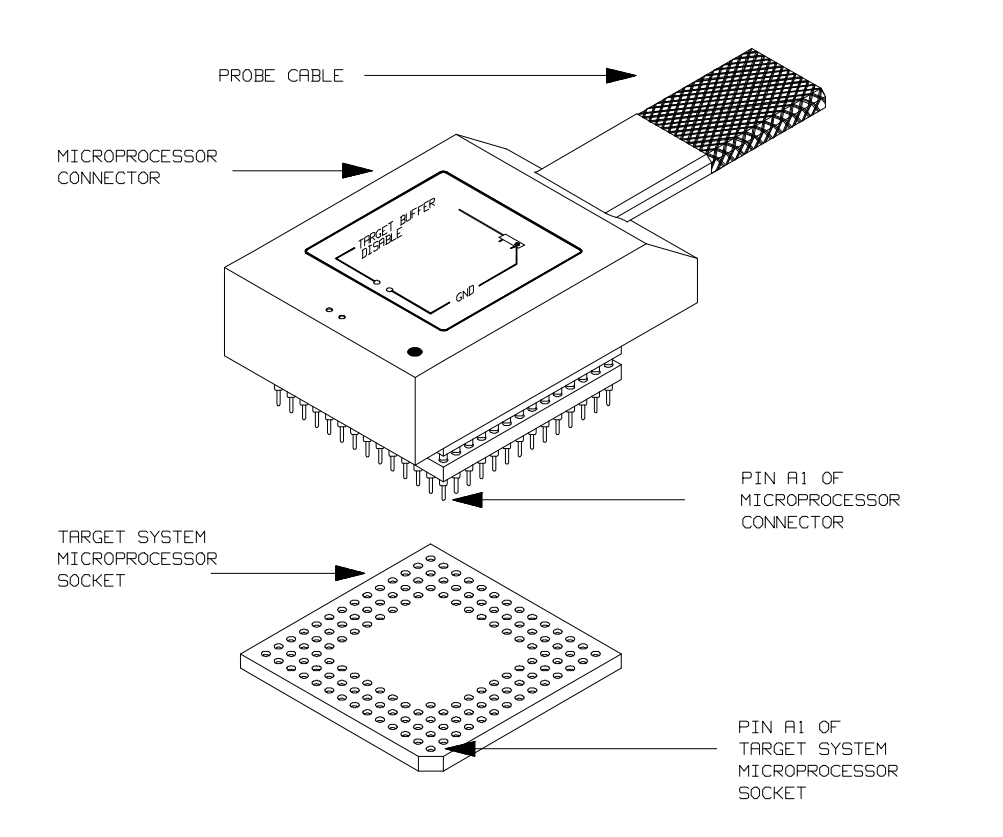

**Figure 3-5. Installing into a 70236 PGA type socket**

**In-Circuit Emulation 3-9**

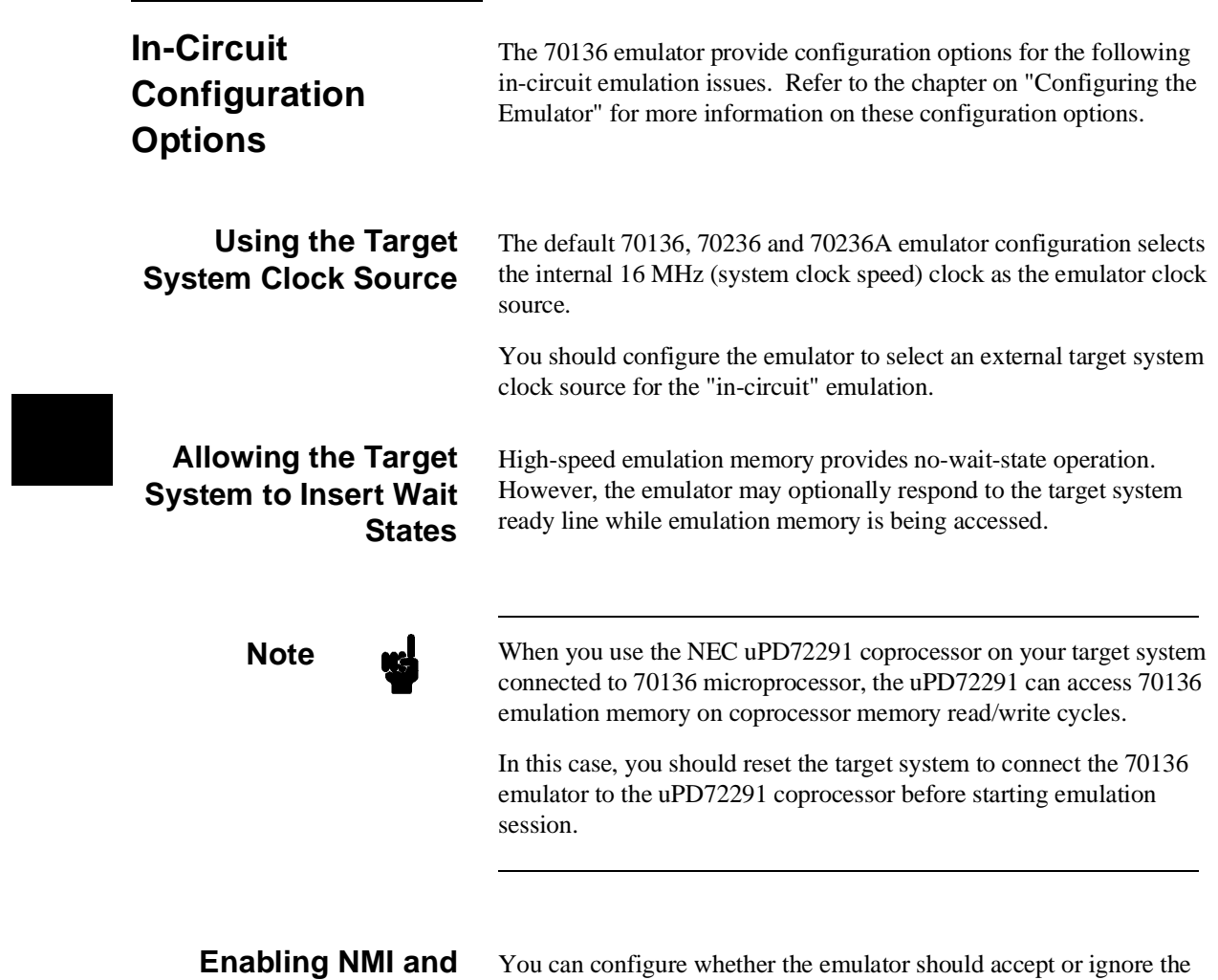

NMI and RESET signals from the target system.

**3-10 In-Circuit Emulation**

**RESET Input from the Target System**

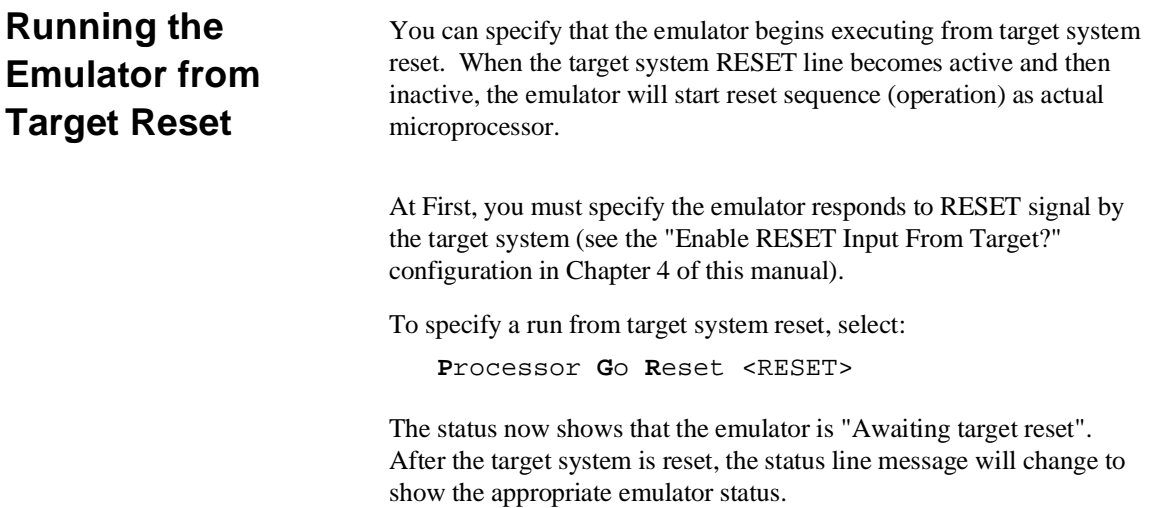

# **Pin State in Background (70136)**

While the emulator is running in the background monitor, probe pins are in the following state.

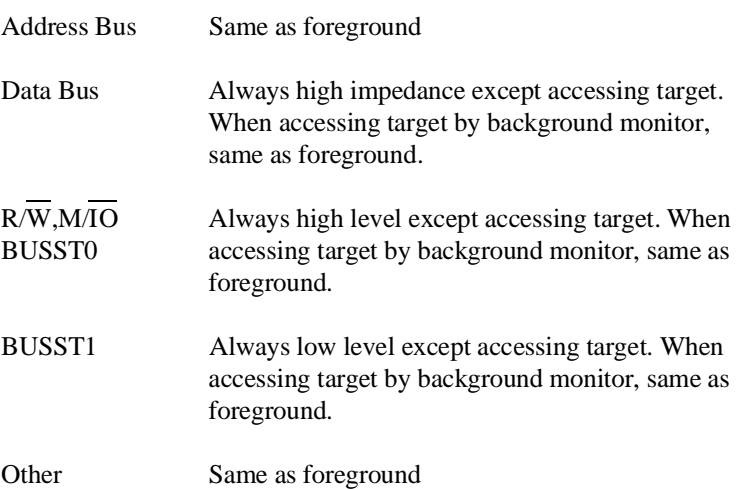

**3-12 In-Circuit Emulation**
## **Pin State in Background (70236/70236A)**

While the emulator is running in the background monitor, probe pins are in the following state.

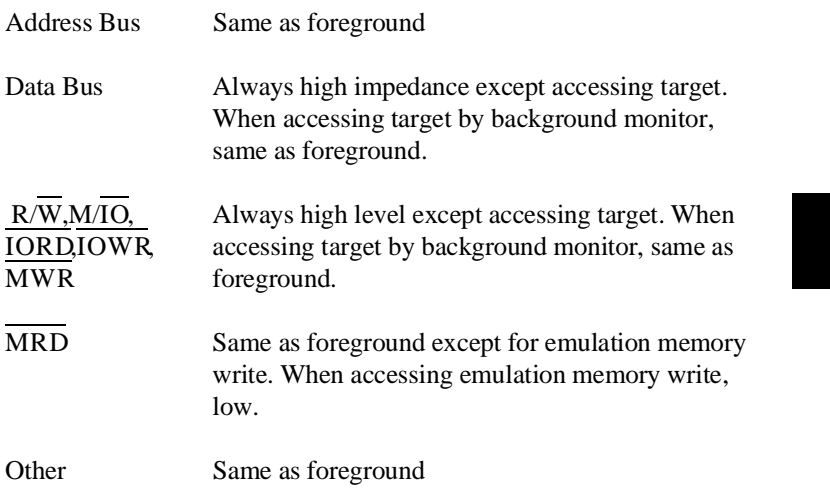

**In-Circuit Emulation 3-13**

## **Target System Interface (70136)**

R/W M/IO BUSST2-1

These singals are connected to 70136 through FCT257 and 10K ohm pull-up register.

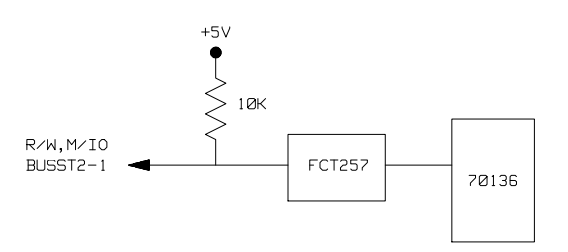

A23-A0 UBE

These singals are connected to 70136 through FCT244 and 10K ohm pull-up register.

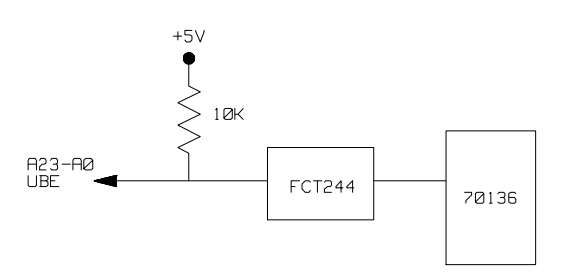

**3-14 In-Circuit Emulation**

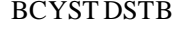

BCYST DSTB These singals are connected to 70136 through 19.6 ohm.

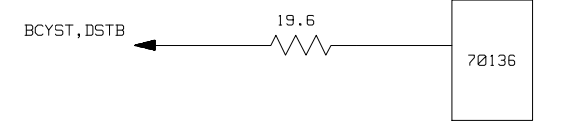

D15-D0 These singals are connected to 70136 through FCT245 and 10K ohm pull-up register.

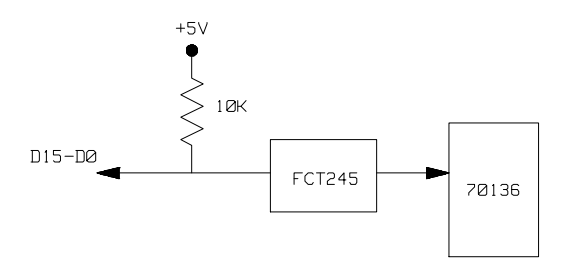

READY BS8/BS16 These singals are connected to 70136 through GAL and 10K ohm pull-up register.

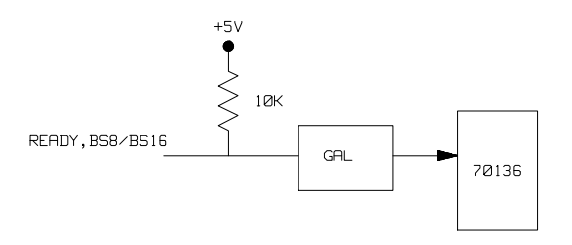

**In-Circuit Emulation 3-15**

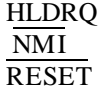

These singals are connected to 70136 through ACT14 and 4.7K ohm pull-up and 10K ohm pull-down registers.

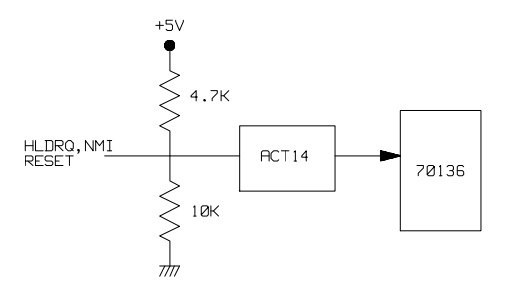

OTHER These singals are connected to 70136 through FCT244 and 4.7K ohm pull-up and 10K ohm pull-down registers.

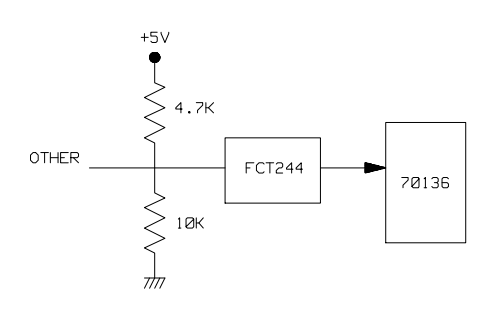

**3-16 In-Circuit Emulation**

## **Target System Interface (70236/70236A)**

 $R/\overline{W}$  M/IO IORD IOWR MRD MWR BUSST2-0

These singals are connected to 70236/70236A through FCT257 and 10K ohm pull-up register.

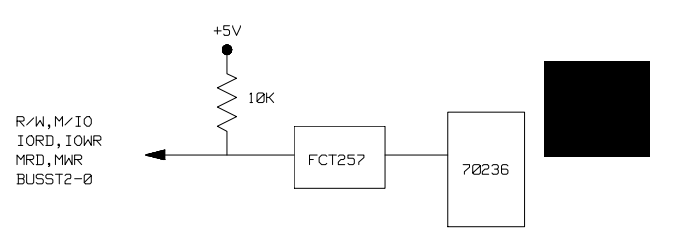

OTHER(INPUT) These singals are connected to 70236/70236A through FCT244 and 10K ohm pull-up register.

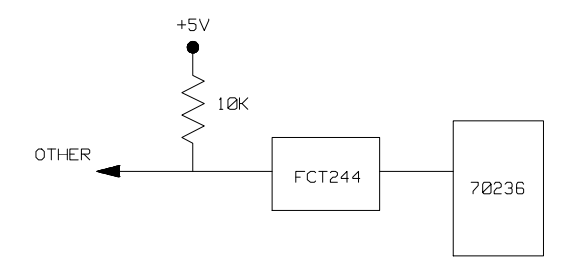

**In-Circuit Emulation 3-17**

D15-D0 These singals are connected to 70236/70236A through FCT245 and 10K ohm pull-up register.

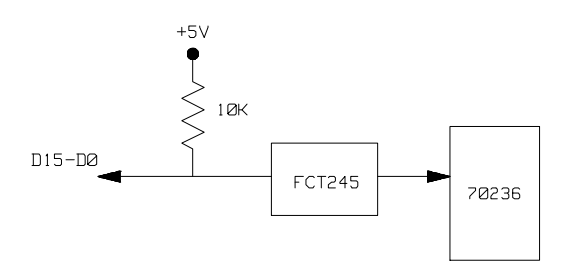

READY BS8/BS16 These singals are connected to 70236/70236A through GAL and 10K ohm pull-up register.

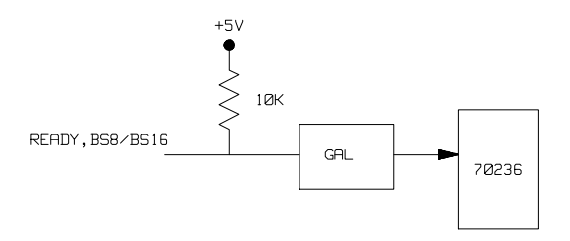

OTHER(OUTPUT) These singals are connected to 70236/70236A through FCT244 and 4.7K ohm pull-up and 10K ohm pull-down registers.

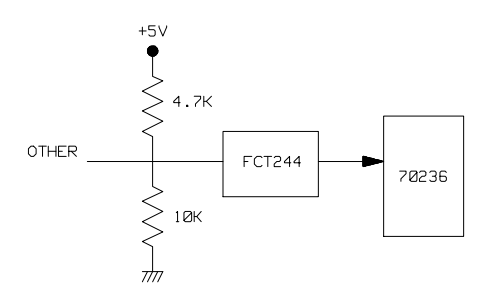

**3-18 In-Circuit Emulation**

# **Configuring the 70136 Emulator**

**Introduction** Your 70136 emulator can help you in all stages of target system development. For instance, you can run the emulator out-of-circuit when developing target system software and in-circuit when integrating software with hardware. You can use the emulator's internal clock or your target system clock. Emulation memory can be used with your target system memory, and it can be mapped as RAM or ROM. You can execute your target programs in real-time or allow emulator execution to be diverted into the monitor when commands request access of target system resources (target system memory, register contents, etc.)

> The emulator is a versatile instrument and may be configured to suit your needs at any stage of the development process. This chapter describes the emulator configuration options.

This chapter will:

- Show you how to access the emulator configuration options.
- Describe the emulator configuration options.
- Show you how to save a particular emulator configuration, and load it again at a later time.

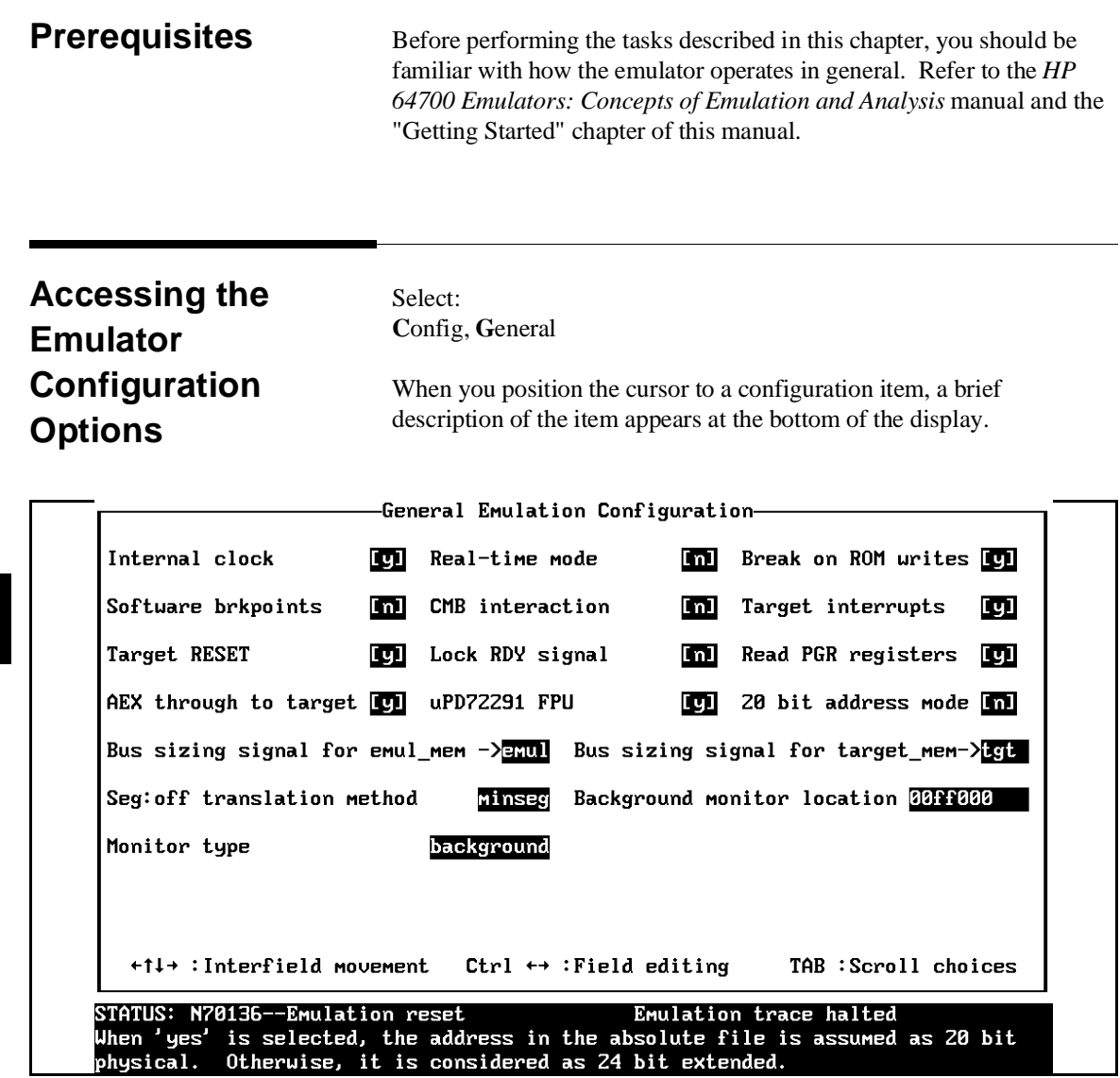

**Figure 4-1. General Emulator Configuration (70136)**

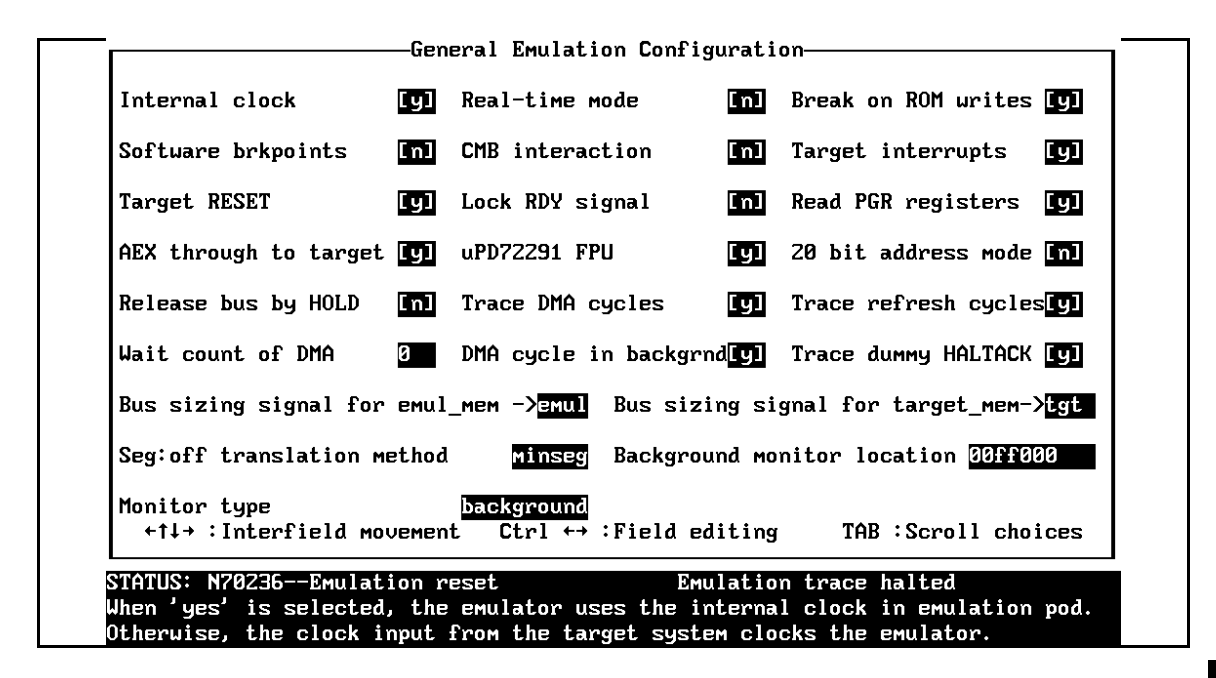

**Figure 4-2. General Emulator Configuration (70236)**

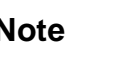

**Note** You can use the System Terminal window to modify the emulator configuration. If you do this, some PC Interface features may no longer work properly. We recommend that you modify the emulator configuration using only the PC Interface.

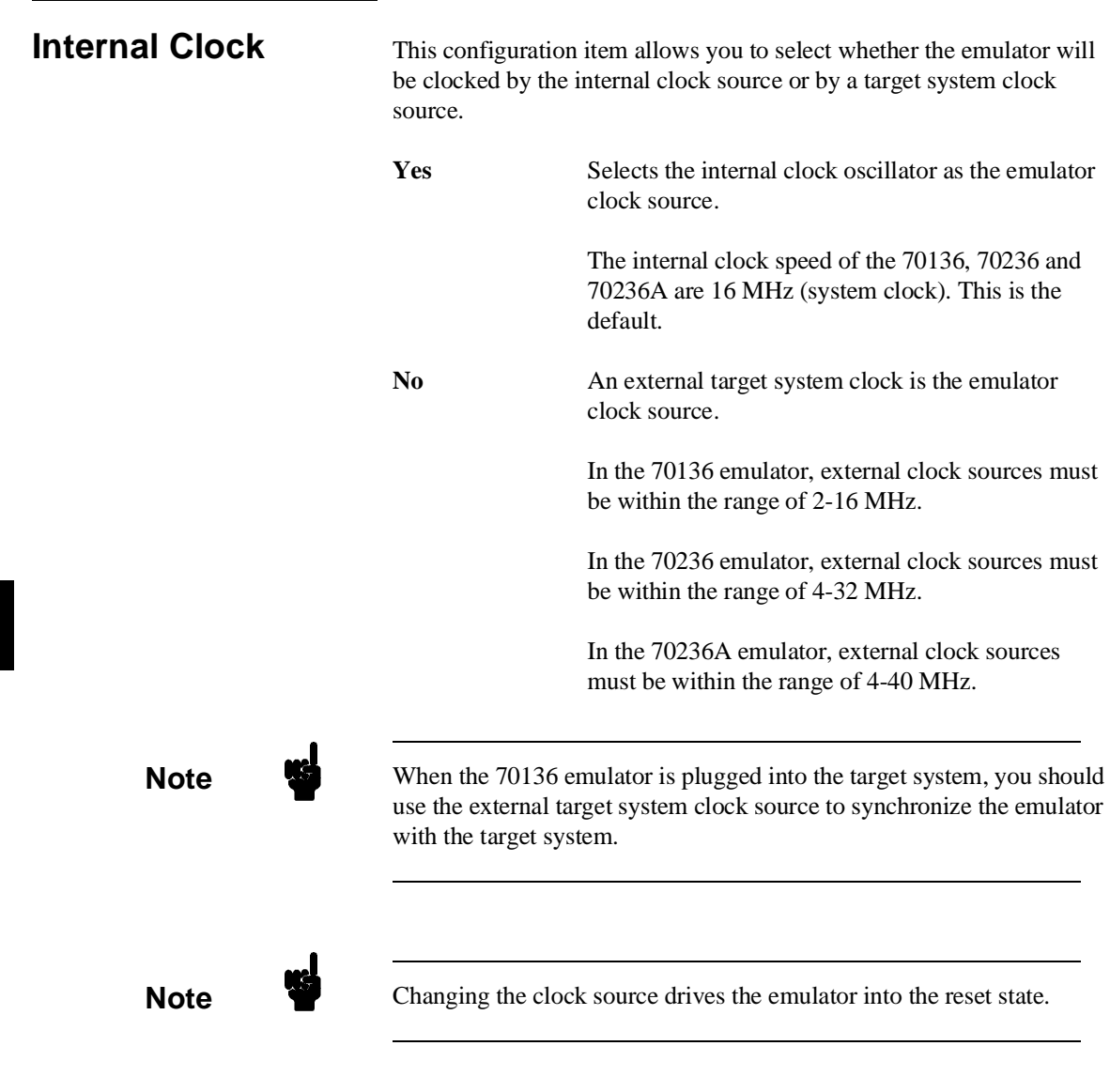

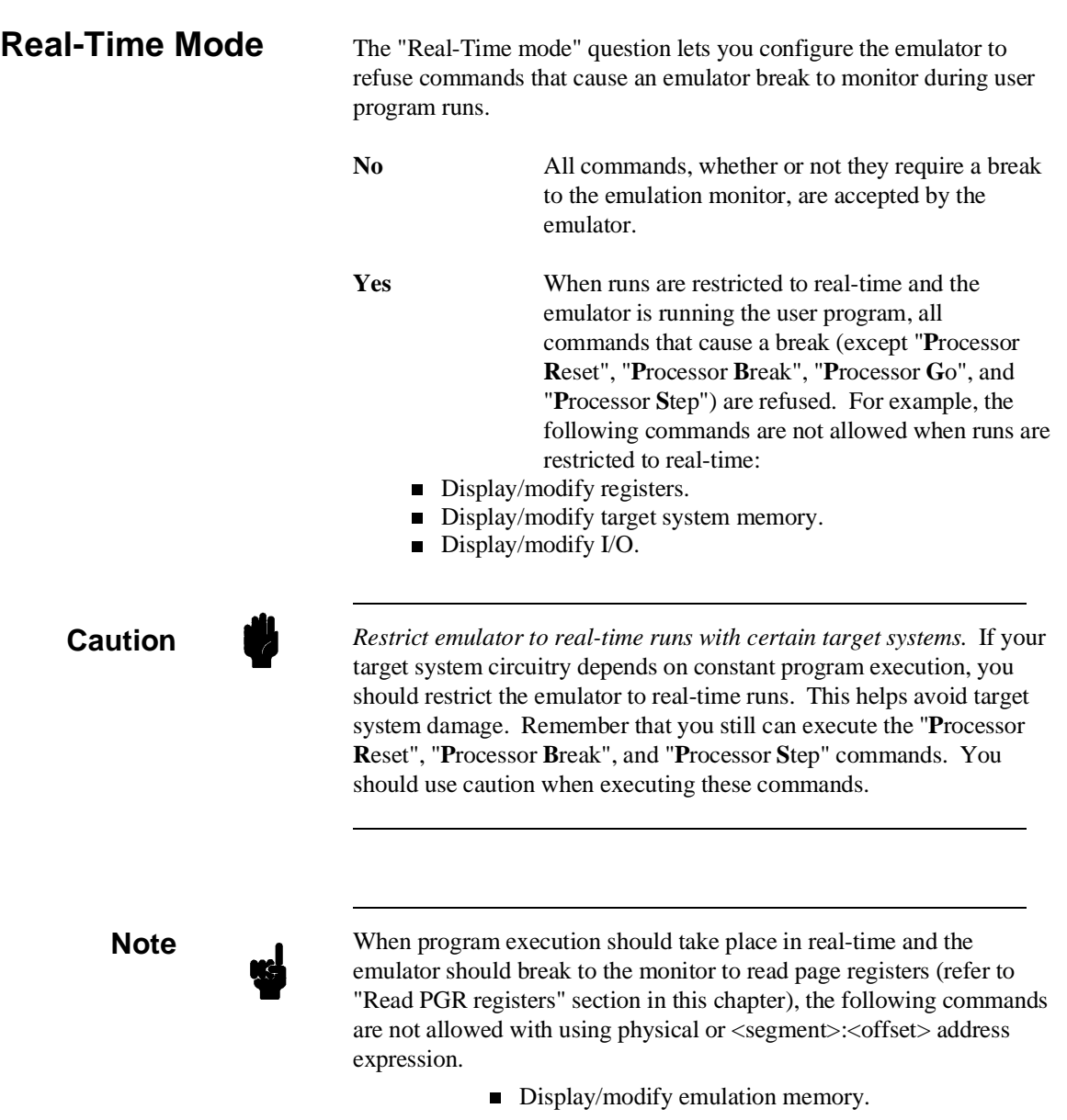

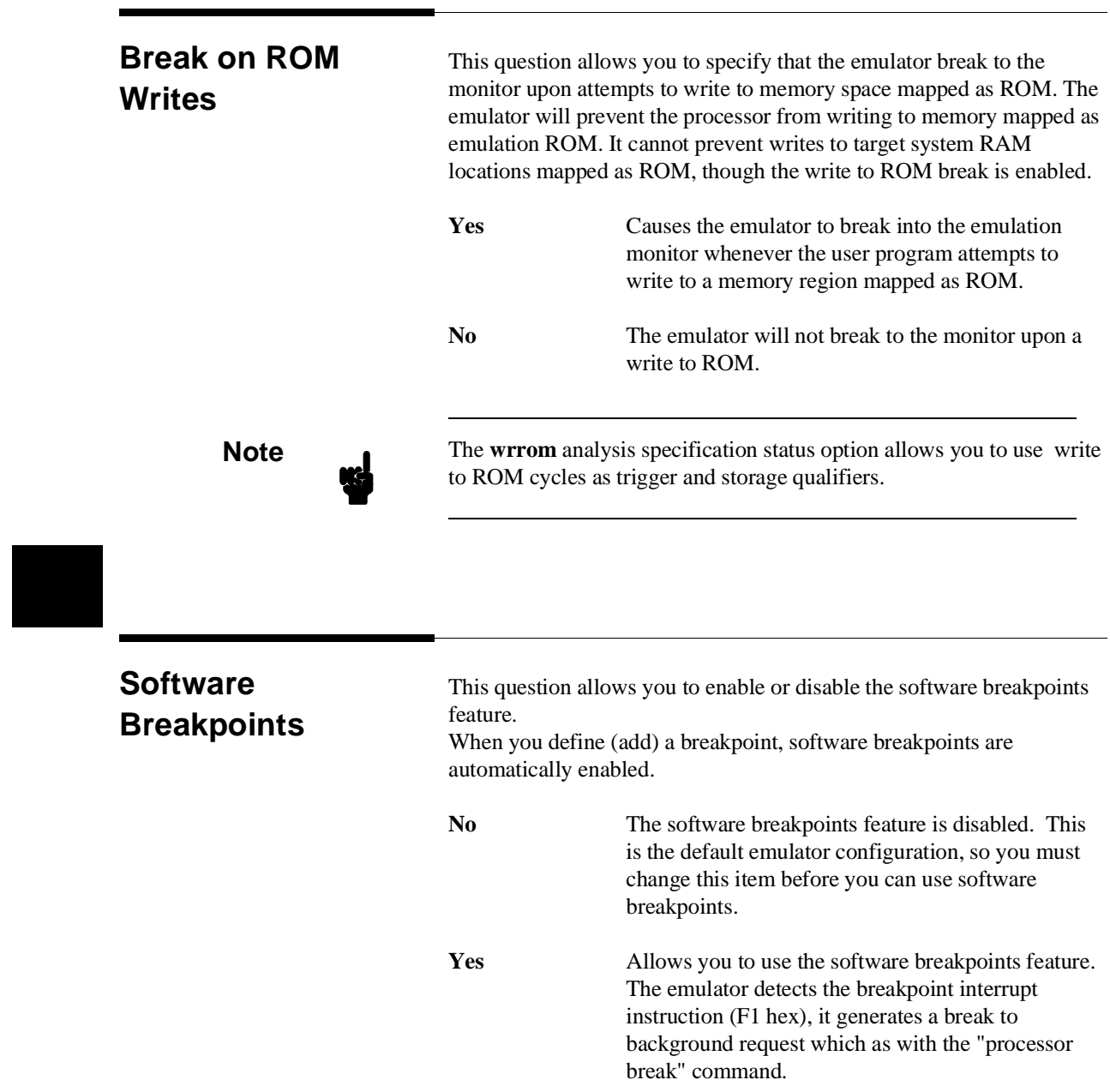

When you define or enable a software breakpoint to a specified address, the emulator will replace the opcode with one of 70136 undefined opcode (F1 hex) as breakpoint interrupt instruction. When the emulator detects the breakpoint interrupt instruction (F1 hex), user program breaks to the monitor, and the original opcode will be replaced at the software breakpoint address. A subsequent run or step command will execute from this address.

Since the system controller knows the locations of defined software breakpoints, it can determine whether the breakpoint interrupt instruction (F1 hex) is a software breakpoint or opcode in your target program.

If it is a software breakpoint, execution breaks to the monitor,and the breakpoint interrupt instruction is replaced by the original opcode. A subsequent run or step command will execute from this address.

If it is an opcode of your target program, execution still breaks to the monitor, and an "Undefined software breakpoint" status message is displayed.

Refer to the "Getting Started" for information on using software breakpoints.

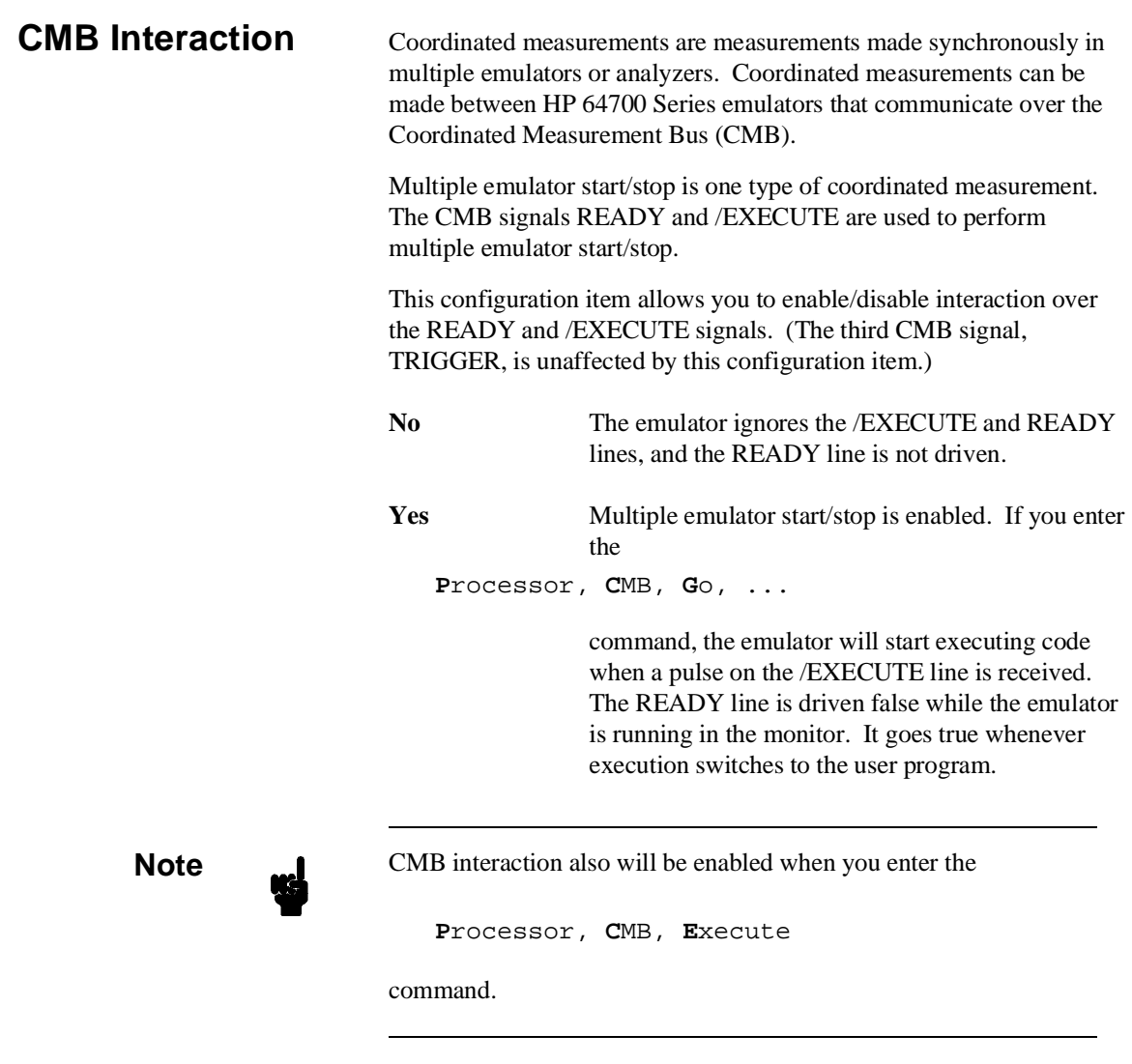

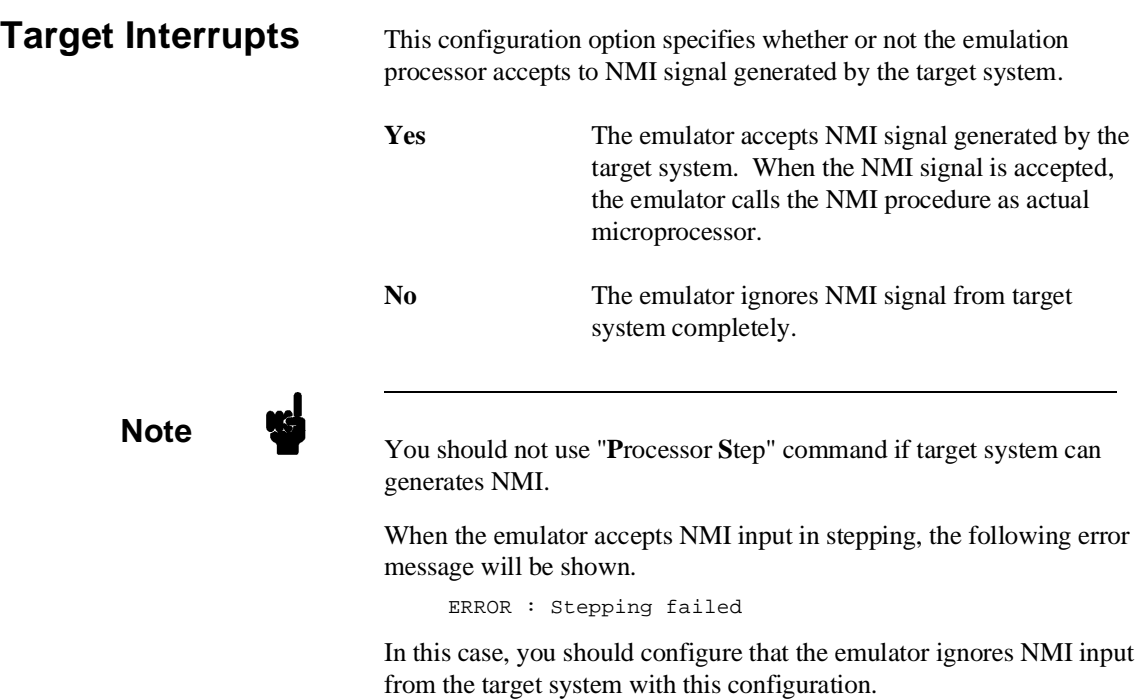

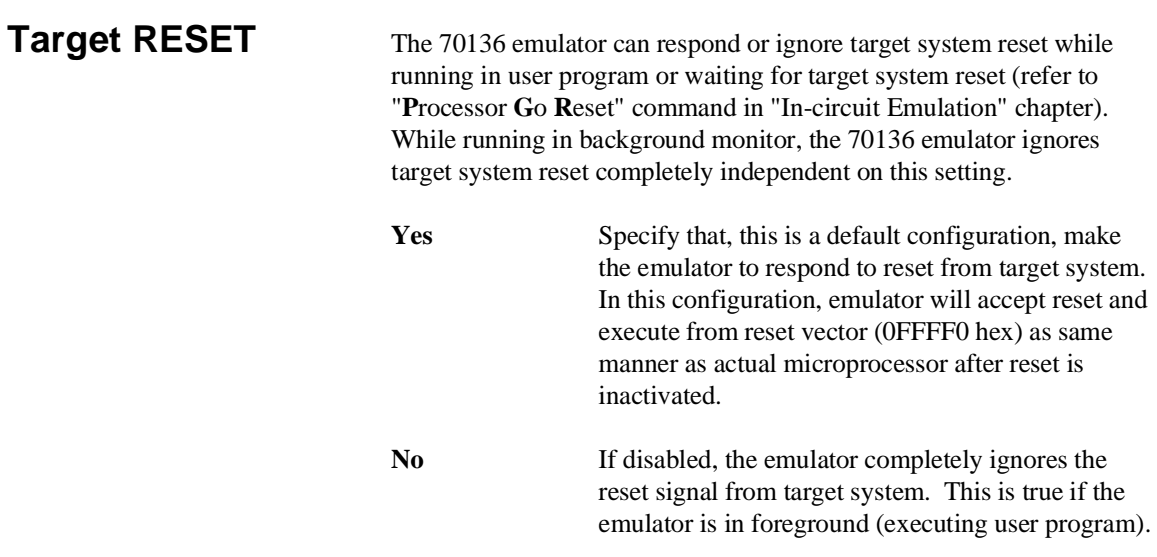

**Lock RDY Signal** High-speed emulation memory provides no-wait-state operation. However, the emulator may optionally respond to the target system ready lines while emulation memory is being accessed.

**No** When the ready relationship is not locked to the target system, emulation memory accesses ignore ready signals from the target system (no wait states are inserted).

**Yes** When the ready relationship is locked to the target system, emulation memory accesses honor ready signals from the target system (wait states are inserted if requested).

### **4-10 Configuring the 70136 Emulator**

## **Read PGR Registers**

This configuration item allows you to specify whether the emulator should break to the monitor to read page registers or whether the emulator should use the copy of page registers when the emulation system will convert logical address to extended address in the following commands.

- Display/modify memory with entering physical, <SEGMENT>:<OFFSET>, or no function code address expression.
- **Modify software breakpoints.**

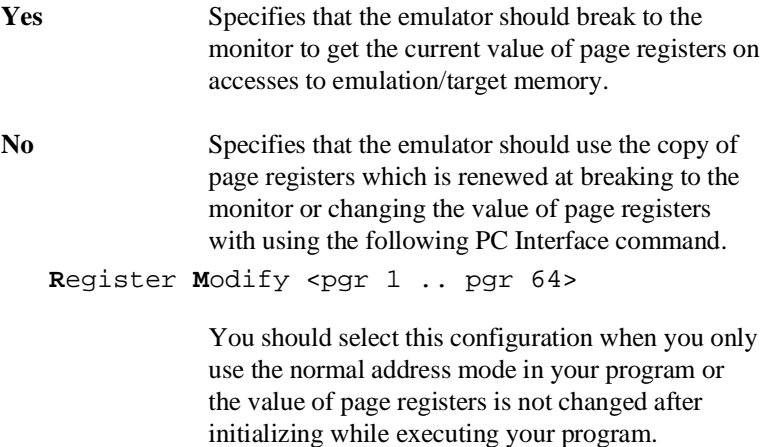

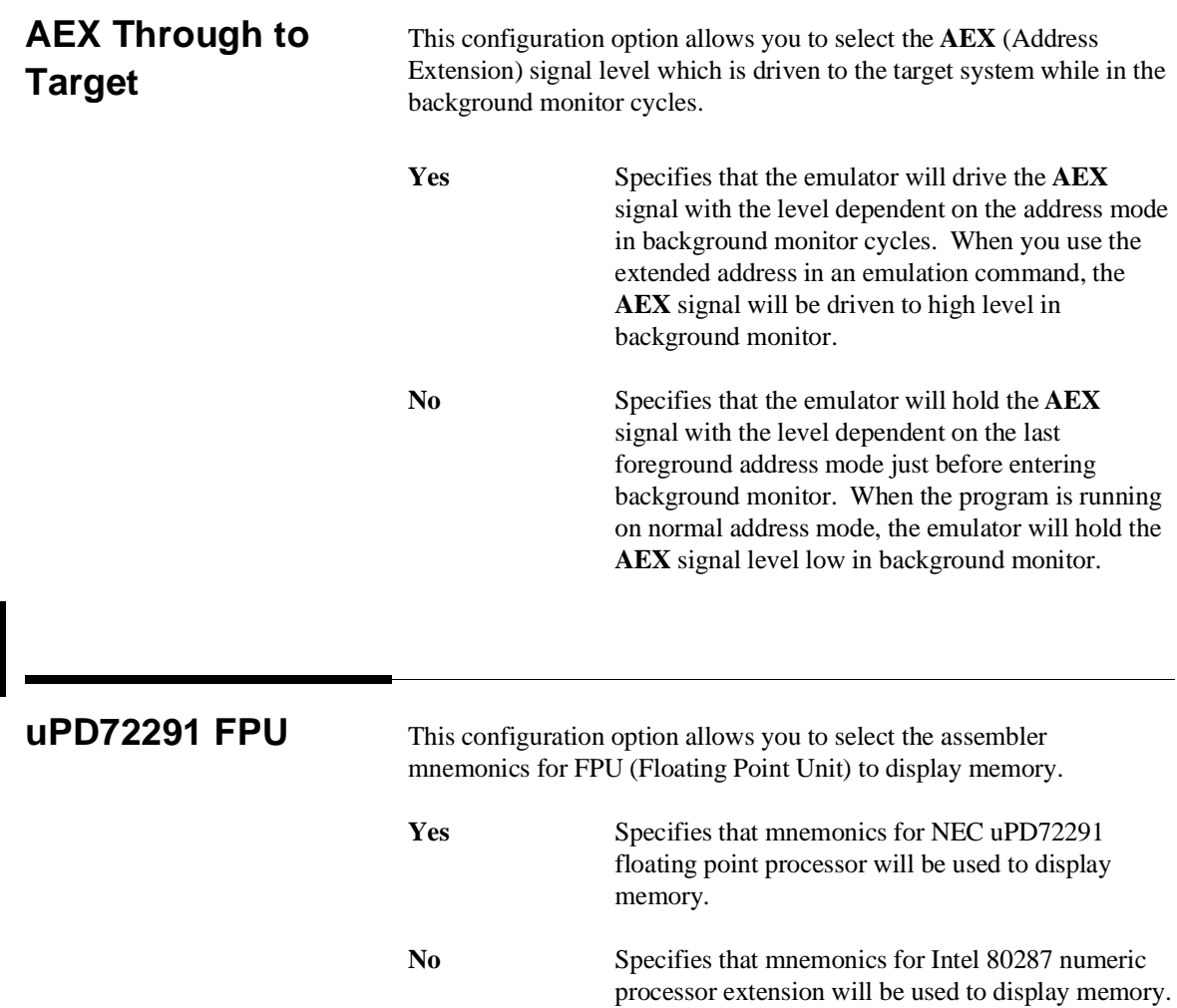

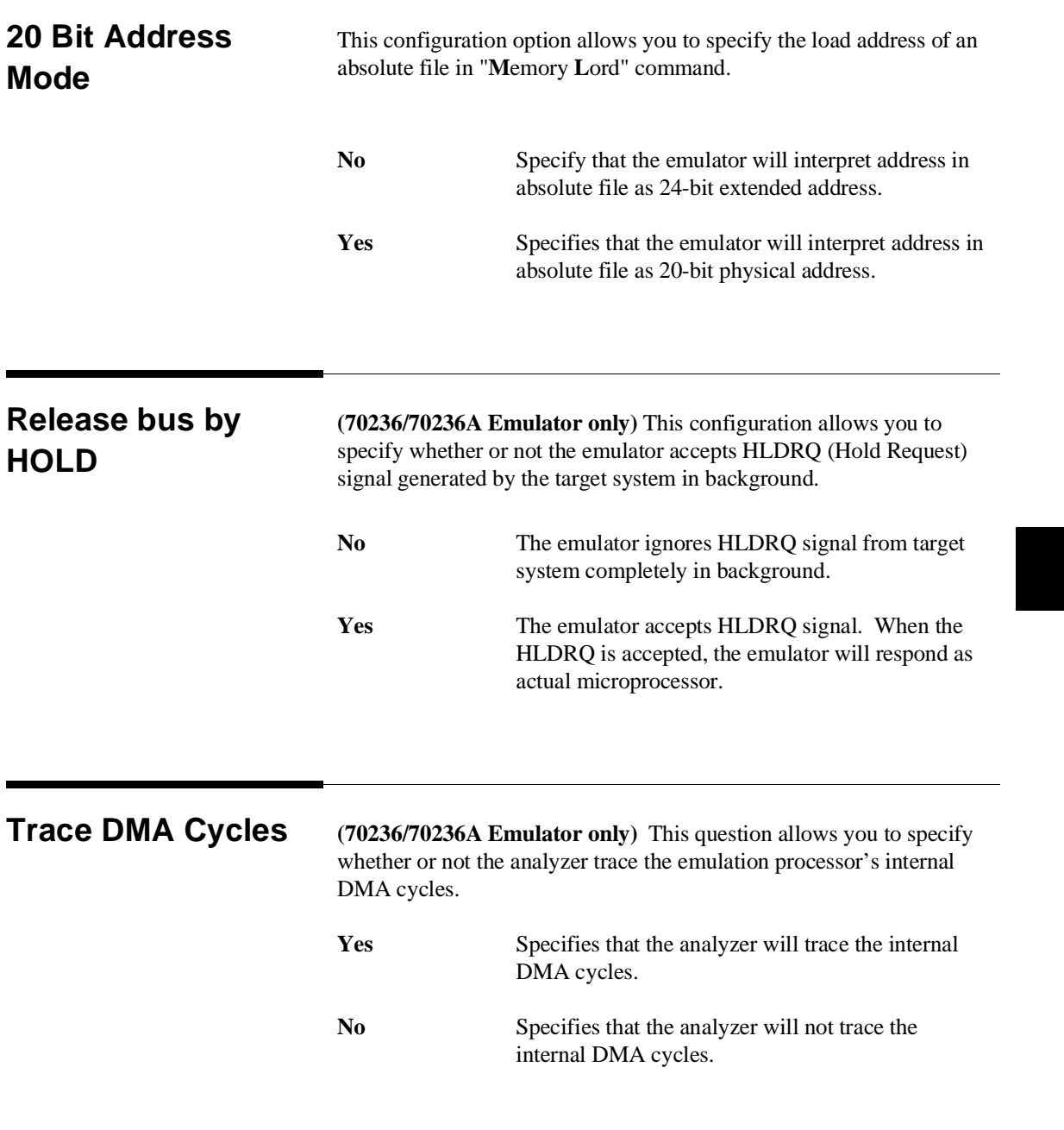

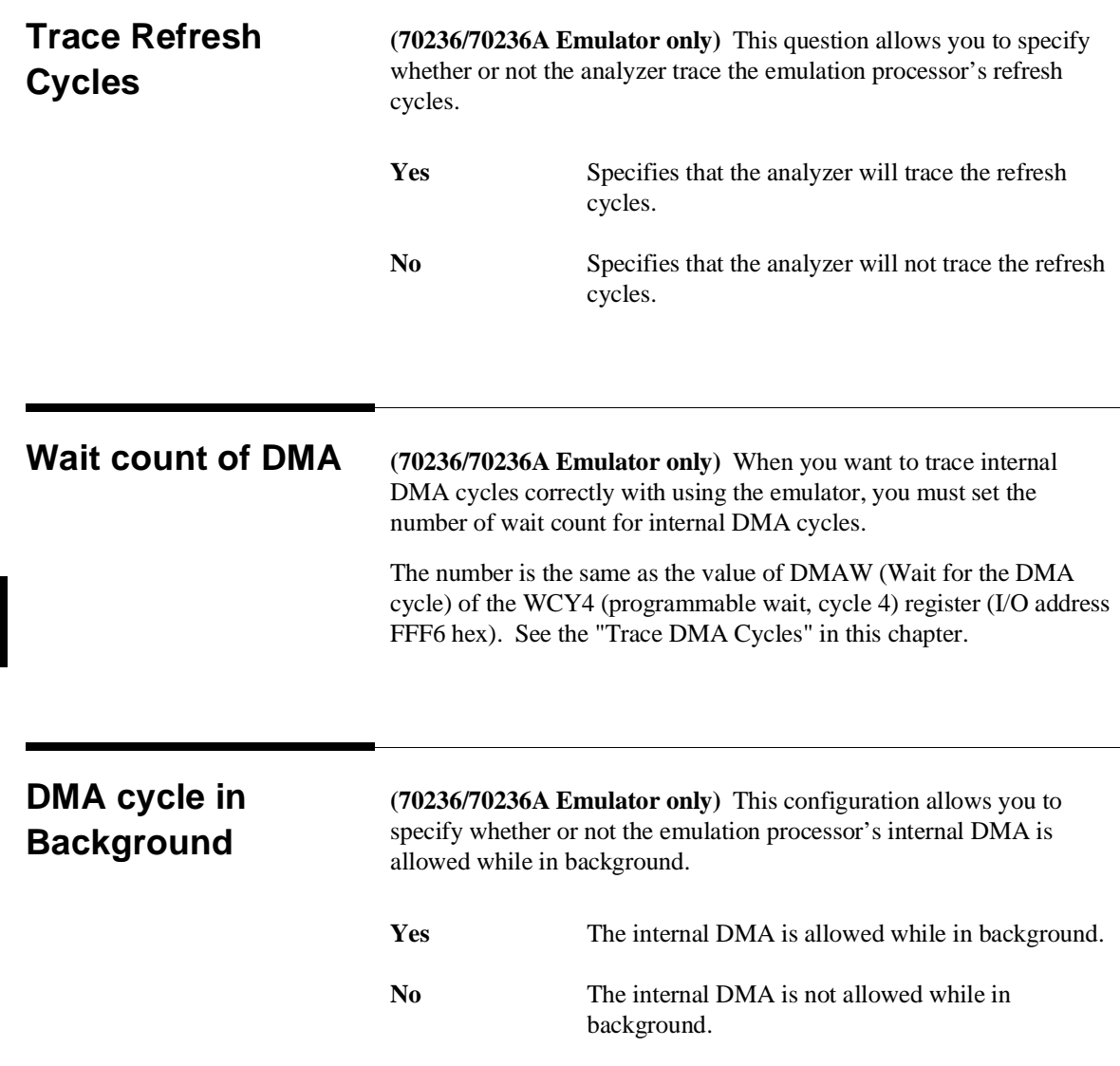

## **4-14 Configuring the 70136 Emulator**

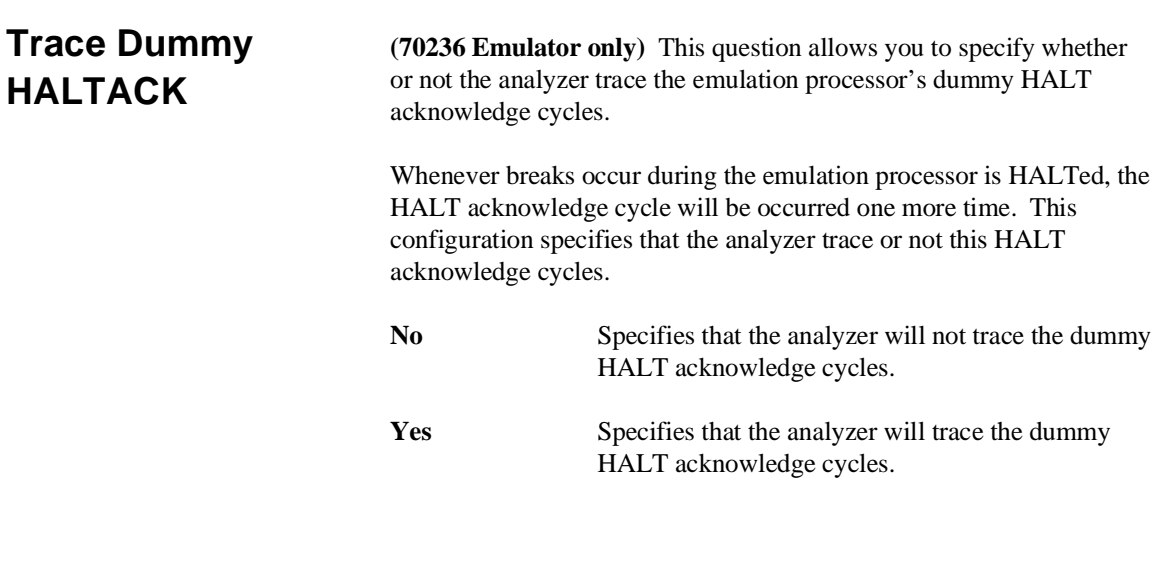

# **Bus Sizing Signal for Emul\_mem**

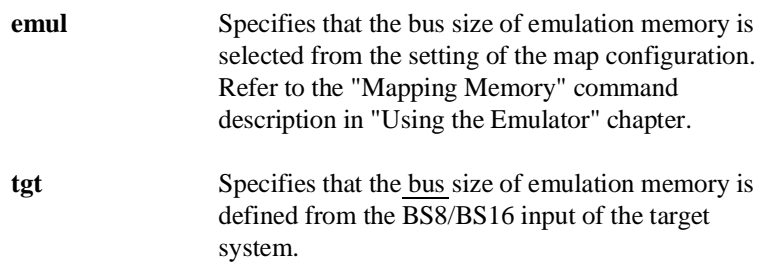

# **Bus Sizing Signal for Target\_mem**

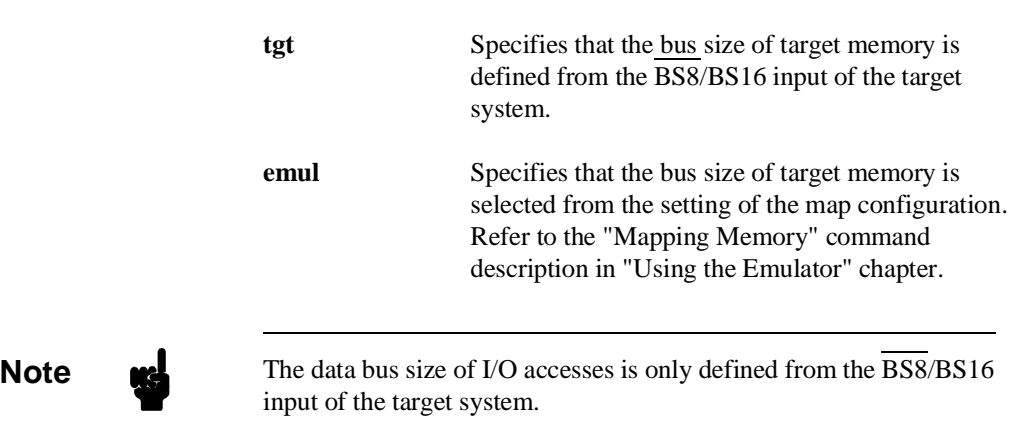

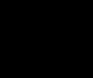

**4-16 Configuring the 70136 Emulator**

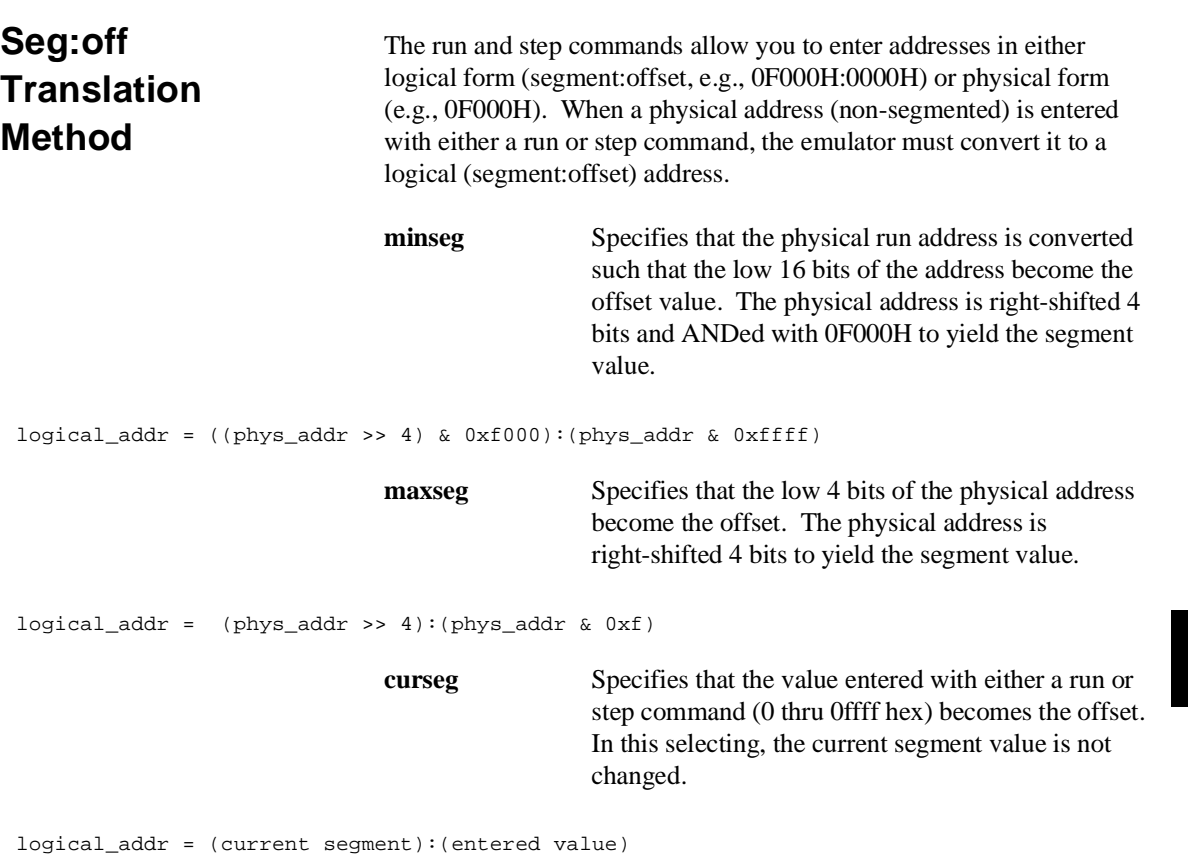

If you use logical addresses other than the three methods which follow, you must enter run and step addresses in logical form.

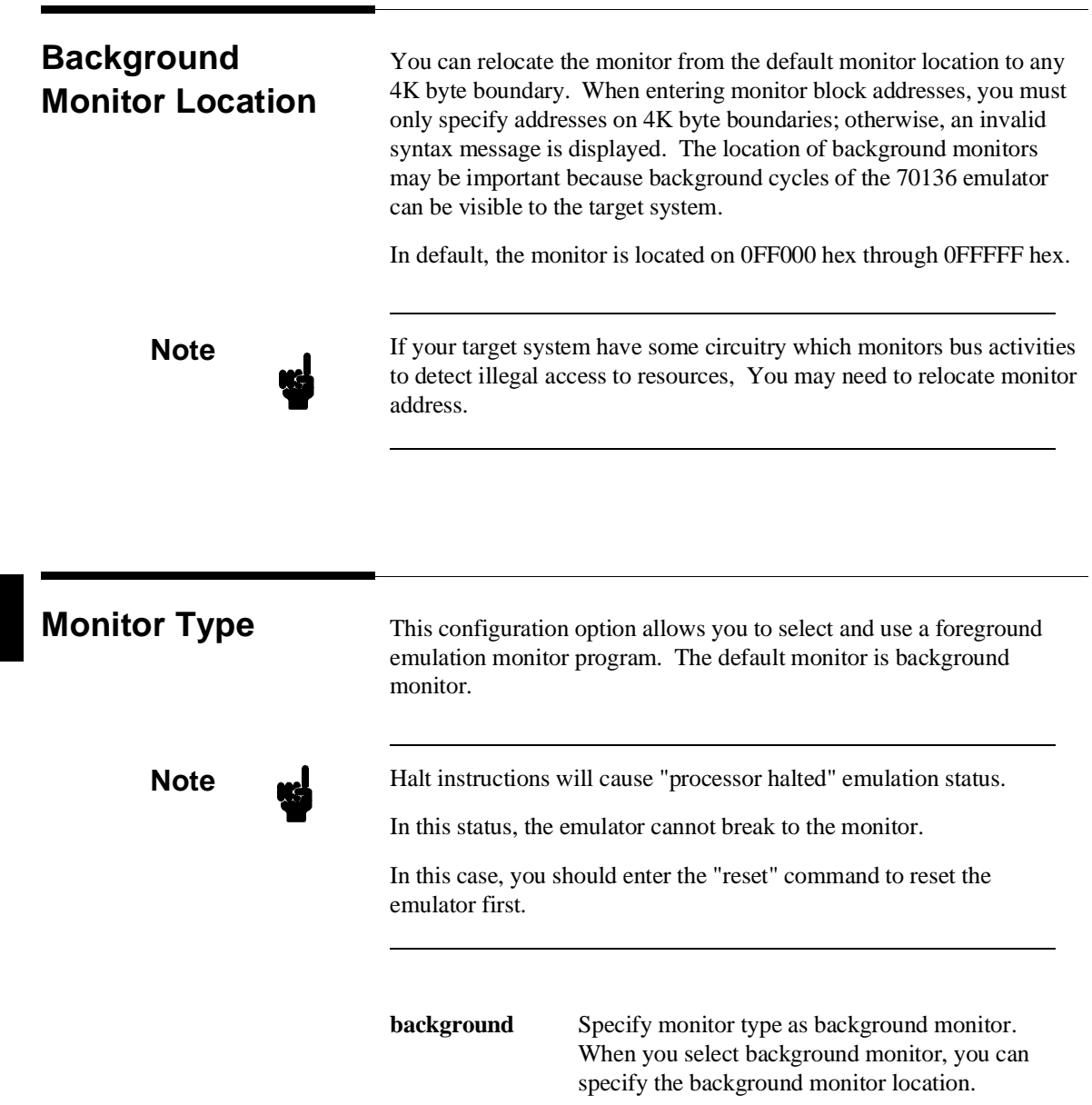

## **4-18 Configuring the 70136 Emulator**

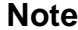

While running in background monitor, the 70136 emulator ignores target system reset.

**foreground** Specify monitor type as foreground monitor. When you select foreground monitor, you must specify correct foreground monitor start address with next configuration question (foreground monitor address). After you completed the configuration setting, you need to load foreground monitor program to the emulator with "**M**emory, **L**oad" feature. The foreground monitor program must already assembled and linked with appropriate location specification. Refer to the *HP 64756 70136 Emulator Terminal Interface User's Guide* for more information.

**Note** W<sub>1</sub> You must not use the foreground monitor if you wish to perform coordinated measurements. **Note** If you select a foreground monitor, a 4 kilobyte block is automatically mapped at the address specified by the next question.

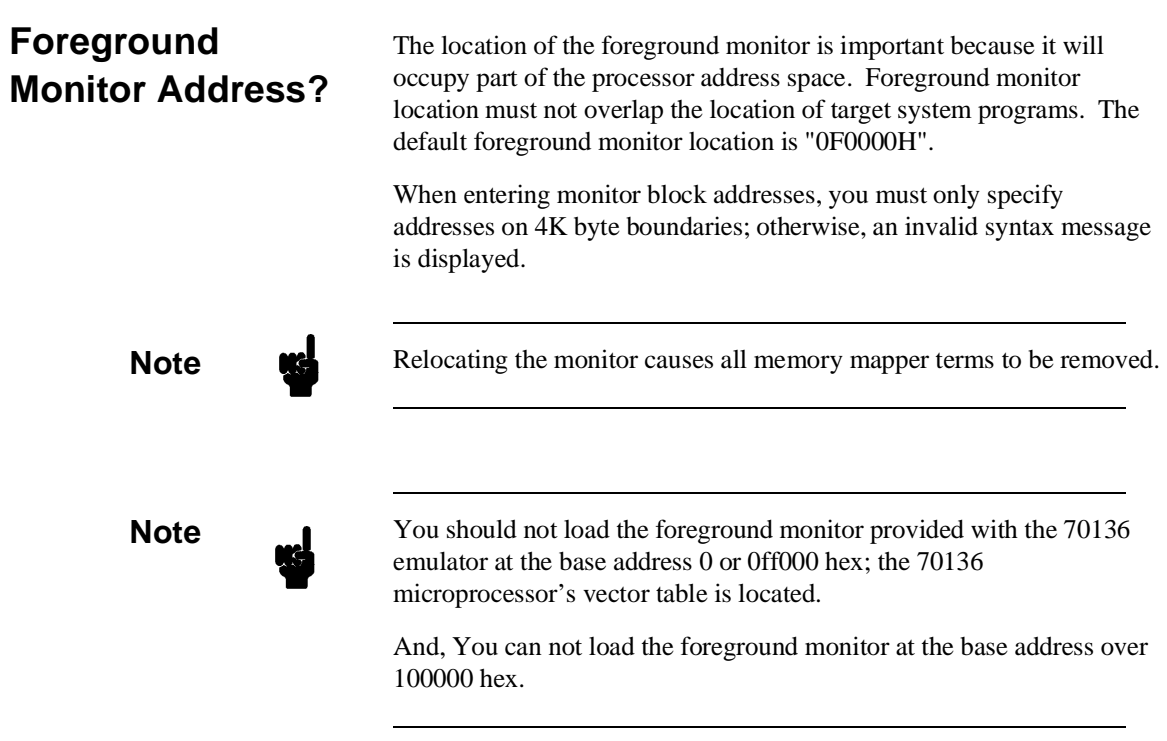

**4-20 Configuring the 70136 Emulator**

## **Storing an Emulator Configuration**

The PC Interface lets you store a particular emulator configuration so that it may be re-loaded later. The following information is saved in the emulator configuration.

- **Emulator configuration items.**
- Key macro specifications.
- **Memory map.**
- $\blacksquare$ Break conditions.
- Trigger configuration.  $\blacksquare$
- Window specifications.

To store the current emulator configuration, select:

**C**onfig, **S**tore

Enter the name of a file in which to save the emulator configuration.

**Loading an Emulator Configuration**

If you want to reload a previously stored emulator configuration, select:

**C**onfig, **L**oad

Enter the configuration file name and press **Enter**. The emulator will be reconfigured with the values specified in the configuration file.

**Notes**

**4-22 Configuring the 70136 Emulator**

# **Using the Emulator**

**Introduction** In the "Getting Started" chapter, you learned how to use the basic features of the 70136 emulator. This chapter describes the more in-depth features of the emulator.

This chapter shows you how to:

- Address syntax in emulation commands.
- Address expression in emulation commands.
- Register names and classes.
- **Make coordinated measurements.**
- Store the contents of memory into absolute files.

## **Address Syntax**

## **Syntax**

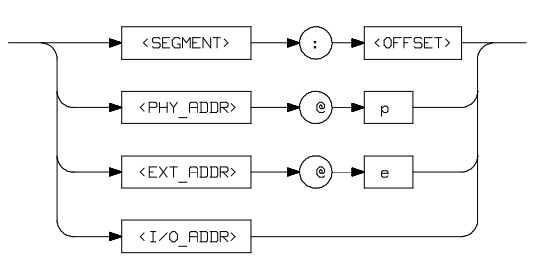

The address used in emulation commands may be specified as a segment:offset address, physical address, or as an extended address (though a physical address in run commands (see table 5-1) is converted to a <segment>:<offset> address and a extended address in memory commands (see table 5-1) is converted to a value of the page register and a <segment>:<offset> address by the emulation system).

The physical and extended address specifications are of the following form. "@e" and "@p" are the function codes to define as an extended or a physical address.

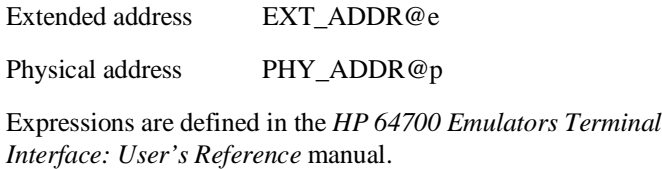

**5-2 Using the Emulator**

## **Parameters**

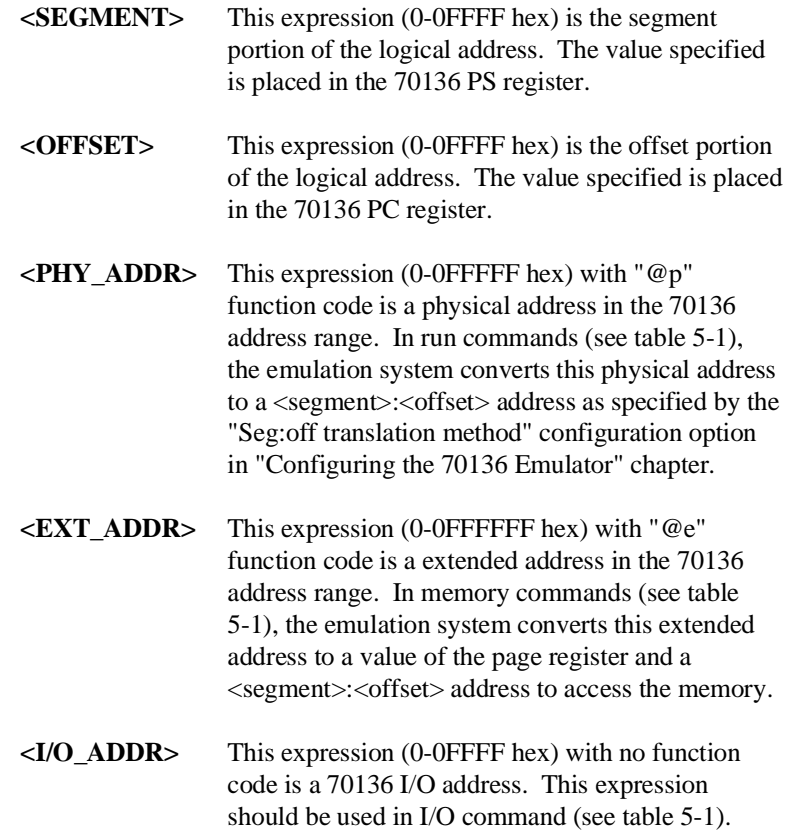

## **Address Expression**

Table 5-1 is the address expression matrix used in emulation commands.

### **Table 5-1. Address expression syntax**

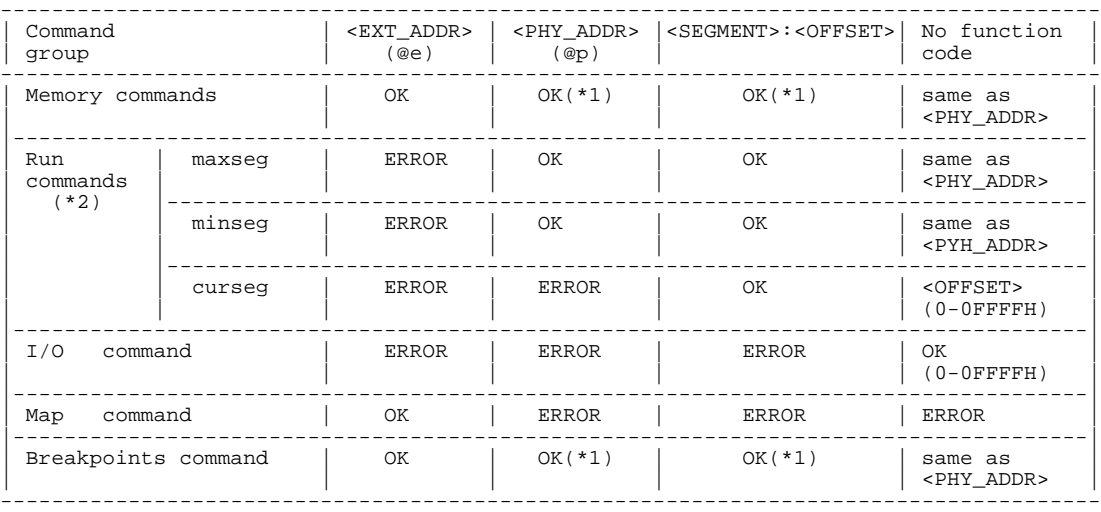

\*1 : Emulator breaks to the monitor on accesses to emulation memory (refer to the "Read PGR registers" in "Configuring the 70136 Emulator" chapter.)

\*2 : Refer to "Seg:off Translation Method" in "Configuring the 70136 Emulator" chapter.

**5-4 Using the Emulator**

**Memory Commands** The following commands are included in memory commands.

**M**emory, **D**isplay **M**emory, **M**odify **M**emory, **S**tore **M**emory, **C**opy **M**emory, **F**ind

You can use the following address expression in memory commands (refer to "Read PGR registers" configuration item in "Configuring the 70136 Emulator" chapter).

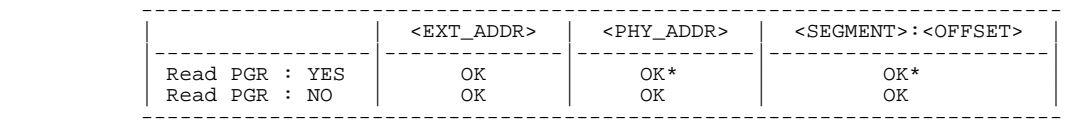

(\* - Emulator breaks into the monitor on accesses to emulation memory)

When you set the emulator to read PGR on address translation, the emulator should break to the monitor to get the current value of page register on address translation.

When you set the emulator not to read PGR on address translation, the emulator should use the copy of page registers which is renewed at breaking to the monitor or changing the value of page registers. In this case, the emulator does not break to the monitor.

**Note** You may answer "NO" to "Read PGR registers" configuration item when you only use normal address mode in your program or the value of page registers is not changed after initializing while executing your program.

**Note** When program execution should take place in real-time (refer to "Configuring the 70136 Emulator" chapter) and the emulator should break to the monitor to read page registers, the commands showing above which need physical to extended address conversion are not allowed in running user program. If you entered, the following error message will be shown:

ERROR: Restricted to real time runs

**Load/Dump Address** When you download programs into memory using "Memory Load" command, the emulator will interpret an address in the absolute file owing to the following configuration setting (refer to "20 bit address mode" configuration item in "Configuring the 70136 Emulator" chapter).

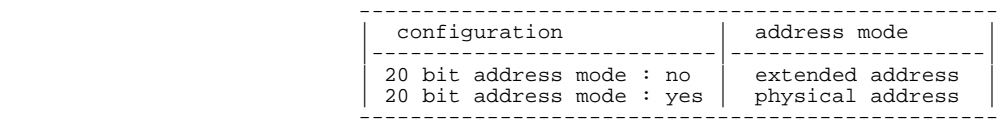

When you dump memory to a host file using "**M**emory **S**tore" command, the address information saved to host file is defined from the address expression used in the "**M**emory **L**oad" command.

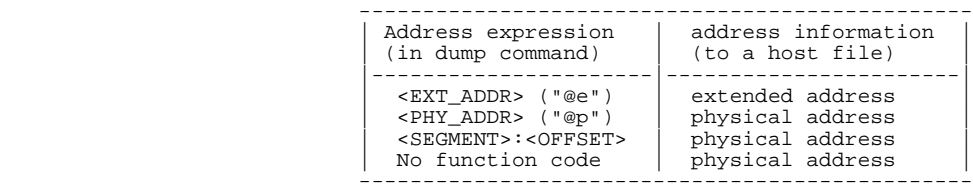

**Note** when you download the host file made by "**Memory Store"** command before, you should set the same "Address mode for file loading" configuration item that you enter the "**M**emory **S**tore" command. Otherwise, the memory image is not the same as when you enter the "**M**emory **S**tore" command to make the host file.

**5-6 Using the Emulator**

**Note** When you download the host file with physical address information made by "**M**emory **S**tore" command, you should set up the same value to page registers ( PGR 1 - PGR 64 ) that you enter the "**M**emory **S**tore" command. Otherwise, the memory image is not same as when you enter the "**M**emory **S**tore" command to make the host file.

### **Run Commands** The following commands are included in run commands.

**P**rocessor, **G**o, **A**ddress **P**rocessor, **C**MB, **G**o, **A**ddress **P**rocessor, **S**tep, **A**ddress

You can use the following address expression in run commands.

(refer to "Seg:off translation method" configuration item in "Configuring the 70136 Emulator" chapter)

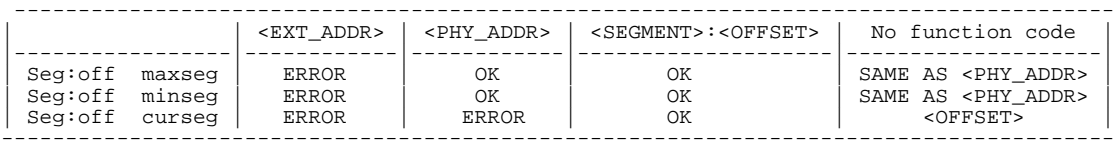

You should not use the extended address expression in run commands.

If you use extended address expression, the following error messages will be shown.

ERROR: Extended address can not be used

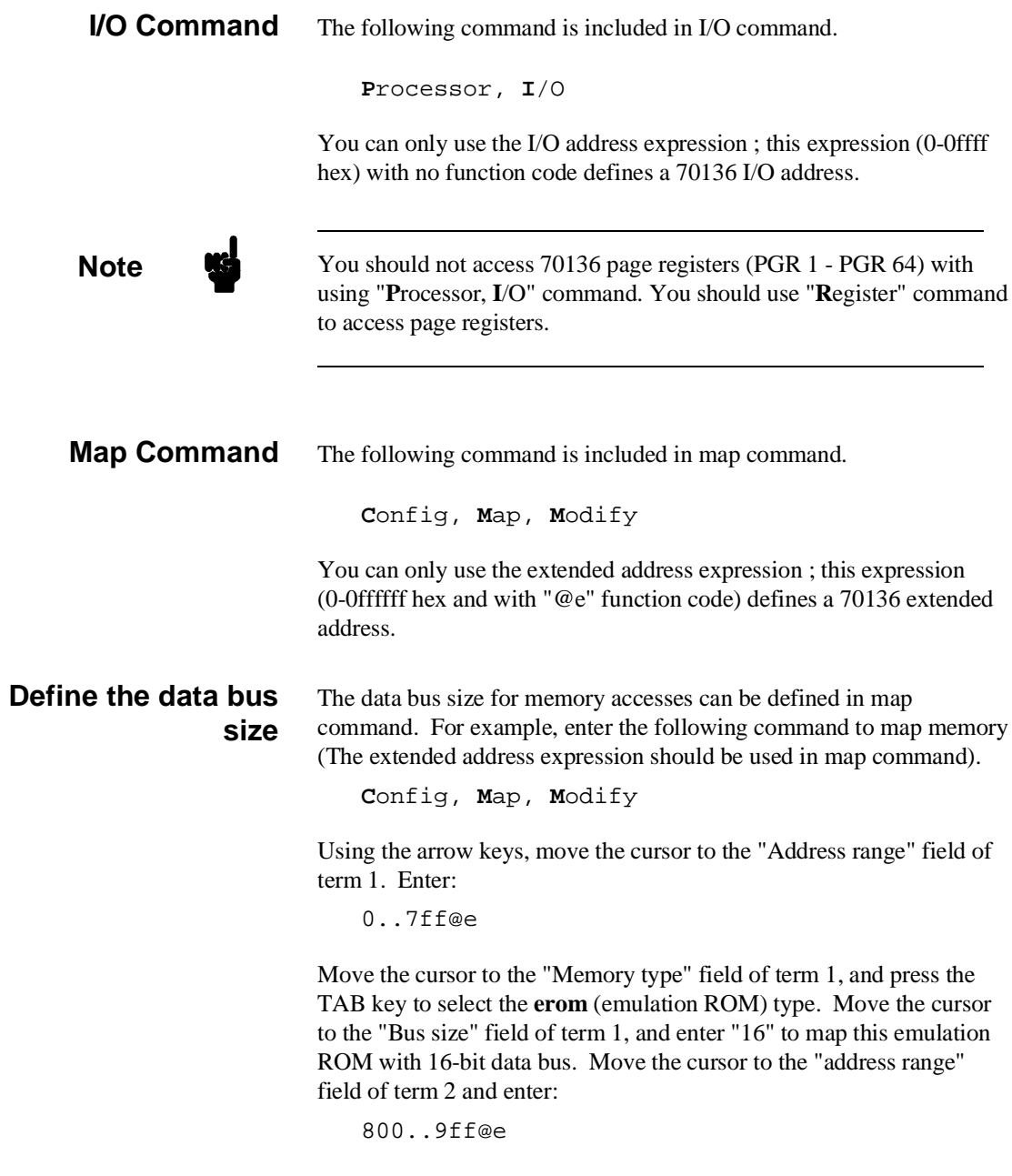

**5-8 Using the Emulator**
Move the cursor to the "memory type" field of term 2, and press the TAB key to select the **eram** (emulation ROM) type. Move the cursor to the "Bus size" field of term 2, and enter "8" to map this emulation RAM with 8-bit data bus.

To save your memory map, use the right arrow key or the **Enter** key to exit the field in the lower right corner. (The **End** key on Vectra keyboards moves the cursor directly to the last field.) The memory configuration display is shown in below.

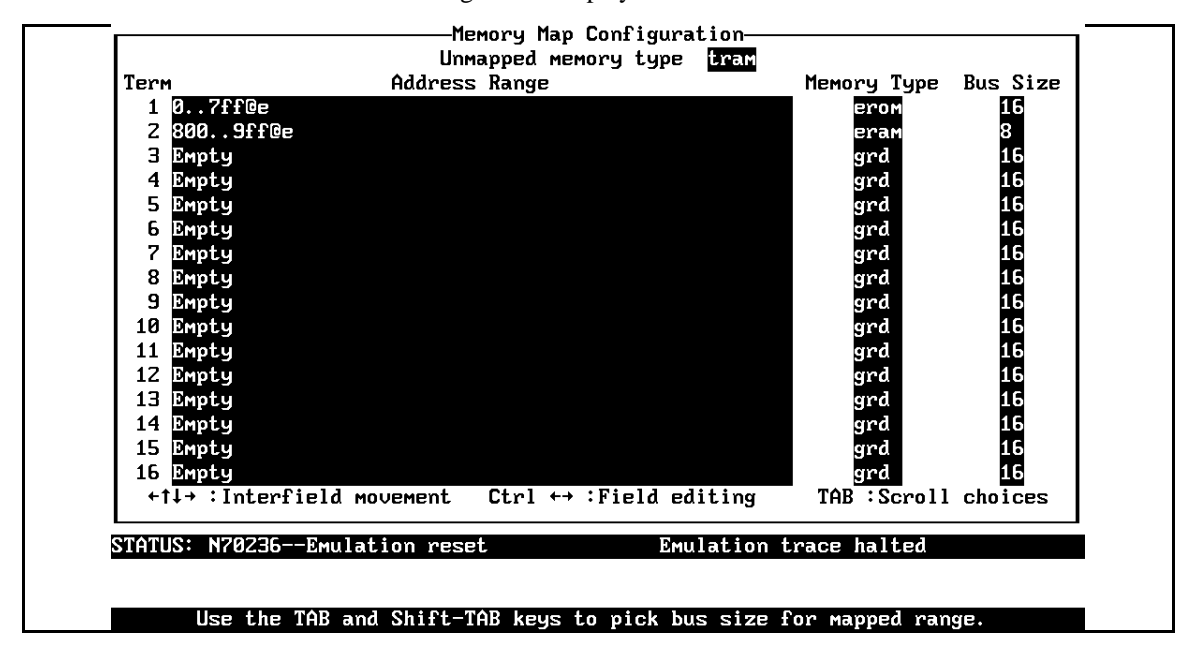

The other memory ranges are mapped as target RAM with 16-bit data bus (if the data bus size is not specified in **map** command, the address ranges will be mapped with 16-bit data bus by default).

**Note** The data bus size for memory accesses also can be defined from the BS8/BS16 input of the target system.

> Refer to "Bus size signal for emulation/target memory" configuration items in "Configuring the 70136 Emulator" chapter.

### **Using the Emulator 5-9**

**Note** The data bus size of I/O accesses (external I/O only) is defined from the BS8/BS16 input of the target system.

### **Breakpoints Command**

The following commands are included in breakpoints command.

**B**reakpoints

You can use the following address expression in breakpoints command (refer to "Read PGR registers" configuration item in "Configuring the 70136 Emulator" chapter).

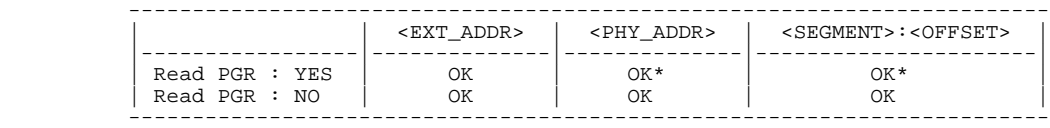

(\* - Emulator breaks into the monitor on accesses to emulation memory)

When you set the emulator to read PGR on address translation, the emulator should break to the monitor to get the current value of page register to convert logical address to extended address using in emulation system.

When you set the emulator not to read PGR on address translation, the emulator should use the copy of page registers which is renewed at breaking to the monitor or changing the value of page registers. In this case, the emulator does not break to the monitor.

**Note** You may answer "NO" to "Read PGR registers" configuration item when you only use normal address mode in your program or the value of page registers is not changed after initializing while executing your program.

**5-10 Using the Emulator**

# **REGISTER NAMES and CLASSES (70136 Emulator)**

The following register names and classes are used with the "**R**egister **D**isplay/**M**odify" commands in 70136 emulator.

### **BASIC(\*) class**

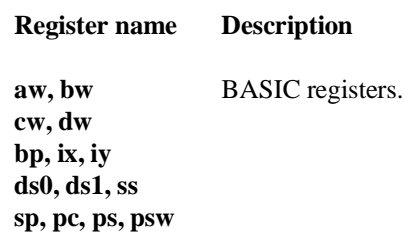

### **NOCLASS**

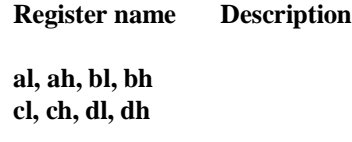

**PGR class** (page registers)

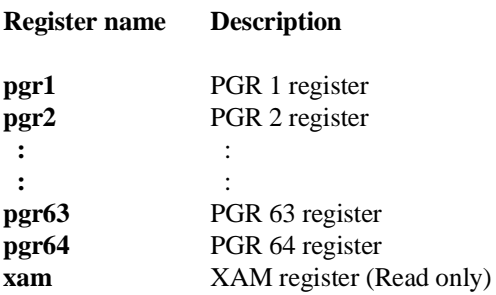

**Using the Emulator 5-11**

# **REGISTER NAMES and CLASSES (70236/70236A Emulator)**

The following register names and classes are used with the "**R**egister **D**isplay/**M**odify" commands in 70236 emulator.

## **BASIC(\*) class**

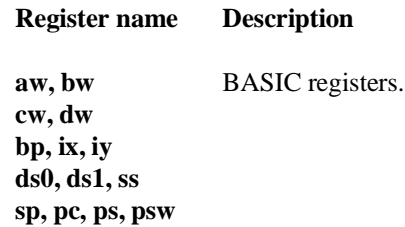

### **NOCLASS**

**Register name Description al, ah, bl, bh cl, ch, dl, dh**

**PGR class** (Page registers)

**Register name Description pgr1 pgr2 : : pgr63 pgr64 xam** PGR 1 register PGR 2 register : : PGR 63 register PGR 64 register XAM register (Read only)

**5-12 Using the Emulator**

# **SIO class** (System I/O registers)

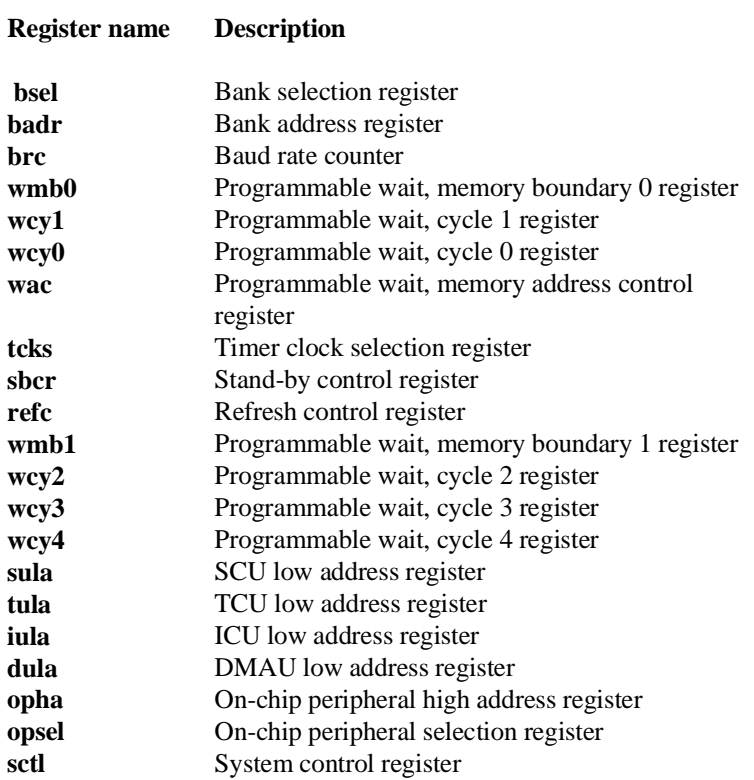

## **ICU class** (Interrupt Control Unit registers)

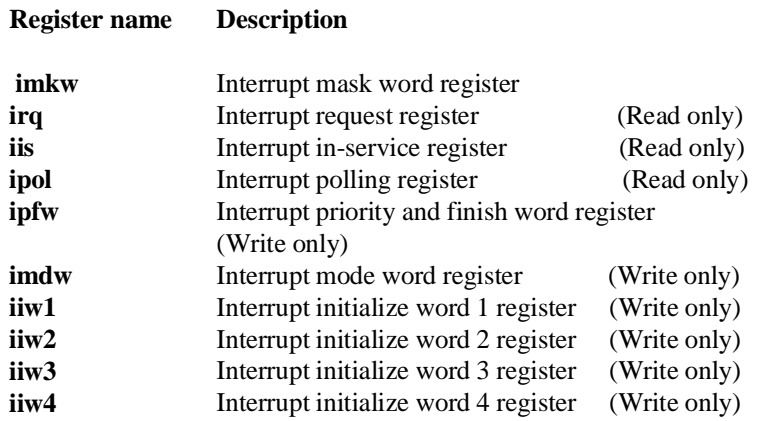

**Caution** When **ipol** register is displayed, interruptis are suspended until the FI command is published.

## **TCU class** (Timer Control Unit registers)

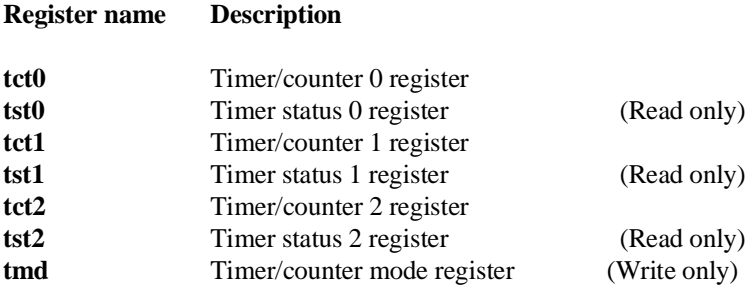

**5-14 Using the Emulator**

# **SCU class** (Serial Control Unit registers)

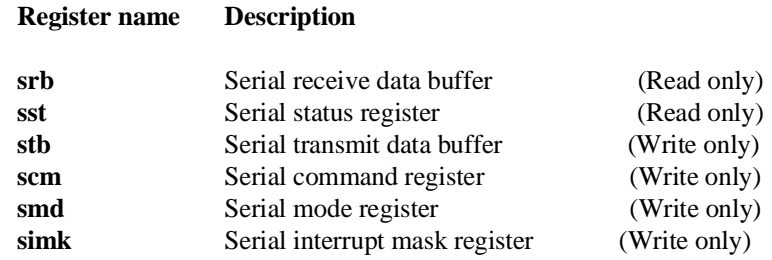

## **DMA71 class** (DMA Control Unit registers (for uPD71071 mode)

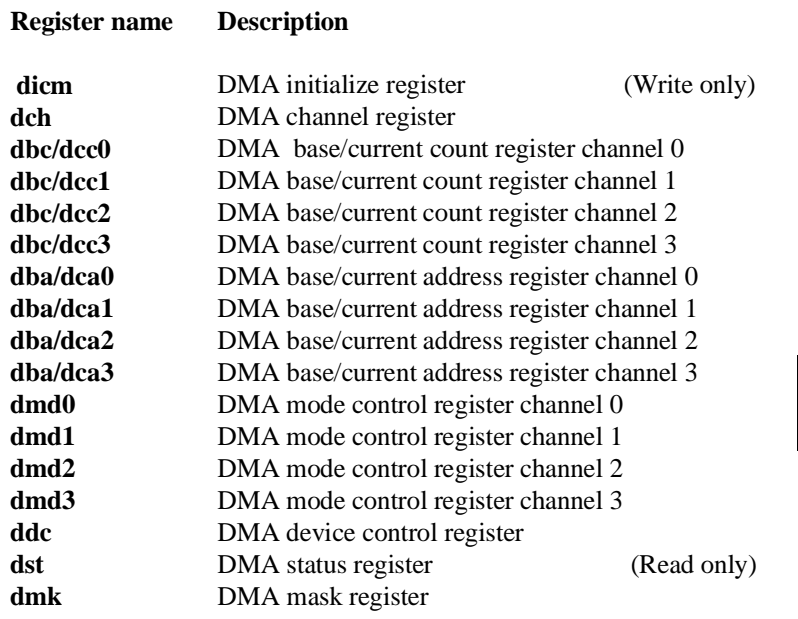

**Using the Emulator 5-15**

# **DMA37 class** (DMA Control Unit register (for uPD71037 mode)

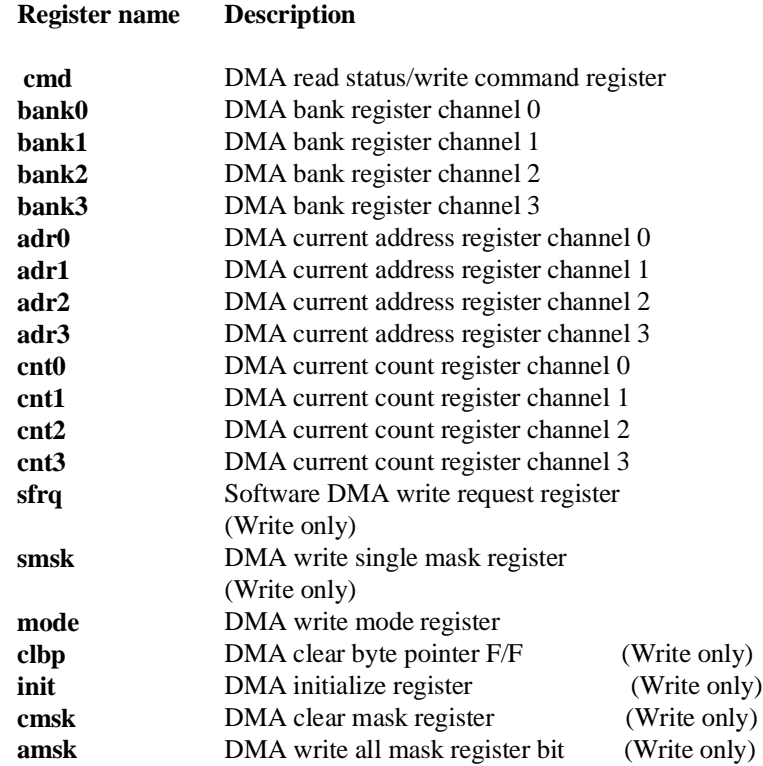

**5-16 Using the Emulator**

# **Making Coordinated Measurements**

*Coordinated measurements* are measurements synchronously made in multiple emulators or analyzers. Coordinated measurements can be made between HP 64700 Series emulators, which communicate over the Coordinated Measurement Bus (CMB). Coordinated measurements can also be made between an emulator and another instrument connected to the BNC connector.

This chapter will describe coordinated measurements made from the PC Interface which involve the emulator. These types of coordinated measurements are:

- Running the emulator on reception of the CMB /EXECUTE signal.
- Using the analyzer trigger to break emulator execution into the monitor.

Three signal lines on the CMB are active and serve the following functions:

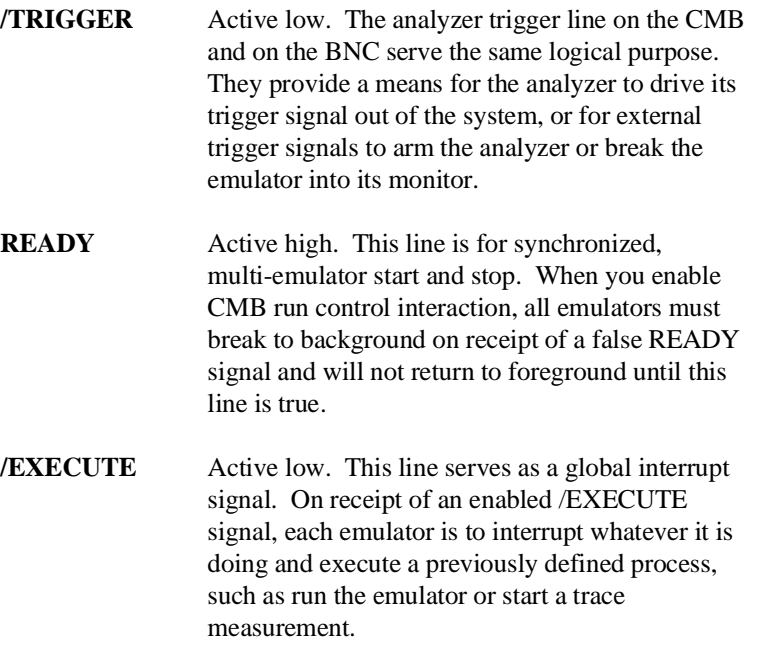

**Using the Emulator 5-17**

## **Running the Emulator at /EXECUTE**

Before you can specify that the emulator run on receipt of the /EXECUTE signal, you must enable CMB interaction. To do this, select:

**C**onfig, **G**eneral

Use the arrow keys to move the cursor to the "CMB Interaction? [n]" question, and type "y". Use the **Enter** key to exit out of the lower right-hand field in the configuration display.

To begin executing a program on receipt of the /EXECUTE signal, select:

**P**rocessor, **C**MB, **G**o

Now you may select either the current program counter ("Pc", in other words, the current PS:PC), or a specific address.

The command you enter is saved, and is executed when the /EXECUTE signal becomes active. Also, you will see the message "ALERT: CMB execute; run started".

### **Breaking on the Analyzer Trigger**

To break emulator execution into the monitor when the analyzer trigger condition occurs, you modify the trigger configuration. To access the trigger configuration, select:

**C**onfig, **T**rigger

The trigger configuration display contains two diagrams, one for each internal TRIG1 and TRIG2 signal.

**5-18 Using the Emulator**

To use the internal TRIG1 signal to connect the analyzer trigger to the emulator break line, move the cursor to the highlighted "Analyzer" field in the TRIG1 portion of the display. Use the **TAB** key to select the "----->>" arrow pointing from the analyzer to TRIG1. Next, move the cursor to the highlighted "Emulator" field and use the **TAB** key to select the arrow pointing toward the emulator (<<-----). This specifies that emulator execution will break into the monitor when the TRIG1 signal is driven. The trigger configuration display appears as follows:

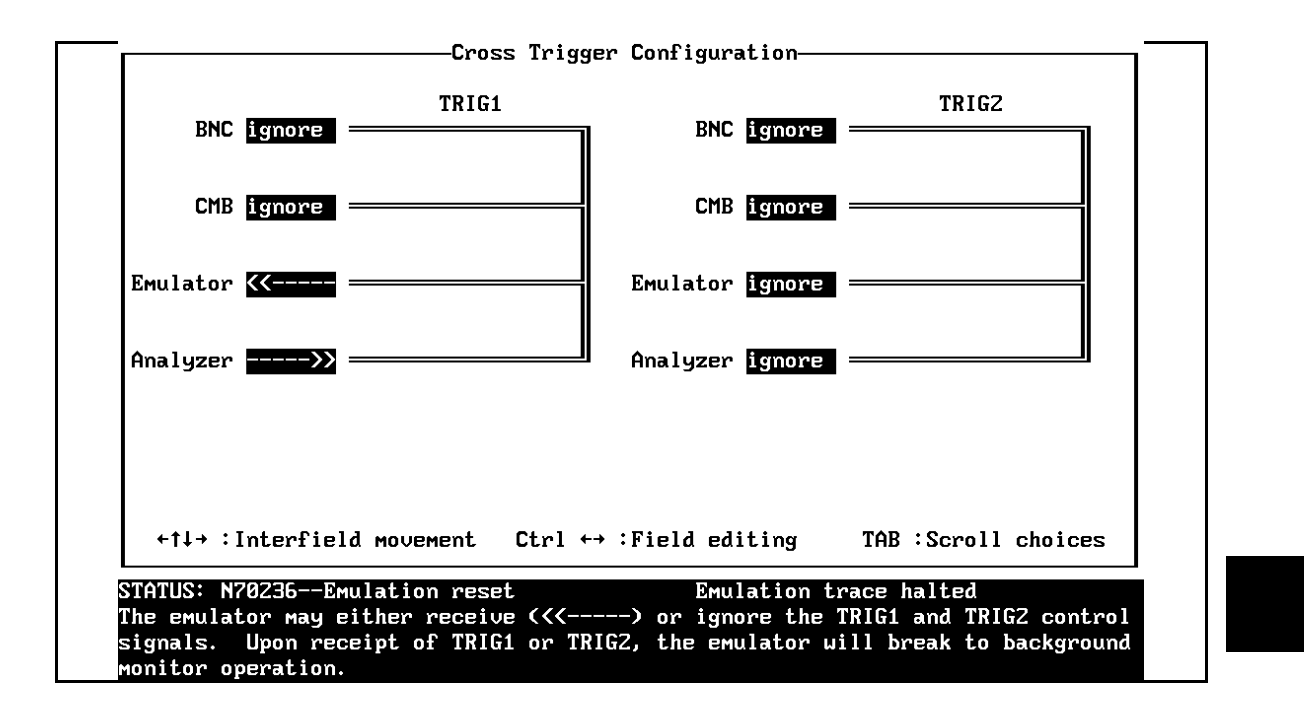

#### **Using the Emulator 5-19**

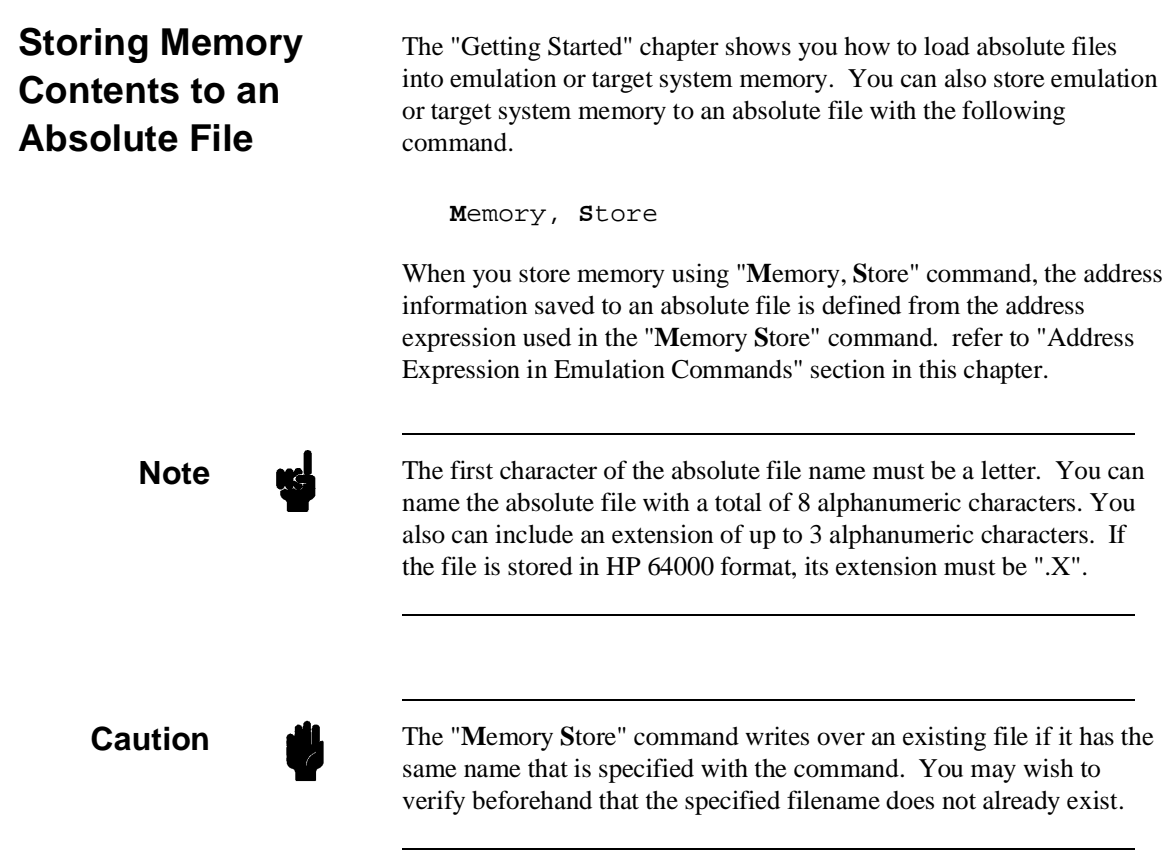

**5-20 Using the Emulator**

# **File Format Readers**

**Introduction** The 70136 PC Interface is provided with the following "reader".

- Intel Object Module Format (OMF86) Reader
	- **–** (This Reader is for the Intel OMF86 absolute file)
- NEC30 Reader
	- **–** (This Reader is for the load module format file which is generated by NEC LK70136 linker for uPD70136)
- NEC33 Reader
	- **–** (This Reader is for the extended load module format file which is generated by NEC EL70136 extended mode locator for uPD70136)
- HP64000 Reader

The Reader converts the file(s) into two files that are usable with the HP 64756 emulator. This means that you can use available language tools to create absolute files, then load those files into the emulator using the 70136 PC Interface.

The Reader can operate from within the PC Interface or as a separate process. When operating the Reader, it may be necessary to execute it as a separate process if there is not enough memory on your personal computer to operate the PC Interface and Reader simultaneously. You can also operate the reader as part of a "make file".

**A**

# **Using the OMF86, NEC30, NEC33 Reader**

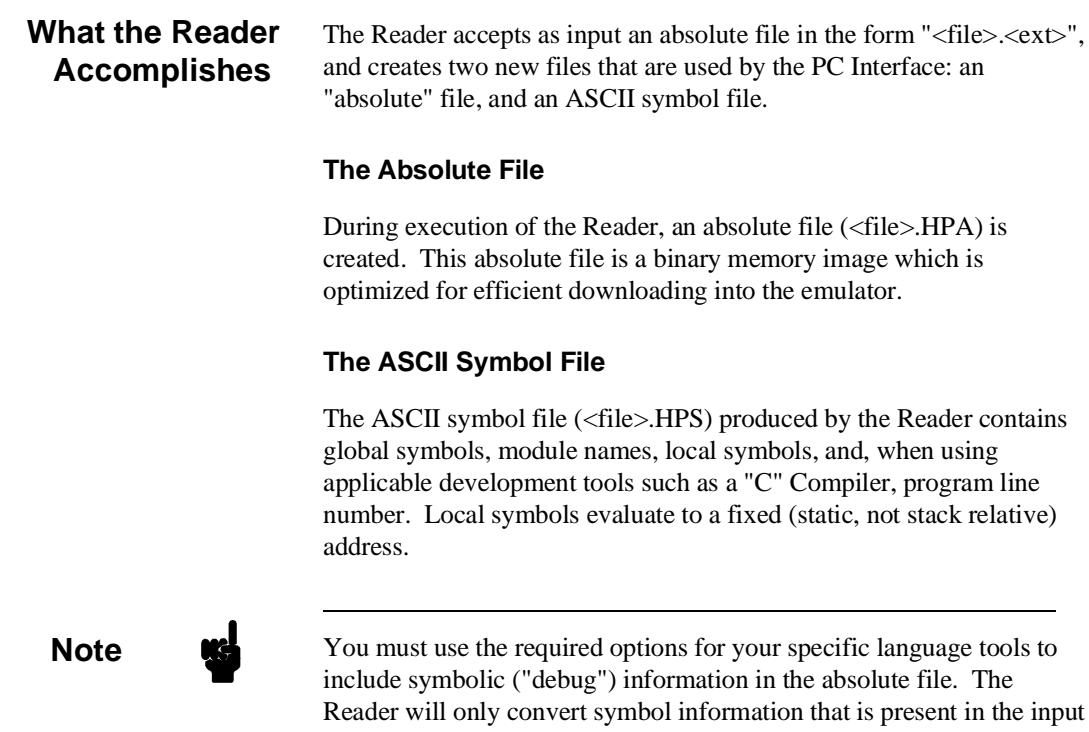

absolute file.

**A-2 File Format Readers**

The symbol file contains symbol and address information in the following form:

```
 module_name1
 module_name2
  ...
 module_nameN
global_symbol1 0100:1234
global_symbol2 0100:5678
...
global_symbolN 0100:ABCD
|module_name|# 1234 0200:0872
|module_name|local_symbol1 0200:0653
|module_name|local_symbol2 0200:0872
...
|module name|local_symbolN 0200:0986
```
The space preceding module names is required. A single tab separates symbol and address.

Each of the symbols is sorted alphabetically in the order: module manes, global symbols, and local symbols.

The local symbols are scooped. This means that to access a variable named "count" in a function named "foo" in a source file module named "main.c", you would enter "main.c:foo.count". See table A-1.

#### **Table A-1. How to Access Variables**

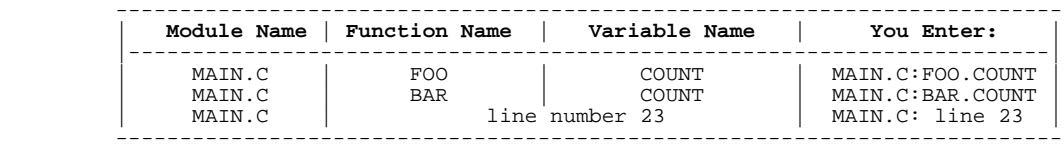

Line numbers will appear similar to a local symbol except that "local symbolX" will be replaced by "#NNNNN" where NNNNN is a five digit decimal number. Line numbers should appear in ascending order.

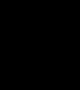

**File Format Readers A-3**

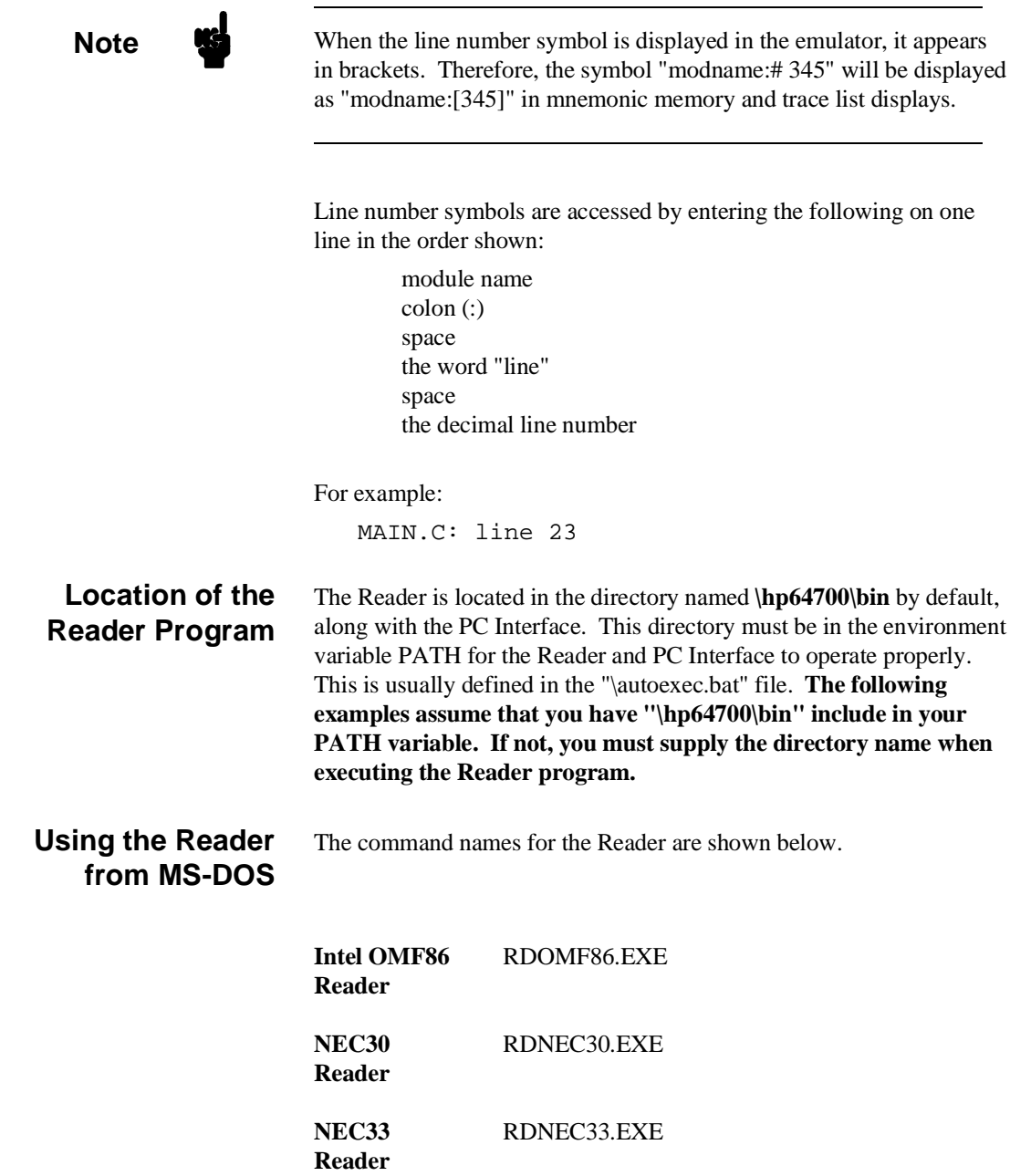

You can execute the Reader from the command line with the following command syntax:

C:\HP64700\BIN\<READER> [-q] [-u] [-m] <filename> <RETURN>

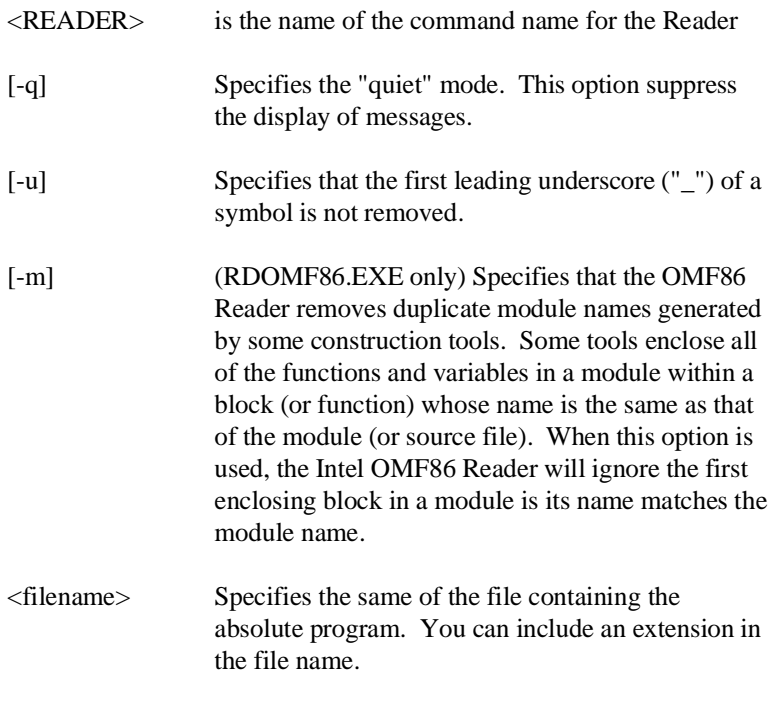

The following commands will create the files "TESTPROG.HPA" and "TESTPROG.HPS".

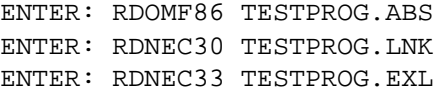

**File Format Readers A-5**

### **Using the Reader from the PC Interface**

The 70136 PC Interface has a file format option under the "**M**emory **L**oad" command.

After you select OMF86 as the file format, the Intel OMF86 Reader will operate on the file you specify. After the Reader completes successfully, the 70136 PC Interface will load the absolute and symbol files produced by the Reader.

To use the Reader from the PC Interface, follow these steps:

- 1. Start up the 70136 PC Interface.
- 2. Select "**M**emory, **L**oad". The memory load menu will appear.
- 3. Specify the file format as "OMF86". This will appear as the default file format.
- 4. Specify the memory to be loaded (emulation, target, or both).
- 5. Specify to force the file format reader to regenerate the emulator absolute file (.HPA) and symbol database (.HPS) before loading the code. Normally, these files are only regenerated whenever the file you specify (the output of your language tools) is newer than the emulator absolute file and symbol database.
- 6. Specify that the OMF86 Reader removes duplicate module names generated by some construction tools. Some tools enclose all of the functions and variables in a module within a block (or function) whose name is the same as that of the module (or source file). When this option is used, the Intel OMF86 Reader will ignore the first enclosing block in a module is its name matches the module name.
- 7. Specify that the first leading underscore ("\_") of a symbol is not removed.

#### **A-6 File Format Readers**

8. Specify a file in Intel OMF86 format ("TESTFILE.OMF", for example). **The file extension can be something other than ".OMF", but ".HPA" or ".HPS" cannot be used.**

Using the Intel OMF86 file that you specify (TESTFILE.OMF, for example), the PC Interface performs the following:

- It checks to see if two files with the same base name and extensions .HPS and .HPA already exist (for example, TESTFILE.HPS and TESTFILE.HPA).
- If TESTFILE.HPS and TESTFILE.HPA don't exist, the Intel OMF86 Reader produces them. The new absolute file, TESTFILE.HPA, is then loaded into the emulator.
- If TESTFILE.HPS and TESTFILE.HPA already exist but the create dates and times are earlier than the Intel OMF86 file creation date/time, the Intel OMF86 Reader recreates them. The new absolute file, TESTFILE.HPA, is then loaded into emulator.
- If TESTFILE.HPS and TESTFILE.HPA already exist but the dates and times are later than the creation date/time for the Intel OMF86 file, the current absolute file, TESTFILE.HPA, is then loaded into the emulator.

**Note Conserversi** Date/time checking only done within the PC Interface. When you run the Reader at the MS-DOS command line prompt, the Reader will always update the absolute and symbol files.

> When the Reader operates on a file, a status message will be displayed indicating that it is reading an absolute file. When the Reader completes its processing, another message will be displayed indicating the absolute file is being loaded.

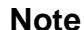

When you use NEC33 Reader and load an absolute file, you should configure that the emulator interprets address in the absolute file as extended address. Refer to "20 Bit Address Mode" section in "Configuring the 70136 Emulator" chapter.

> If your program is very large, the PC Interface may run out of memory while attempting to create the database file. If this occurs, exit the PC Interface and execute the Reader program at the MS-DOS command

### **If the Reader Won't Run**

# **Including Reader in a Make File**

prompt.

You may want to incorporate the "RDOMF86", "RDNEC30", or "RDNEC33" process as the last step in your "make" file, or as a step in your construction process, so as to eliminate the possibility of having to exit the PC Interface due to space limitations describe above. If the file with "-.HPA" and "-.HPS" extensions are not current, loading an absolute file will automatically create them.

**A-8 File Format Readers**

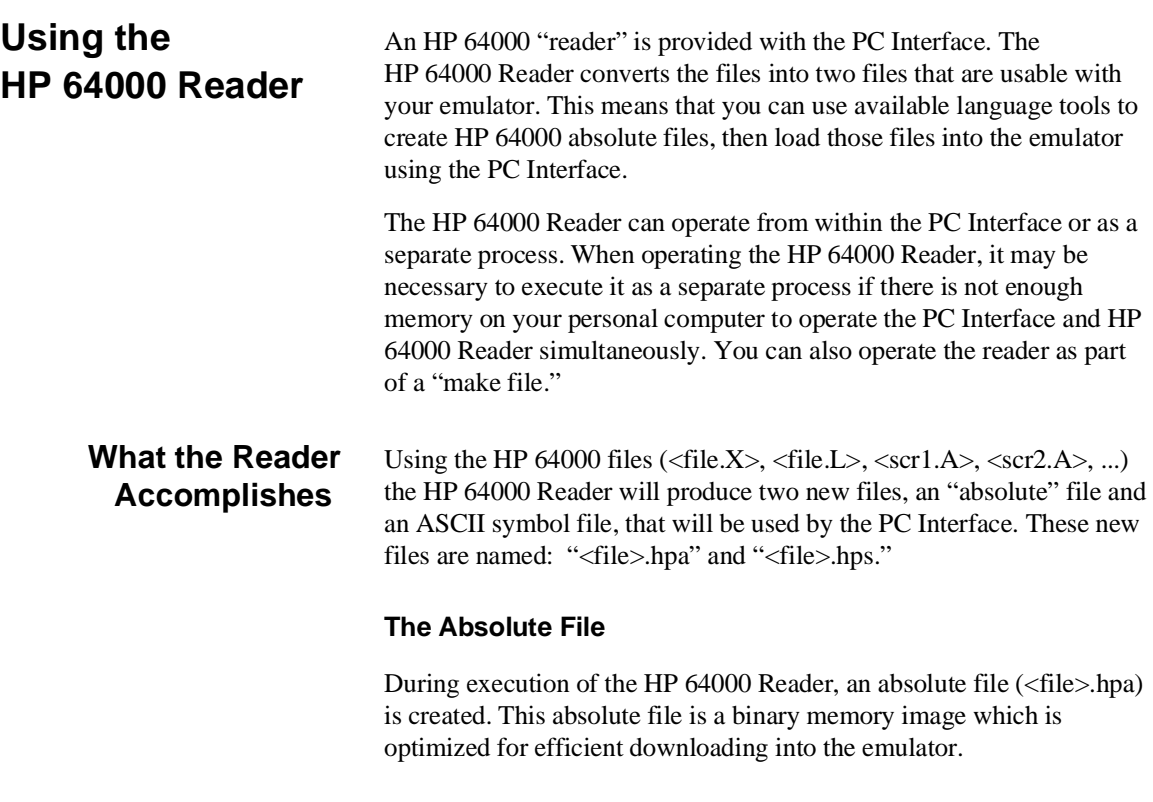

### **The ASCII Symbol File**

The ASCII symbol file (<file>.hps) produced by the HP 64000 Reader contains global symbols, module names, local symbols, and, when using applicable development tools such as a "C" compiler, program line numbers. Local symbols evaluate to a fixed (static, not stack relative) address.

**Note** You must use the required options for your specific language tools to include symbolic ("debug") information in the HP 64000 symbol files. The HP 64000 Reader will only convert symbol information present in the HP 64000 symbol files ( $\langle$ file.L $>$ ,  $\langle$ src1.A $>$ ,  $\langle$ src2.A $>$ , ...).

> The symbol file contains symbol and address information in the following form:

```
 module_name1 
  module_name2 
  ... 
  module_nameN
global_symbol1 0100:1234<br>qlobal symbol2 0100:5678
global_symbol2
...
global_symbolN 0100:ABCD
 |module_name1|# 1234 0200:0872
 |module_name1|local_symbol1 0200:0653
|module_name1|local_symbol2 0200:0872
... 
|module_name1|local_symbolN 0200:0986
```
Each of the symbols is sorted alphabetically in the order: module names, global symbols, and local symbols.

Line numbers will appear similar to a local symbol except that "local\_symbolX" will be replaced by "#NNNNN" where NNNNN is a five digit decimal line number. The addresses associated with global and local symbols are specific to the processor for which the HP 64000 files were generated.

**A-10 File Format Readers**

**Note** If your emulator can store symbols internally, symbols will appear in disassembly. When the line number symbol is displayed in the emulator, it appears in brackets. Therefore, the symbol "MODNAME: line 345" will be displayed as "MODNAME:[345]" in mnemonic memory and trace list displays.

> The space preceding module names is required. Although formatted for readability here, a single tab separates symbol and address.

The local symbols are scooped. This means that to access a variable named "count" in a source file module named "main.c," you would enter "MAIN.C:COUNT" as shown below.

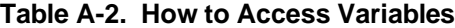

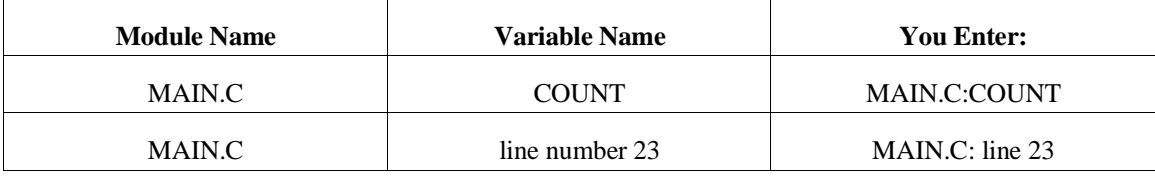

You access line number symbols by entering the following on one line in the order shown:

> module name colon (:) space the word "line" space the decimal line number

For example:

MAIN.C: line 23

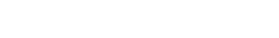

**File Format Readers A-11**

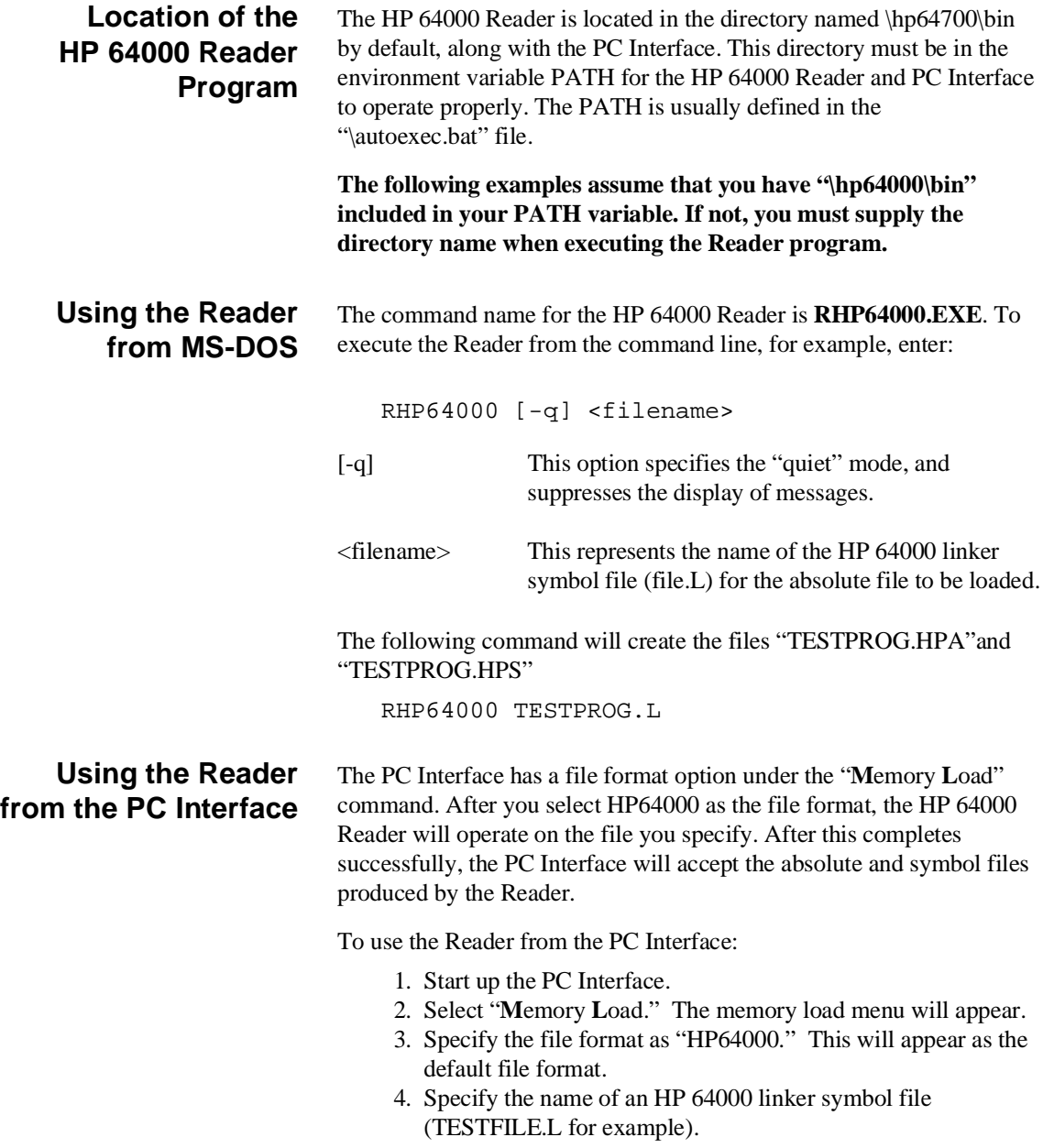

**A-12 File Format Readers**

Using the HP 64000 file that you specify (TESTFILE.L, for example), the PC Interface performs the following:

- It checks to see if two files with the same base name and extensions .HPS and .HPA already exist (for example, TESTFILE.HPS and TESTFILE.HPA).
- If TESTFILE.HPS and TESTFILE.HPA don't exist, the HP 64000 Reader produces them. The new absolute file, TESTFILE.HPA, is then loaded into the emulator.
- If TESTFILE.HPS and TESTFILE.HPA already exist but the create dates and times are earlier than the HP 64000 linker symbol file creation date/time, the HP 64000 Reader recreates them. The new absolute file, TESTFILE.HPA, is then loaded into the emulator.
- If TESTFILE.HPS and TESTFILE.HPA already exist but the dates and times are later than the creation date and time for the HP 64000 linker symbol file, the HP 64000 Reader will not recreate TESTFILE.HPA. The current absolute file, TESTFILE.HPA, is then loaded into the emulator.

**Note Date/time checking is only done within the PC Interface. When** running the HP 64000 Reader at the MS-DOS command line prompt, the HP 64000 Reader will always update the absolute and symbol files.

> When the HP 64000 Reader operates on a file, a status message will be displayed indicating that it is reading an HP 64000 file. When the HP 64000 Reader completes its processing, another message will be displayed indicating the absolute file is being loaded.

The PC Interface executes the Reader with the "**-q**" (quiet) option by default.

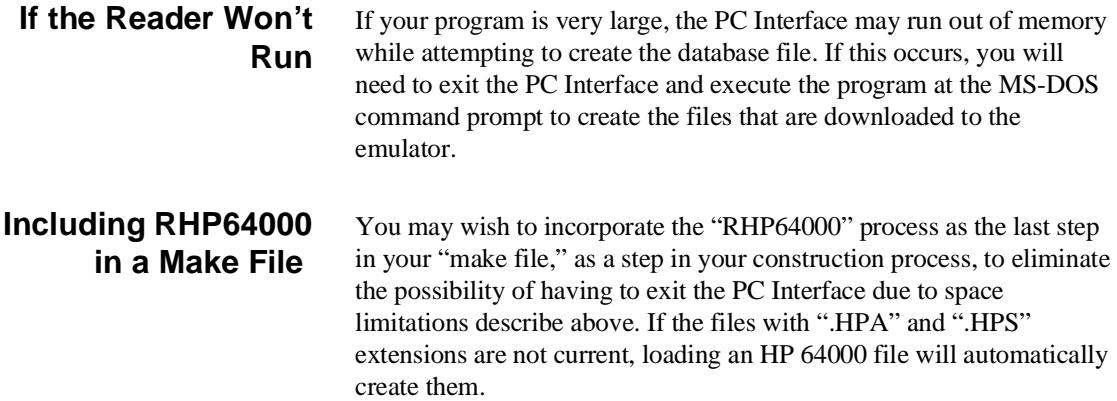

**A-14 File Format Readers**

# **Index**

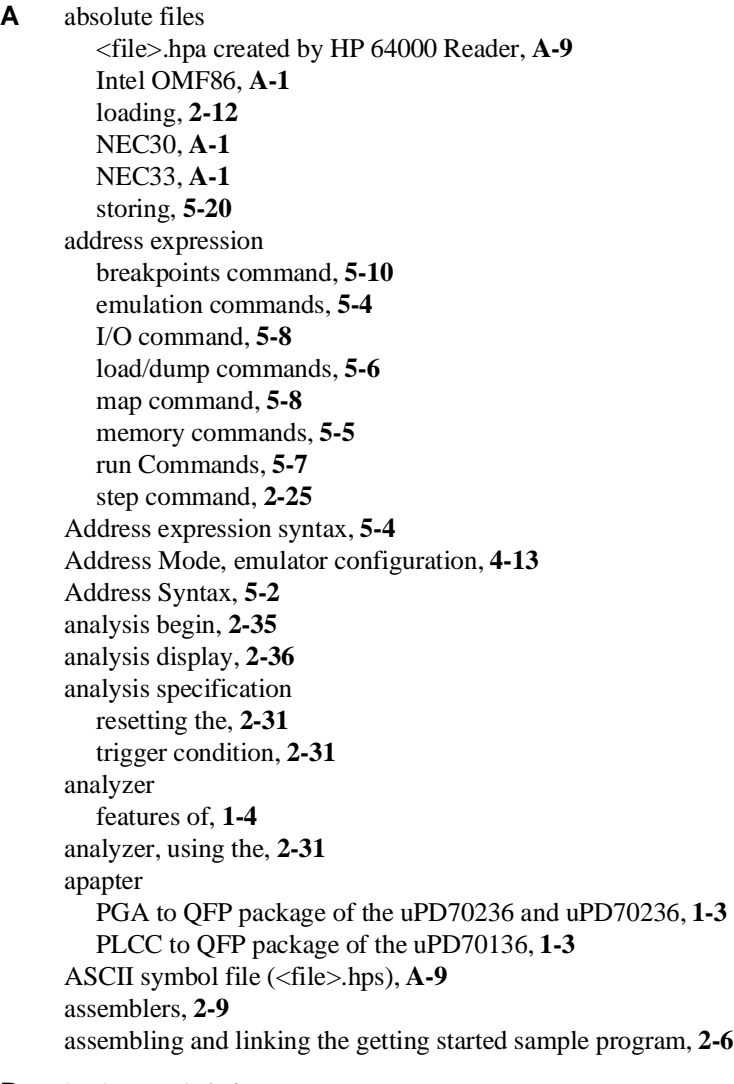

**B** background, **1-6** background monitor, **4-18**

**Index-1**

locating the, **4-18** pin state, **3-12/3-13** BNC connector, **5-17** break command, **2-26** breaking on analyzer trigger, **5-18** breakpoint interrupt instruction software breakpoints (70136), **2-26** Breakpoints command address expression, **5-10** breaks software breakpoints, **2-26** breaks on ROM writes, **4-6** BRKXA and RETXA instructions, **1-8** BS8/BS16 input emulation memory, **4-15** I/O accesses, **4-16, 5-10** memory accesses, **5-9** target memory, **4-16** Bus size map command, **5-8 C** caution statements change page registers after software breakpoints defined, **2-27** real-time dependent target system circuitry, **4-5** software breakpoint cmds. while running user code, **2-26** cautions filenames in the memory store command, **5-20** installing the target system probe, **3-2** characterization of memory, **2-9** cim, Terminal Interface command, **2-27** clock source external, **3-10, 4-4** in-circuit, **4-4** internal, **3-10, 4-4** CMB (coordinated measurement bus), **5-17** CMB interaction, **4-8** CMB signals, **5-17** commands (PC Interface), selecting, **2-8** configuration (emulator), **4-1** loading, **4-21** storing, **4-21** configuration options

**2-Index**

 20 bit address mode, **4-13** DMA cycle in background (70236 only), **4-14** FPU, **4-12** wait count of DMA (70236/70236A only), **4-14** accessing, **4-2** AEX signal, **4-12** background monitor location, **4-18** breaks on ROM writes, **4-6** bus sizing signal for emulation memory, **4-15** bus sizing signal for target memory, **4-16** CMB interaction, **4-8** emulator clock source, **4-4** foreground monitor address, **4-20** in-circuit, **3-10** lock READY signal, **4-10** monitor type, **4-18** read PGR registers, **4-11** real-time mode, **4-5** release bus by HOLD (70236/70236A only), **4-13** segment:offset translation method, **4-17** software breakpoints, **4-6** target interrupts, **4-9** target reset, **4-10** trace DMA cycles (70236/70236A only), **4-13** trace dummy HALT acknowledge (70236/70236A only), **4-15** trace refresh cycles (70236/70236A only), **4-14** configuration(hardware), installing the emulator, **2-2** coordinated measurements break on analyzer trigger, **5-18** definition, **5-17** multiple emulator start/stop, **4-8** run at /EXECUTE, **5-18** coprocessor access emulation memory, **2-8, 3-10** copy memory command, **2-39** count, step command, **2-23** cur segment method, **4-17**

**D** device table, emulator, **2-7** displaying the trace, **2-36** DMA external, **2-9**

**Index-3**

DMA (70136), **1-7** DMA cycle background (70236/70236A only), **4-14** dump command interpret address, **5-6 E** emulation analyzer, **1-4** Emulation commands address expression, **5-4** emulation memory access by uPD72291 coprocessor, **2-8, 3-10** note on target accesses, **2-9** size of, **2-8** emulation monitor foreground or background, **1-6** emulation RAM and ROM, **2-9** emulator device table, **2-7** feature list, **1-3** purpose of, **1-1** reset, **2-39** running from target reset, **3-10/3-11** status, **2-8** supported microprocessor package, **1-3** emulator configuration configuration options, **4-1** loading, **4-21** storing, **4-21** Emulator features emulation memory, **1-4** emulator probe installing, **3-2** eram, memory characterization, **2-9** erom, memory characterization, **2-9** Evalution Chip, **1-8 EXECUTE** CMB signal, **5-17** run at, **5-18** executing programs, **2-25** exiting the PC Interface, **2-40** external clock source, **4-4**

**4-Index**

**F** file formats HP64000, **A-12** file formats, absolute, **2-12** find data in memory, **2-25** foreground, **1-6** foreground monitor, **4-18** locating the, **4-20** FPU, emulator configuration, **4-12 G** getting started, **2-1** prerequisites, **2-2** global symbols, **2-15, 2-21** grd, memory characterization, **2-9** guarded memory accesses, **2-9 H** halt instructions, **4-18** hardware installation, **2-2** HP 64000 Reader, **A-9** using with PC Interface, **A-12** HP 64000 Reader command (RHP64000.EXE), **A-12** HP64000 file format, **A-12** HPTABLES environment variable, **2-7 I** I/O command address expression, **5-8** IEEE-695 reader, **A-2** in-circuit configuration options, **3-10** in-circuit emulation, **3-1** installation hardware, **2-2** software, **2-2** internal clock source, **4-4** internal I/O register access, **1-7** internal I/O registers display, **1-7** modify, **1-7** interrupt from target system, **3-10** from target system (70136), **1-7** from target system (70236), **1-7** while stepping, **1-7** interrupts

from target system, **4-9**

**Index-5**

**L** line numbers, **2-37** linkers, **2-9** linking the getting started sample program, **2-6** load command interpret address, **5-6** load map, **2-9** loading absolute files, **2-12** local symbols, **2-17, 2-29, A-3, A-11** locating the foreground monitor, **4-20** location address foreground monitor, **4-20** locked, PC Interface exit option, **2-40** logical run address, conversion from physical address, **4-17 M** make file, **A-9** Map command command expression, **5-8** data bus size, **5-8** address expression, **5-8** mapping memory, **2-8** max segment method, **4-17** memory copy range, **2-39** displaying in mnemonic format, **2-20** modifying, **2-24** reassignment of emulation memory blocks, **2-11** searching for data, **2-25** Memory commands address expression, **5-5** memory memory access by coprocessor, **2-9** memory, mapping, **2-8** method, cur segment, **4-17** method, max segment, **4-17** method, min segment, **4-17** microprocessor package, **1-3** microprocessor socket for QFP package of uPD70136, **1-3** for QFP package of uPD70236 and uPD70236, **1-3** min segment method, **4-17** monitor background, **4-18**

**6-Index**

foreground, **4-18** monitor block, **4-20** monitor program memory, size of, **2-8 N** NEC30 reader, **A-1** NEC33 reader, **A-1** NMI signal from target system, **4-9** note PC relative addressing in disassemble list, **2-37** step address not allowed over 1M hex, **2-22** note statements reassignment of emul. mem. blocks by mapper, **2-11** notes absolute file names for stored memory, **5-20** break to read page registers, **5-5, 5-10** changing internal clock forces reset, **4-4** CMB interaction enabled on execute command, **4-8** coordinated measurements require background. monitor, **4-19** date checking only in PC Interface, **A-13** displaying complete traces, **2-37** line number symbols in memory and trace listings, **A-4** mapper terms deleted when monitor is relocated, **4-20** mapping foreground monitor automatically, **4-19** Reader only checks date/time within the PC Interface, **A-7** register command, **2-21** software breakpoints not allowed in target ROM, **2-27** software breakpoints only at opcode addresses, **2-27** step not accepted, **2-22** symbolic information is required in absolute file, **A-2** target accesses to emulation memory, **2-9** use required options to include symbols, **A-10** using NEC33 Reader, **A-8** using terminal window to modify configuration, **4-3** write to ROM analyzer status, **4-6**

### **O** OMF86

reader, **A-1**

**P** PC Interface

exiting the, **2-40**

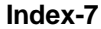

HP 64000 Reader, **A-12** selecting commands, **2-8** starting the, **2-7** physical run address, conversion to logical run address, **4-17** pin protector target system probe (70236/70236A only), **3-3** prerequisites for getting started, **2-2 Q** qualifiers, analyzer status (70136 emulator), **2-32** qualifiers, analyzer status (70236 emulator), **2-33 R** RAM, mapping emulation or target, **2-9** RDY signal from target, **4-10** READY, CMB signal, **5-17** real-time mode, **4-5** register command, **2-21** register commands, **1-5** registers classes (70136 emulator), **5-11** classes (70236 emulator), **5-12** names (70136 emulator), **5-11** names (70236 emulator), **5-12** release bus by HOLD (70236/70236A only), **4-13** relocatable files, **2-9** RESET from target system, **4-10** reset (emulator), **2-39** running from target reset, **3-11** RESET signal, **3-10** resetting the analyzer specifications, **2-31** respond to target HLDRQ during background operation (70236/70236A only), **4-13** restrict to real-time runs permissible commands, **4-5** target system dependency, **4-5** ROM writes to, **2-9** ROM, mapping emulation or target, **2-9** run address, conversion from physical address, **4-17** run at /EXECUTE, **5-18** Run commands address expression, **5-7**

**8-Index**

run from target reset, **3-10/3-11, 4-10** running programs, **2-25 S** sample , **2-2** sample program assembling, **2-6** linking, **2-6** searching for data in memory, **2-25** selecting PC Interface commands, **2-8** simple trigger, specifying, **2-31** single step, **2-21** software breakpoint 70136 breakpoint interrupt instruction, **4-7** stepping, **1-8** software breakpoints, **2-26, 4-6** and NMI, **2-27** clearing, **2-30** defining (adding), **2-29** displaying, **2-29** ignored, **2-28** setting, **2-30** software installation, **2-2** specifications analysis specification, **2-31** starting the trace, **2-35** status (analyzer) qualifiers, 70136 emulator, **2-32** status (analyzer) qualifiers, 70236 emulator, **2-33** status line, **2-8** step, **2-21** step count, **2-23** Stepping at software breakpoint, **1-8** BRKXA and RETXA instructions, **1-8** stepping failed, **1-7/1-8** symbols, **2-14** .HPS file format, **A-10** global, **2-21** local, **2-29, A-9** system command exit, **2-40**

**Index-9**

**T** target reset running from, **3-11** target reset, running from, **3-10** target system dependency on executing code, **4-5** interface, **3-14, 3-17** target system probe cautions for installation, **3-2** pin protector (70236/70236A only), **3-3** target system RAM and ROM, **2-9** trace description of listing, **2-37** displaying the, **2-36** starting the, **2-35** Trace list extended address mode, **2-36** normal address mode, **2-36** PC relative addressing in disassemble list, **1-8** trace signals, **2-31** tracing dummy HALT acknowledge (70236/70236A only), **4-15** tracing internal DMA cycles (70236/70236A only), **4-13** tracing refresh cycles (70236/70236A only), **4-14** tram, memory characterization, **2-9** TRIG1, TRIG2 internal signals, **5-18** trigger breaking into monitor on, **5-18** specifying a simple, **2-31** trigger condition, **2-31** TRIGGER, CMB signal, **5-17** trom, memory characterization, **2-9**

- **U** undefined software breakpoint, **2-28, 4-7** unlocked, PC Interface exit option, **2-40** using the HP 64000 file reader, **A-9**
- **W** wait count of DMA (70236/70236A only), **4-14** wait states, allowing the target system to insert, **4-10**
- **Z** zoom, window, **2-16, 2-20**

**10-Index**